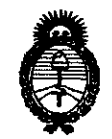

*:Ministerio áe Sa{tuf Secretaría de Políticas, Regulación e Institutos A.N.M.A.T.* 

0974

#### **DISPOSICiÓN N'**

BUENOS AIRES,  $0 8$  FEB 2011

VISTO el Expediente Nº 1-47-20024/09-3 del Registro de esta Administración Nacional de Medicamentos, Alimentos y Tecnología Médica (ANMAT), y

#### CONSIDERANDO:

Que por las presentes actuaciones Bio Analítica Argentina S.A. solicita se autorice la inscripción en el Registro de Productores y Productos de Tecnología Médica (RPPTM) de esta Administración Nacional, de un nuevo producto médico.

Que las actividades de elaboración y comercialización de productos médicos se encuentran contempladas por la Ley 16463, el Decreto 9763/64, y MERCOSUR/GMC/RES. N° 40/00, incorporada al ordenamiento jurídico nacional por Disposición ANMAT Nº 2318/02 (TO 2004), y normas complementarias.

Que consta la evaluación técnica producida por el Departamento de Registro.

Que consta la evaluación técnica producida por la Dirección de Tecnología Médica, en la que informa que el producto estudiado reúne los requisitos técnicos que contempla la norma legal vigente, y que los establecimientos declarados demuestran aptitud para la elaboración y el control de calidad del producto cuya inscripción en el Registro se solicita.

Que los datos identificatorios característicos a ser transcriptos en los proyectos de la Disposición Autorizante y del Certificado correspondiente, han sido convalidados por las áreas técnicas precedentemente citadas.

Que se ha dado cumplimiento a los requisitos legales y formales que contempla la normativa vigente en la materia.

Que corresponde autorizar la inscripción en el RPPTM del producto médico objeto de la solicitud.

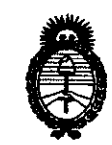

 $Ministerio de Salud$  $S$ ecretaría de Políticas, Regulación e *Institutos A.N.M.A.T.* 

Que se actúa en virtud de las facultades conferidas por los Artículos 80, inciso 11) y 100, inciso i) del Decreto 1490/92 y por el Decreto 425/10.

Por ello;

 $(\zeta)$ 

—<u>—</u>——

# EL INTERVENTOR DE LA ADMINISTRACIÓN NACIONAL DE MEDICAMENTOS, ALIMENTOS Y TECNOLOGÍA MÉDICA DISPONE:

ARTICULO 10- Autorízase la inscripción en el Registro Nacional de Productores y Productos de Tecnología Médica (RPPTM) de la Administración Nacional de Medicamentos, Alimentos y Tecnología Médica del producto médico de marca Olympus, nombre descriptivo Cápsula Endoscopio y nombre técnico Endoscopios de Intubación, de Fibra Óptica Flexible, de acuerdo a lo solicitado por Bio Analítica Argentina S.A., con los Datos Identificatorios Característicos que figuran como Anexo I de la presente Disposición y que forma parte integrante de la misma.

ARTICULO 20 - Autorízanse los textos de los proyectos de rótulo/s y de instrucciones de uso que obran a fojas 6 a 12 y 14 a 80 respectivamente, figurando como Anexo II de la presente Disposición y que forma parte Integrante de la misma.

ARTICULO 30 - Extiéndase, sobre la base de lo dispuesto en los Artículos precedentes, el Certificado de Inscripción en el RPPTM, figurando como Anexo III de la presente Disposición y que forma parte integrante de la misma.

ARTICULO 40 - En los rótulos e instrucciones de uso autorizados deberá figurar la leyenda: Autorizado por la ANMAT, PM-1S39-S7, con exclusión de toda otra leyenda no contemplada en la normativa vigente.

ARTICULO 50- La vigencia del Certificado mencionado en el Artículo 3° será por cinco (5) años, a partir de la fecha impresa en el mismo.

#### DISPOSICIÓN Nº 0974

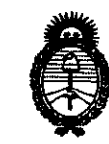

Ministerio de Salud Secretaría de Políticas, Regulación e Institutos  $A.M.M.A.T.$ 

ARTICULO 6º - Regístrese. Inscríbase en el Registro Nacional de Productores y Productos de Tecnología Médica al nuevo producto. Por Mesa de Entradas notifíquese al interesado, haciéndole entrega de copia autenticada de la presente Disposición, conjuntamente con sus Anexos I, II y III. Gírese al Departamento de Registro a los fines de confeccionar el legajo correspondiente. Cumplido, archívese.

Expediente Nº 1-47-20024/09-3 DISPOSICIÓN Nº 74 9 Π سسيسا

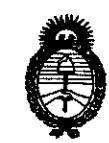

*:Ministerio de Sa(u¡{*   $S$ ecretaría de Políticas, Regulación e *Institutos )l..:N.:M.)l.. cz:* 

#### ANEXO I

DATOS IDENTIFICATORIOS CARACTERÍSTICOS del PRODUCTO MÉDICO inscripto en el RPPTM mediante DISPOSICIÓN ANMAT Nº ......  $\beta \cdot 9 \cdot .7 \cdot .4 \cdot ...$ 

Nombre descriptivo: Cápsula Endoscopio

Código de identificación y nombre técnico UMDNS: 16-331 - Endoscopios de Intubación, de Fibra Óptica Flexible

Marca: OLYMPUS.

Clase de Riesgo: Clase 11

Indicación/es autorizada/s: utilización en observación de la mucosa del intestino delgado. la función de detección de color rojo esta diseñada para marcar fotogramas del video que pueden contener sangre o zonas rojas.

Modelo/s: SISTEMA DE CÁPSULA ENDOSCÓPICA:

SET A MAJ-1467 COMPUESTO POR:

Ol YMPUS RE-1 (UNIDAD DE GRABACION), Ol YMPUS VE-1 (VISOR EN TIEMPO REAL), MAJ-1473 (PAQUETE DE BATERIAS), MAJ-1474 (JUEGO DE ANTENA), MAJ-1475 (ARNES DE LA UNIDAD DE GRABACION), MAJ-1484 (BASE UNIDAD DE GRABACION), MAJ-1485 (CABLE VISOR EN TIEMPO REAL), MAJ-1476 (CARGADOR DE BATERIA),

SET A MAJ-1469 COMPUESTO POR:

ENDOSCOPIO CAPSUlA (Olympus EC tipo 1), CUBIERTA DE ANTENA (MAJ-1470), ACTIVADOR DE CAPSULA (MAJ-1478).

- HARDWARE DE LA ESTACION DE TRABAJO (MAJ-1479), MONITOR lCD (MAJ-1481), IMPRESORA (MAJ-1480)

Período de vida útil: 15 meses.

~.

 $\mathbf{U}$ 

Condición de expendio: Venta Exclusiva a Profesionales e Instituciones Sanitarias.

Nombre del fabricante: Olympus Medical System Corporation Hinodoe Plan!.

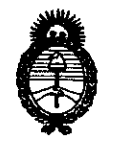

*:Ministerio áe Sa(uá*   $S$ ecretaría de Políticas, Regulación e *Institutos д.у.: М. д. Т.* 

**Lugar/es de elaboración: 34-3 Hirai Hinode-Machi, Nishitama-Gun, Tokyo, Japón.** 

**Expediente NO 1-47-20024/09-3 DISPOSICIÓN Nº 0 9 7 4** 

Dr. OTTO A. ORSINGHER<br>SUB-INTERVENTON<br>A.N.M.A.T. Dr. OTTO A.N.M.A.T.

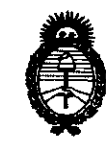

Ministerio de Salud Secretaría de Políticas, Regulación e Institutos  $A.M.M.T.$ 

 $\subset$ 

ANEXO II

TEXTO DEL/LOS RÓTULO/S e INSTRUCCIONES DE USO AUTORIZADO/S del PRODUCTO MÉDICO inscripto en el RPPTM mediante DISPOSICIÓN ANMAT Nº  $...0.9.74...$  $\overline{\phantom{a}}$ 

/WW ORSINGHER INTERVENTOR

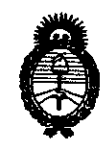

Ministerio de Salud Secretaría de Políticas, Regulación e Institutos  $A.M.M.A.T.$ 

#### **ANEXO III**

#### **CERTIFICADO**

Expediente Nº: 1-47-20024/09-3

El Interventor de la Administración Nacional de Medicamentos, Alimentos y Tecnología Médica (ANMAT) certifica que, mediante la Disposición Nº  $\frac{0.974}{0.9024}$ de **V** acuerdo a lo solicitado por Bio Analítica Argentina S.A., se autorizó la inscripción en el Registro Nacional de Productores y Productos de Tecnología Médica (RPPTM), de un nuevo producto con los siguientes datos identificatorios característicos:

Nombre descriptivo: Cápsula Endoscopio

Código de identificación y nombre técnico UMDNS: 16-331 - Endoscopios de Intubación, de Fibra Óptica Flexible

Marca: OLYMPUS.

Clase de Riesgo: Clase II

Indicación/es autorizada/s: utilización en observación de la mucosa del intestino delgado. La función de detección de color rojo esta diseñada para marcar fotogramas del video que pueden contener sangre o zonas rojas.

Modelo/s: SISTEMA DE CÁPSULA ENDOSCÓPICA:

SET A MAJ-1467 COMPUESTO POR:

OLYMPUS RE-1 (UNIDAD DE GRABACION), OLYMPUS VE-1 (VISOR EN TIEMPO REAL), MAJ-1473 (PAQUETE DE BATERIAS), MAJ-1474 (JUEGO DE ANTENA), MAJ-1475 (ARNES DE LA UNIDAD DE GRABACION), MAJ-1484 (BASE UNIDAD DE GRABACION), MAJ-1485 (CABLE VISOR EN TIEMPO REAL), MAJ-1476 (CARGADOR DE BATERIA).

SET A MAJ-1469 COMPUESTO POR:

ENDOSCOPIO CAPSULA (Olympus EC tipo 1), CUBIERTA DE ANTENA (MAJ-1470), ACTIVADOR DE CAPSULA (MAJ-1478).

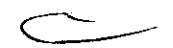

*11 ..* 

- HARDWARE DE LA ESTACION DE TRABAJO (MAJ-1479), MONITOR LCD (MAJ-1481), IMPRESORA (MAJ-1480)

Período de vida útil: 15 meses.

Condición de expendio: Venta Exclusiva a Profesionales e Instituciones Sanitarias. Nombre del fabricante: Olympus Medical System Corporation Hinodoe Plant. Lugar/es de elaboración: 34-3 Hirai Hinode-Machi, Nishitama-Gun, Tokyo, Japón.

Se extiende a Bio Analítica Argentina S.A. el Certificado PM-1S39-S7, en la Ciudad de Buenos Aires, a ......... 0.8 FEB 2011 ......., siendo su vigencia por cinco (5) años a contar de la fecha de su emisión.

DISPOSICIÓN Nº n. 974

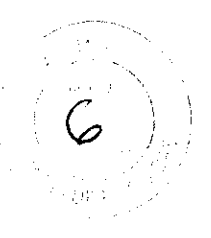

PROYECTO DE ROTULO Anexo III.B - Disposición ANMAT Nº 2318/02 (t.o. 2004)

SISTEMA DE CÁPSULA ENDOSCÓPICA OLYMPUS

CÁPSULA ENDOSCÓPICA, SET A MAJ-1467

CÁPSULA ENDOSCÓPICA, SET A MAJ-1469

ESTACIÓN DE TRABAJO (OLYMPUS WS-1)

Las etiquetas detalladas a continuación se ponen al SISTEMA DE CÁPSULA ENDOSCÓPICA OLYMPUS y constituyen el rótulo del mismo.

 $\gamma \rightarrow$ 

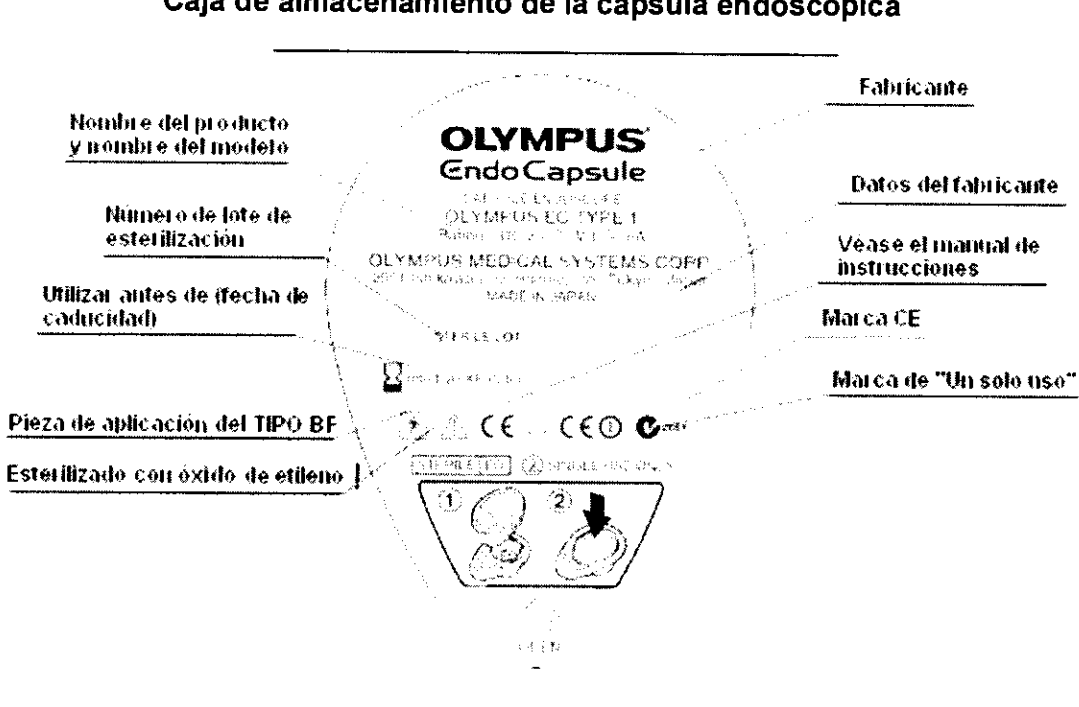

Cais de almacenamiente de la concula en de

PASSARELLIFERNANDO

fourant

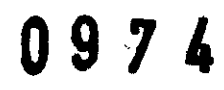

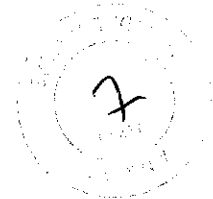

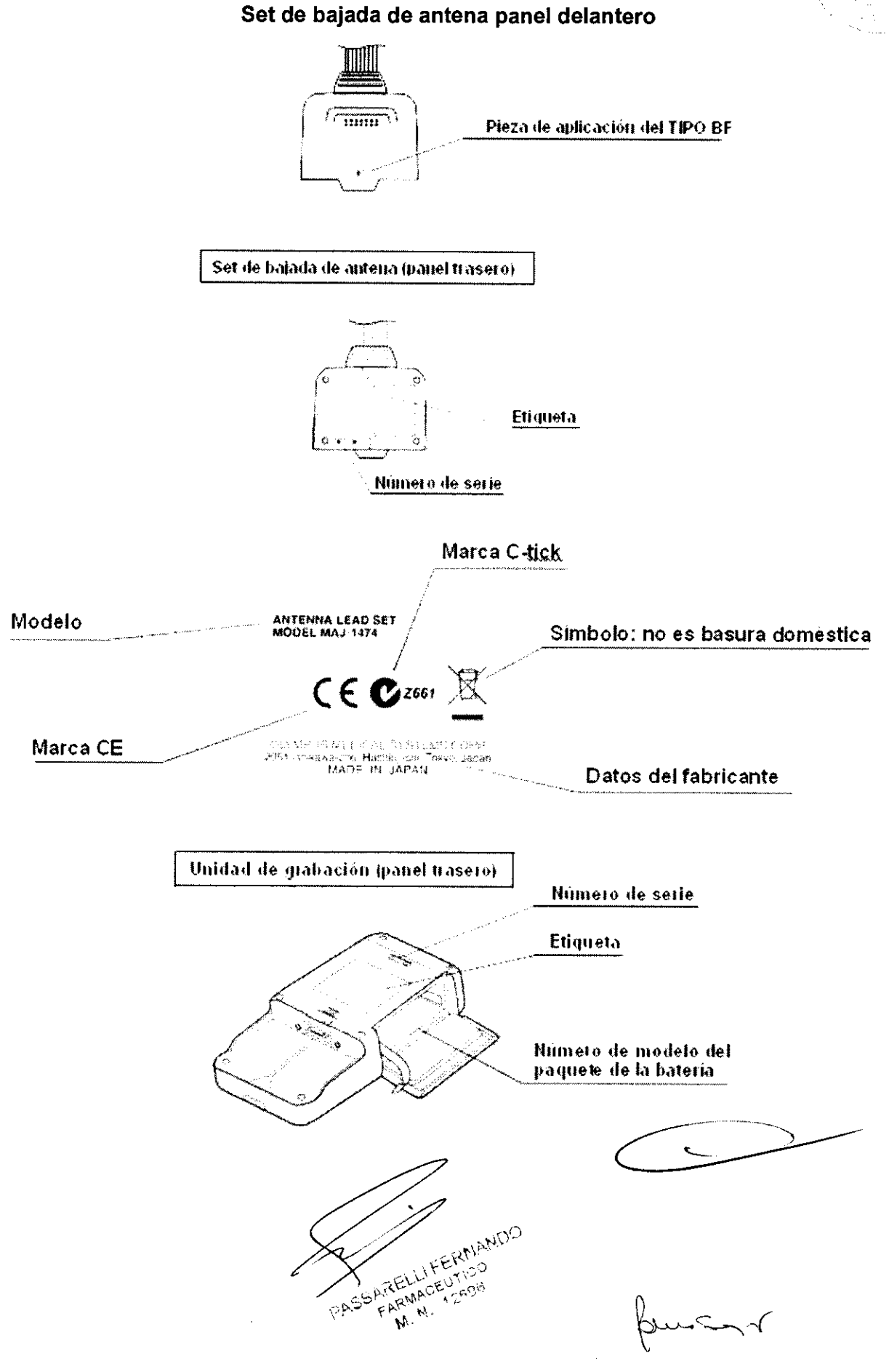

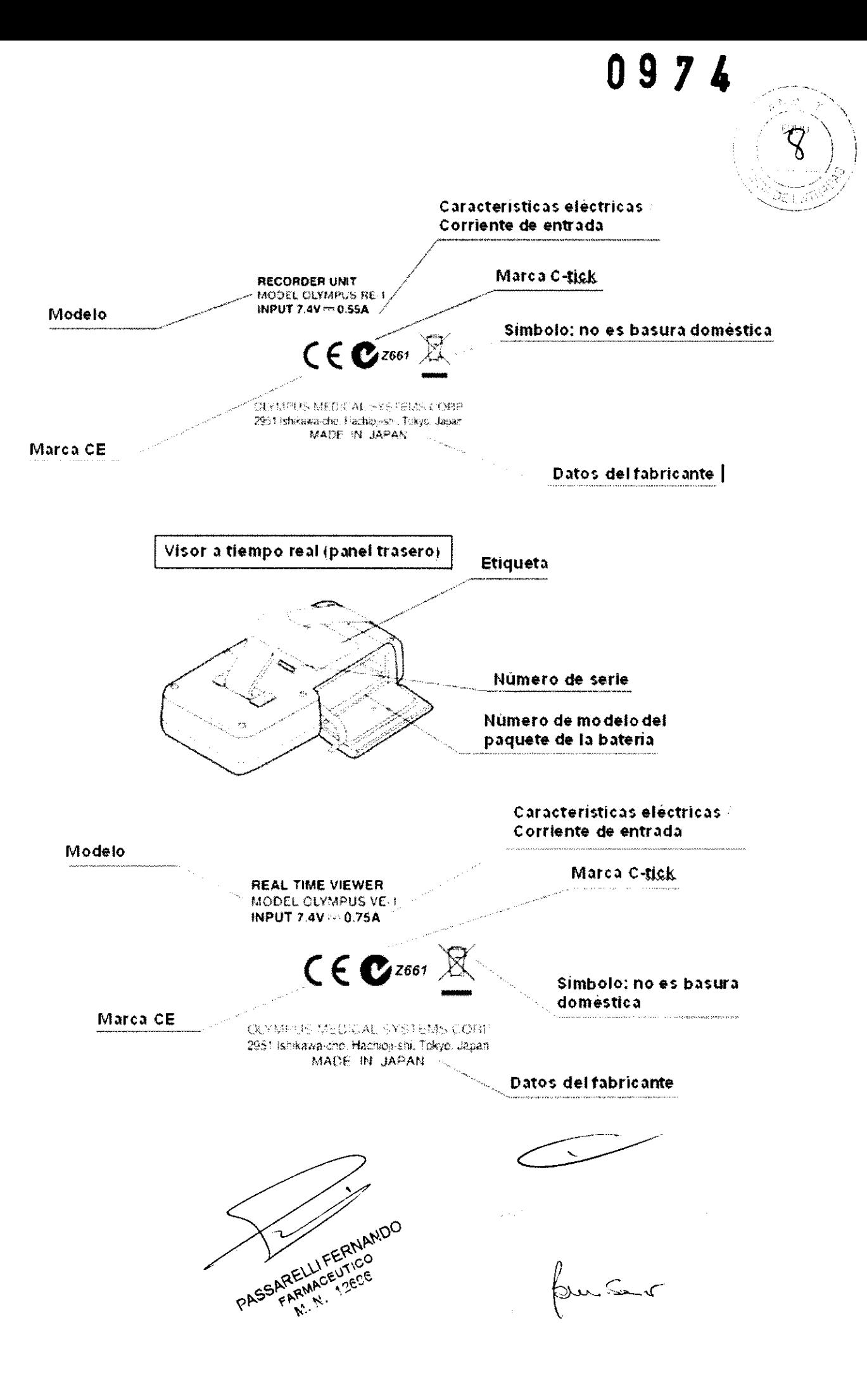

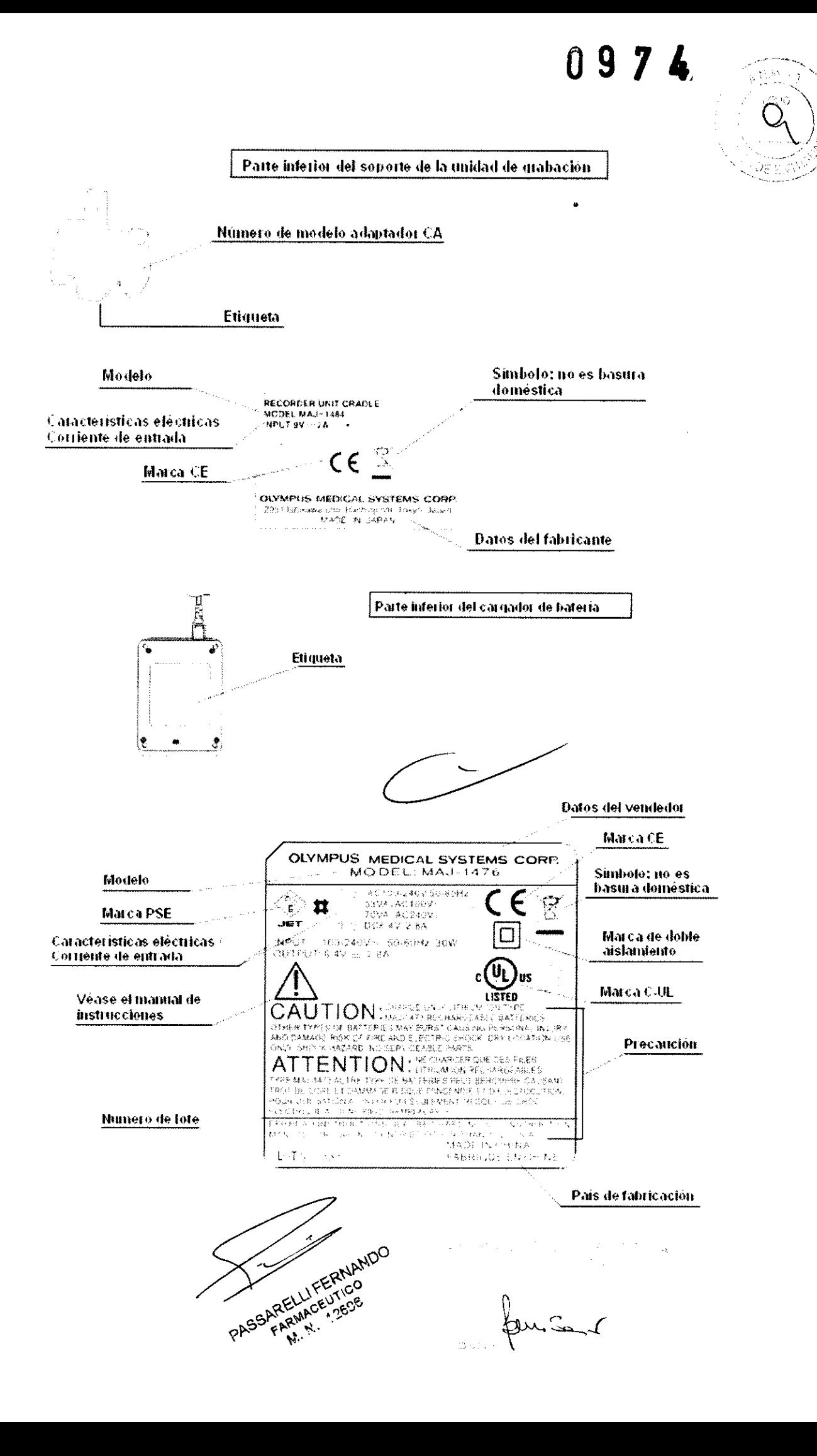

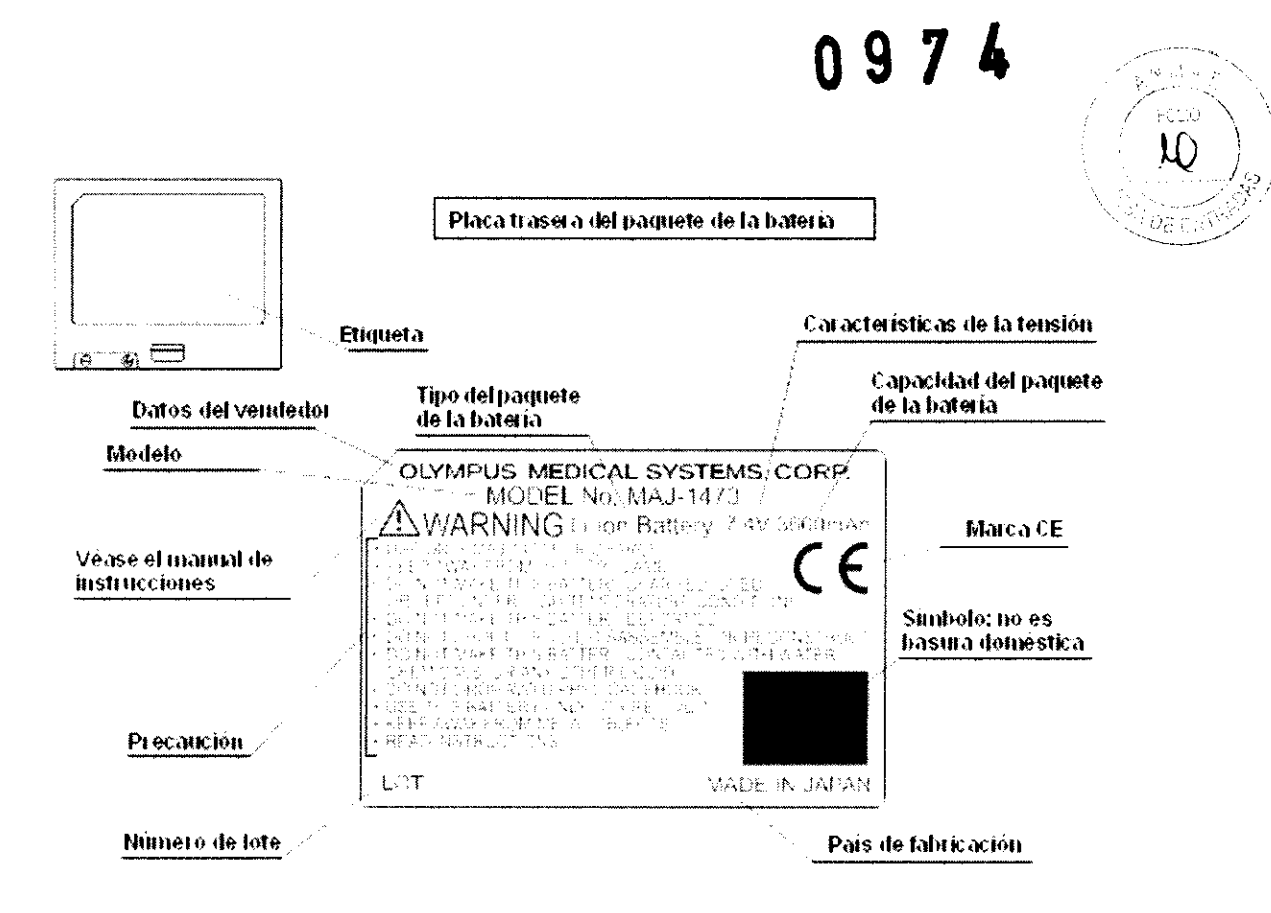

Arnés de la unidad de grabación

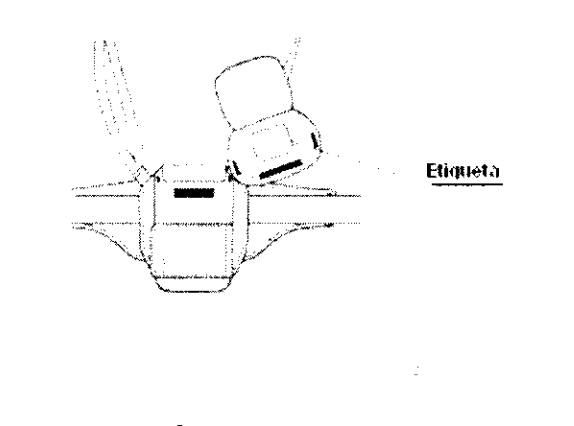

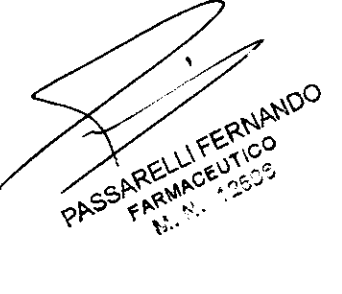

uC

 $\alpha$  ,  $\alpha$  ,  $\alpha_{\rm max}$  $\mathbf{v}$ 

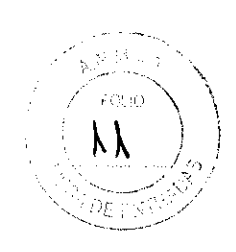

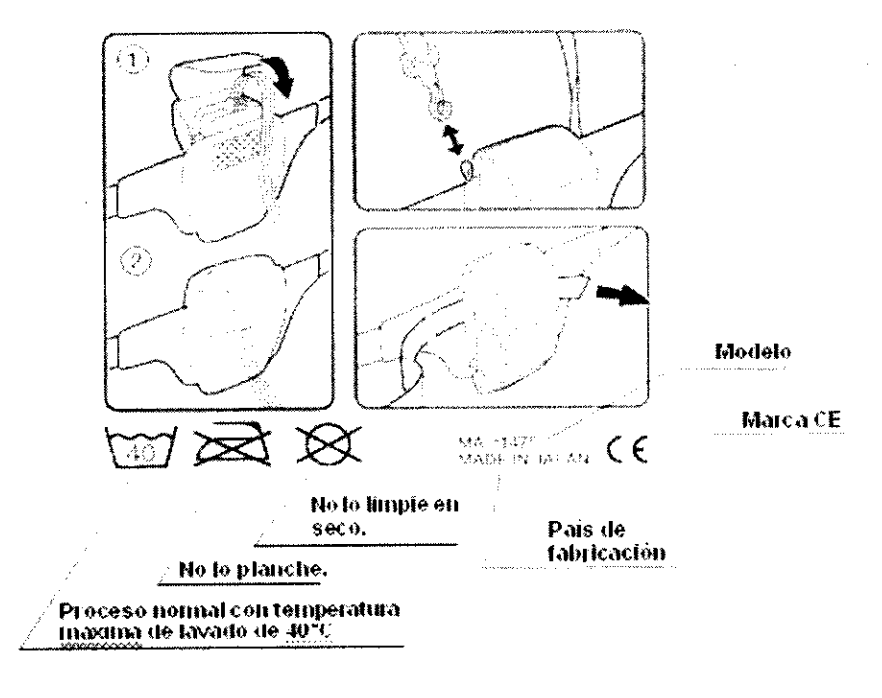

Estación de trabajo (OLYMPUS WS-1)

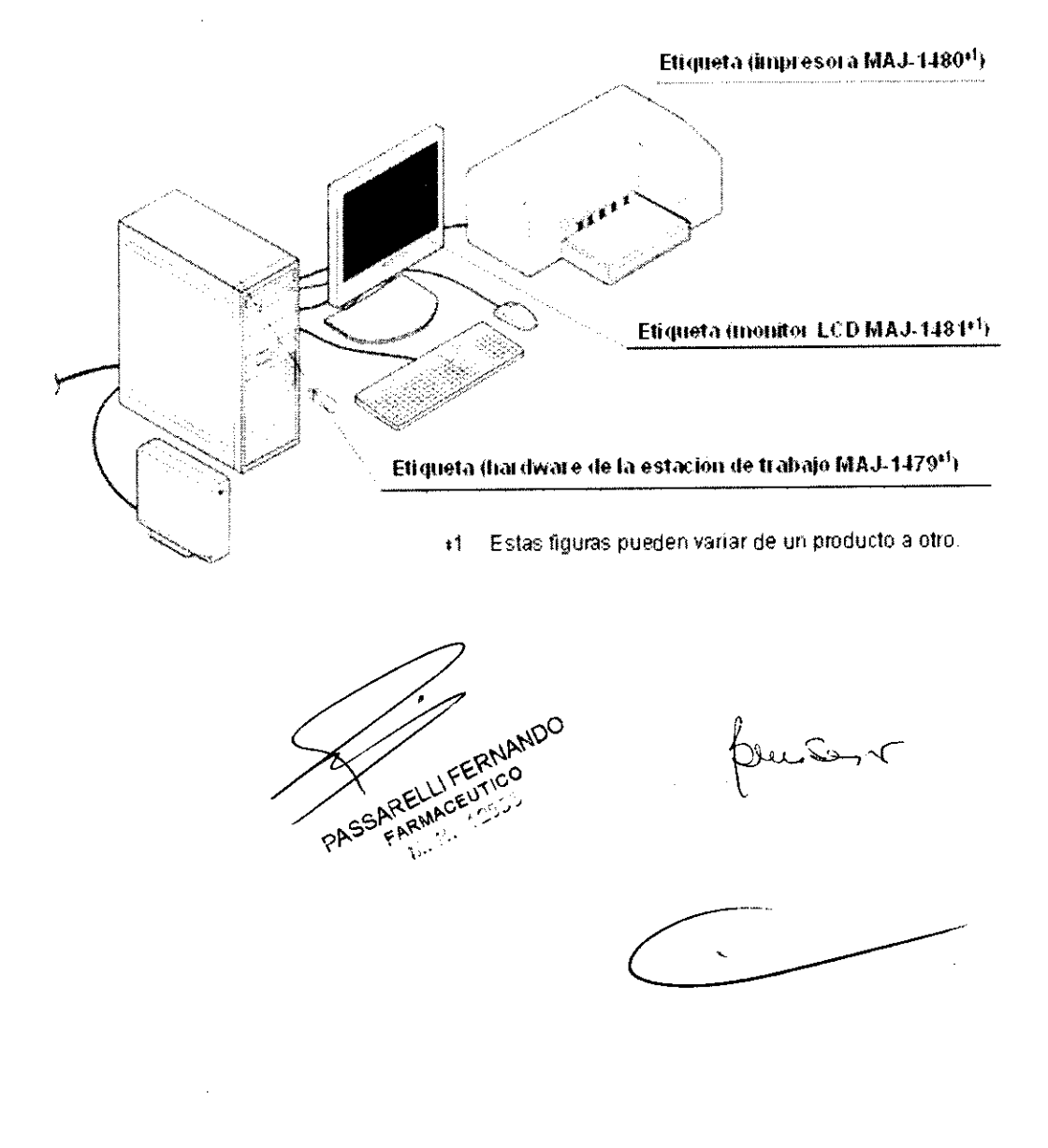

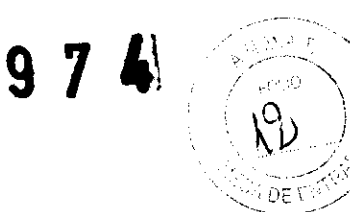

Π

Etiqueta datidware de la estación de trabajo MAJ-1479)

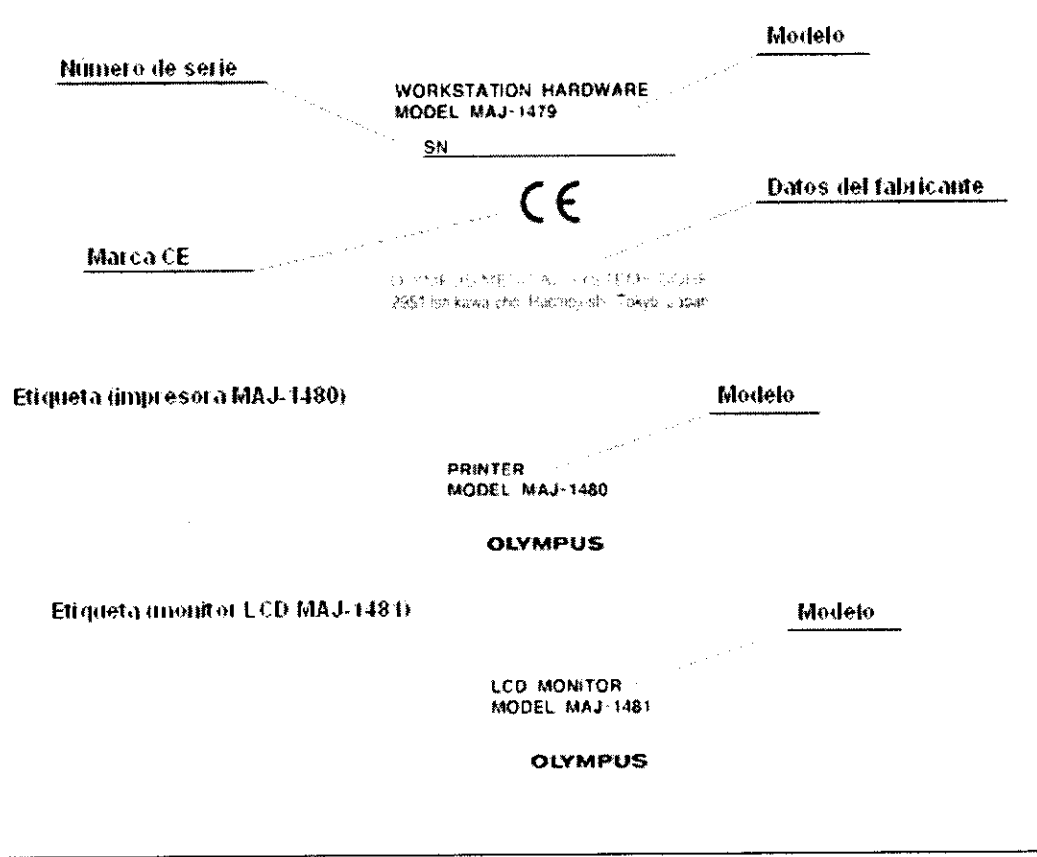

Importador: Bio Analitica Argentina S.A. Florida Nº 835, 1º piso Of. 104 "A", Buenos Aires, Argentina.

Condiciones específicas de almacenamiento: Ver Instrucciones de Uso.

Instrucciones de Uso / Advertencias y Precauciones: Ver Instrucciones De Uso.

Director Técnico: Farm. Fernando Passarelli - MN 12.696

Autorizado por la ANMAT PM-1539-57

Venta exclusiva a profesionales e instituciones sanitarias.

RELLIFER FARMAGEUTICO oAS  $M_{\rm{H}}$ 

 $\mathcal{L}$ 

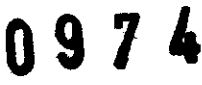

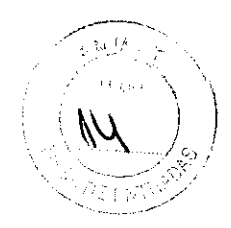

#### SISTEMA DE CÁPSULA ENDOSCÓPICA Ol YMPUS

#### CÁPSULA ENDOSCÓPICA, SET A MAJ-1467

#### CÁPSULA ENDOSCÓPICA, SET A MAJ-1469

#### ESTACIÓN DE TRABAJO (Ol YMPUS WS-1)

#### Información Importante - Por favor, leer antes de usar

Este manual de instrucciones contiene información importante sobre la utilización segura y efectiva del sistema. Tenga en cuenta que el manual de instrucciones completo para este sistema está formado por las siguientes partes: este manual y el "MANUAL DEL SISTEMA". Mantenga este manual y todos los demás manuales de instrucciones relacionados en un lugar seguro y de fácil acceso.

1.- Fabricante: OLYMPUS MEDICAL SYSTEMS CORPORATION HINODE PLANT., 34-3, Hinode machi, Nishitama-gun, Tokio, Japon.

2.- Importador: Bio Analitica Argentina S.A., Florida N° 835, 1° piso Of. 104 "A", Buenos Aires, Argentina.

3.- Información e Identificación del Producto:

El SISTEMA DE CÁPSULA ENDOSCÓPICA OLYMPUS se ha diseñado para su utilización en observación de la mucosa del intestino delgado. La función de detección de color rojo está diseñada para marcar fotogramas del video que pueden contener sangre o zonas rojas.

#### 3.1. Sistema de cápsula endoscópica, set A (MAJ-1467)

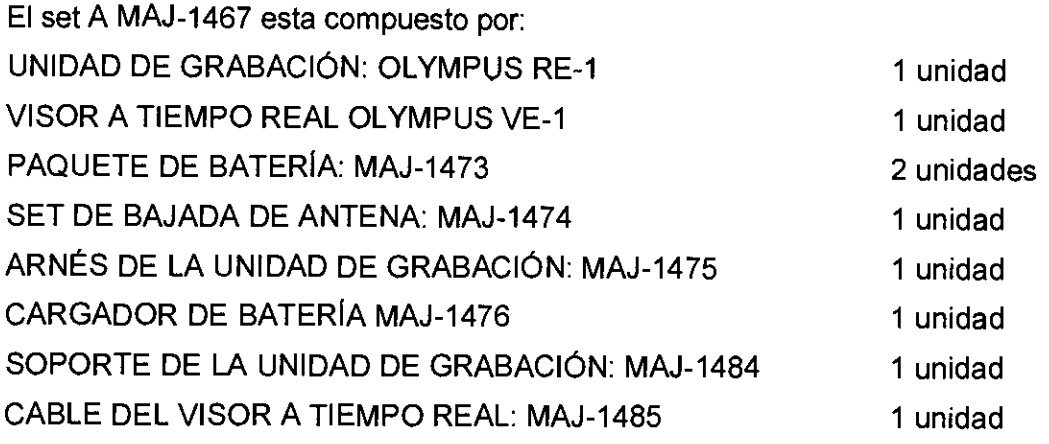

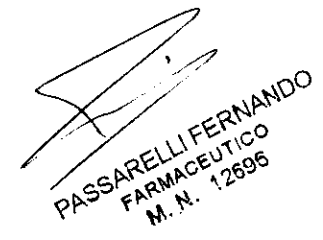

builord

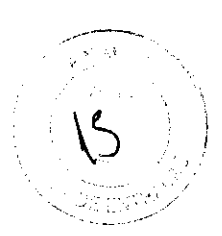

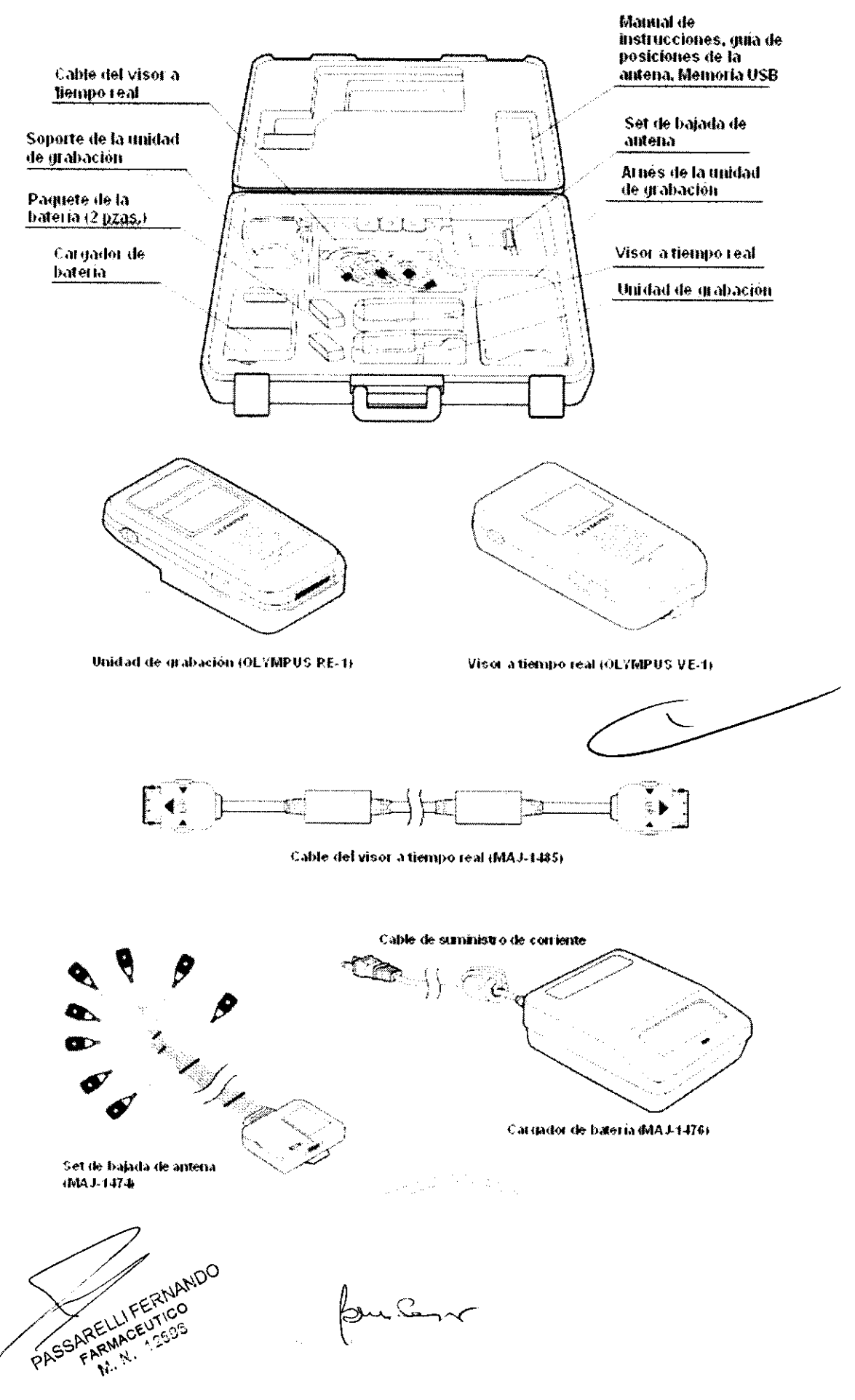

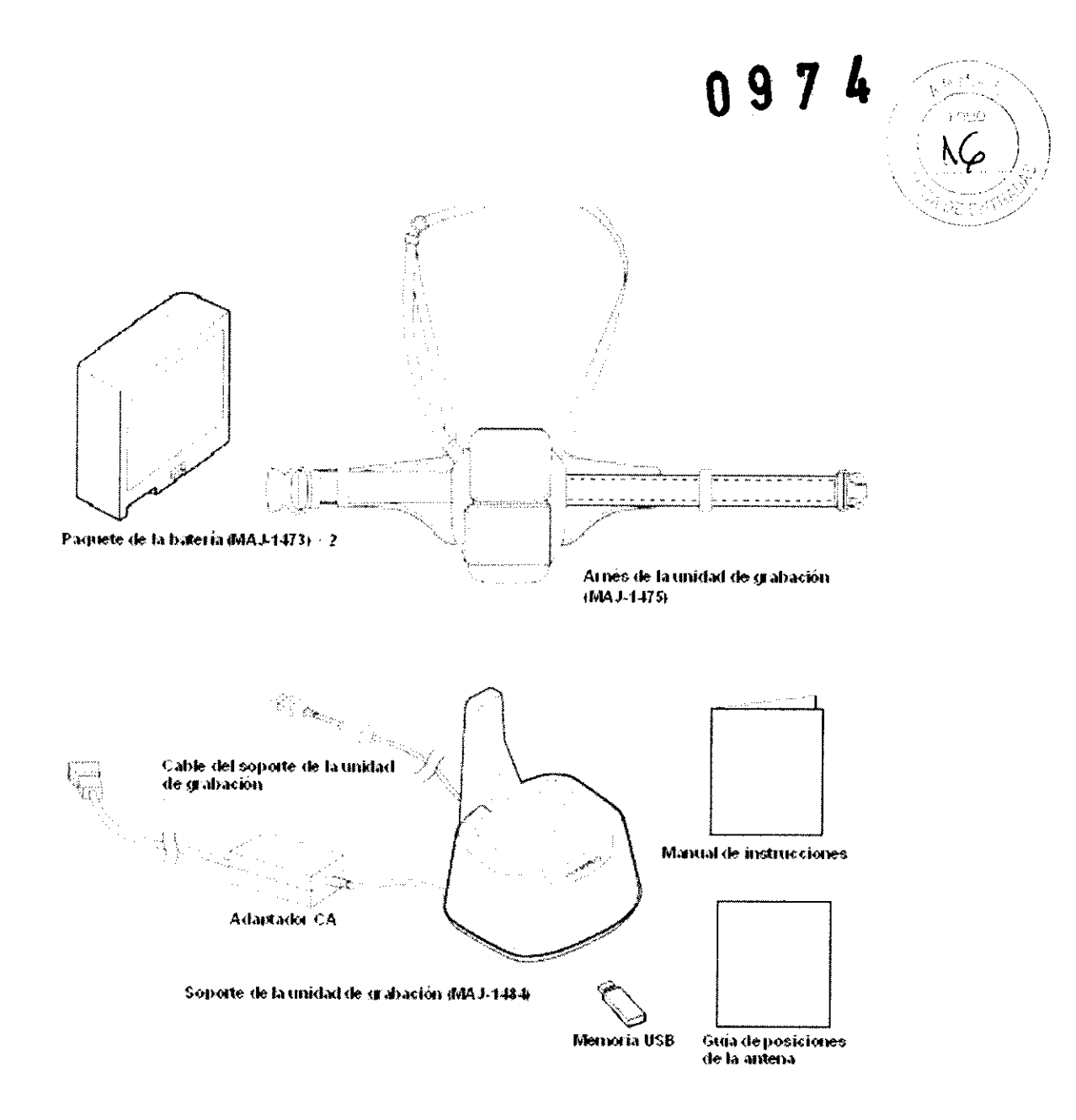

#### 3.2. Cápsula endoscópica, set A (MAJ-1469)

El set A MAJ-1469 esta compuesto por: CÁPSULA ENDOSCÓPICA, OLYMPUS EC TYPE 1 5 unidades SET DE ANTENAS MAJ-1470 50 unidades (desechables) ACTIVADOR DE CÁPSULA: MAJ-1478 1 unidad (reutilizable)

Para una exploración individual se utiliza 1 cápsula endoscópica, 1 activador de cápsula y 10 cubiertas de bajada de antena (incl. 2 de repuesto).

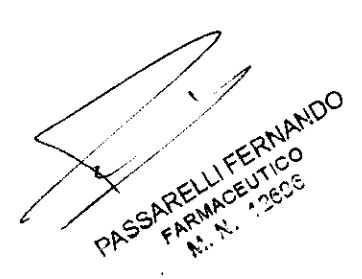

der Son

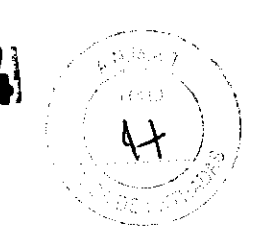

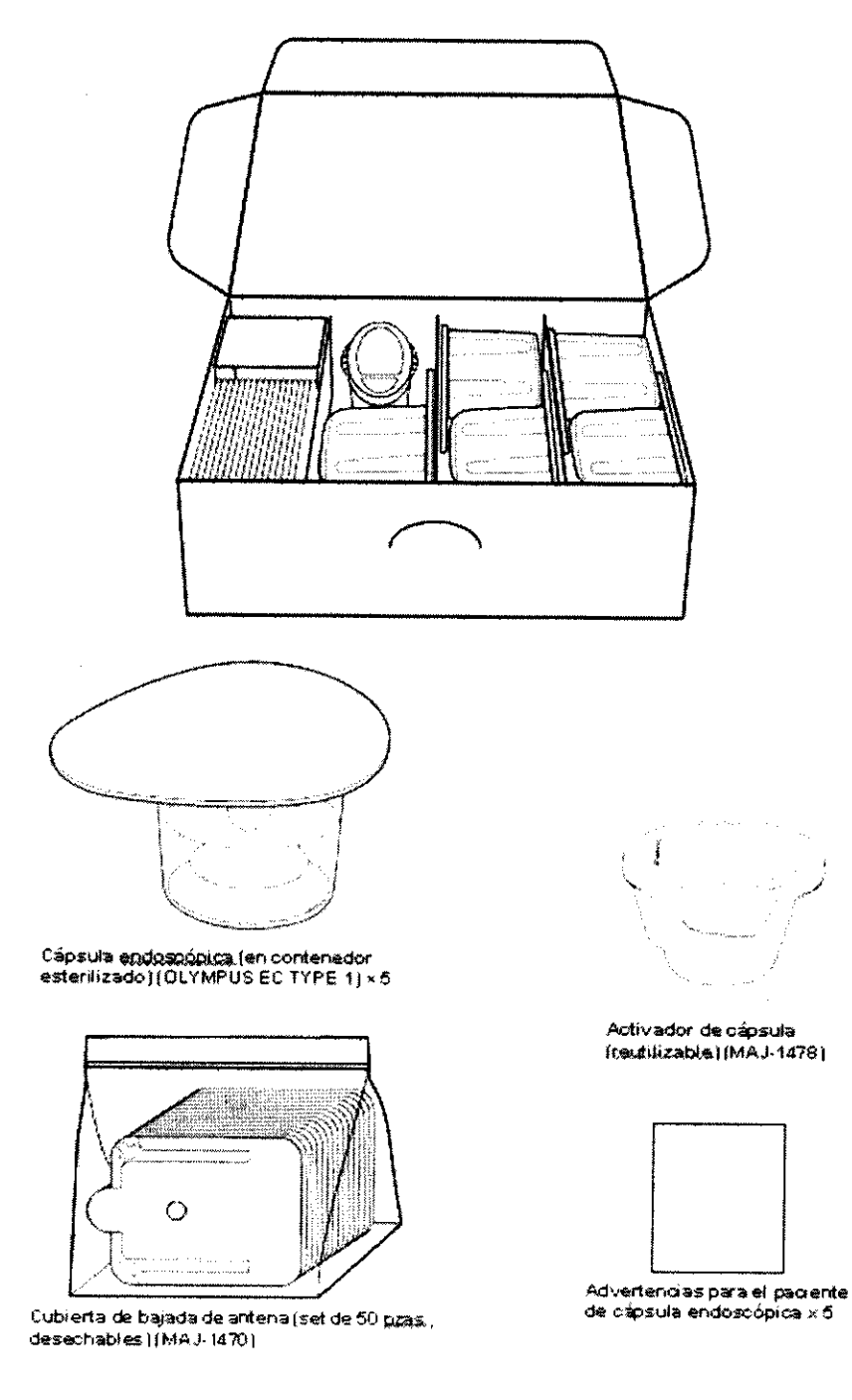

# 3.3. Estación de trabajo (OLYMPUS WS-1)

Esta compuesto por:

### - Hardware de la estación de trabajo (MAJ-1479)

Integrado por:

Cable de alimentación

Cable de conversión (para cable RGB analógico

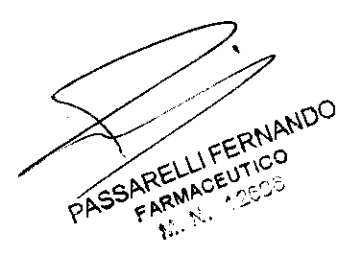

٦

Buncar

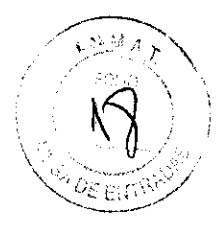

Teclado

Cable de conversión (para cable DVI CD (Endo Capsule Software Light) Mouse

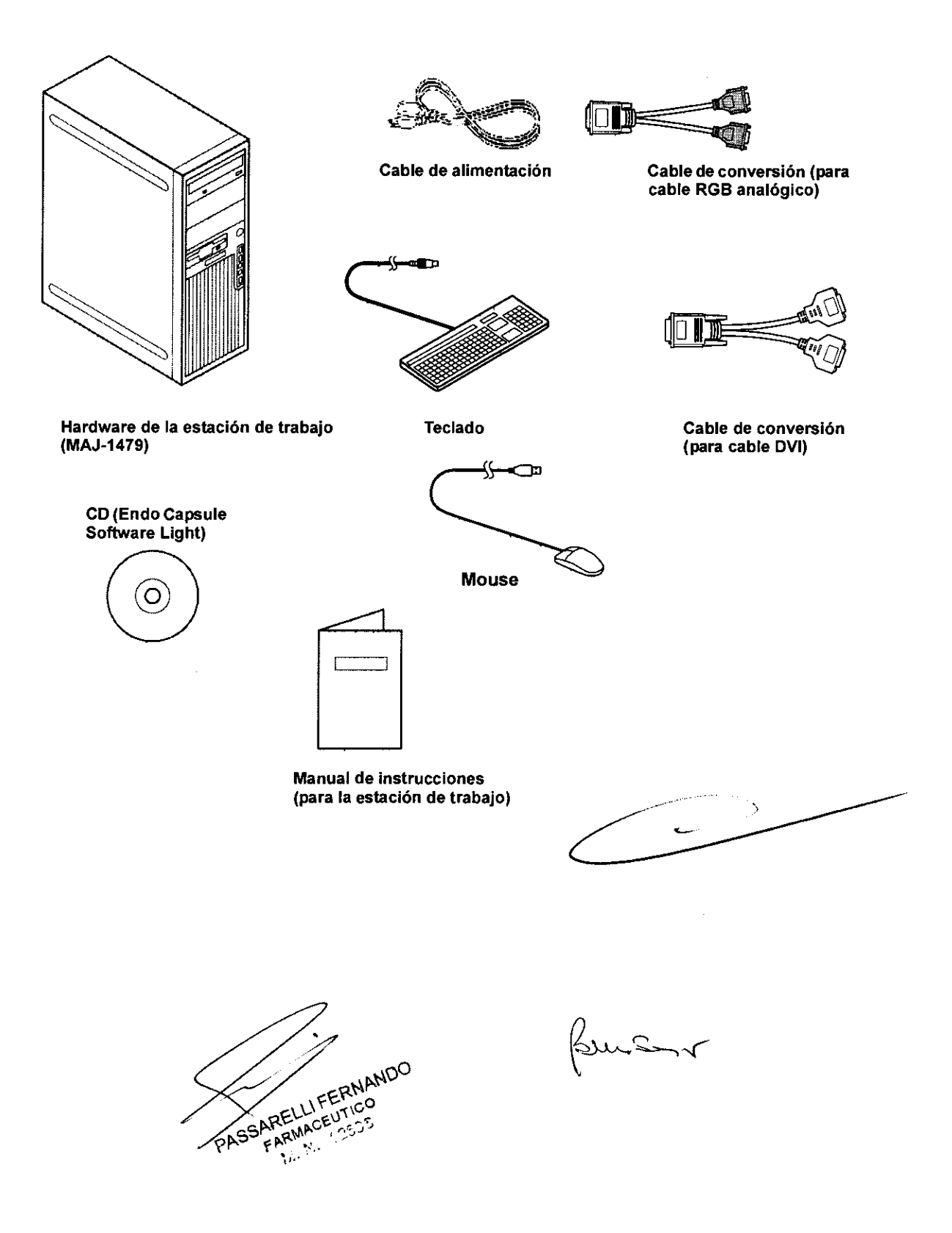

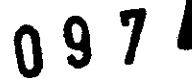

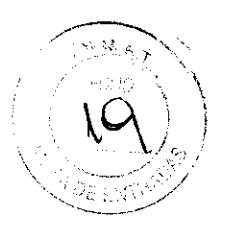

#### Impresora (MAJ-1480)

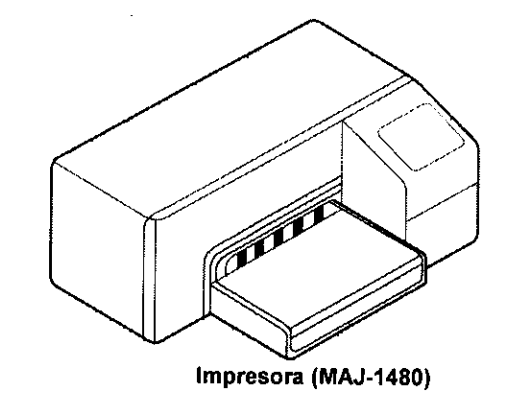

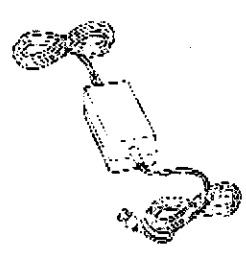

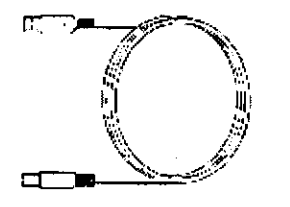

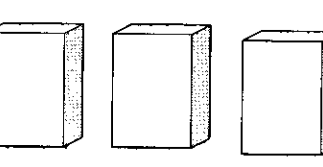

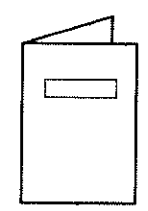

Cable de la impresora

Cartuchos de tinta / cabezal de impresión

Manual de instrucciones (de la impresora)

*Monitor LCD (MAJ-1481)* 

ntegrado por:

*Monitor LCD (MAJ-1481)* 

Cable de alimentación

Cable del monitor

Aanual de instrucciones (para el monitor LCD)

ERNISCH Cable de alimentación

Cable del monitor

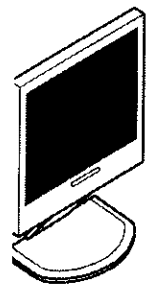

Monitor LCD (MAJ-1481)

Manual de instrucciones (para el monitor LCD)

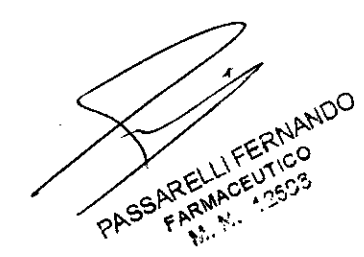

Burson

 $097$ 

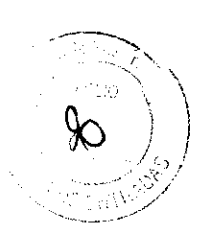

#### 3.3. Contenido de cada modelo:

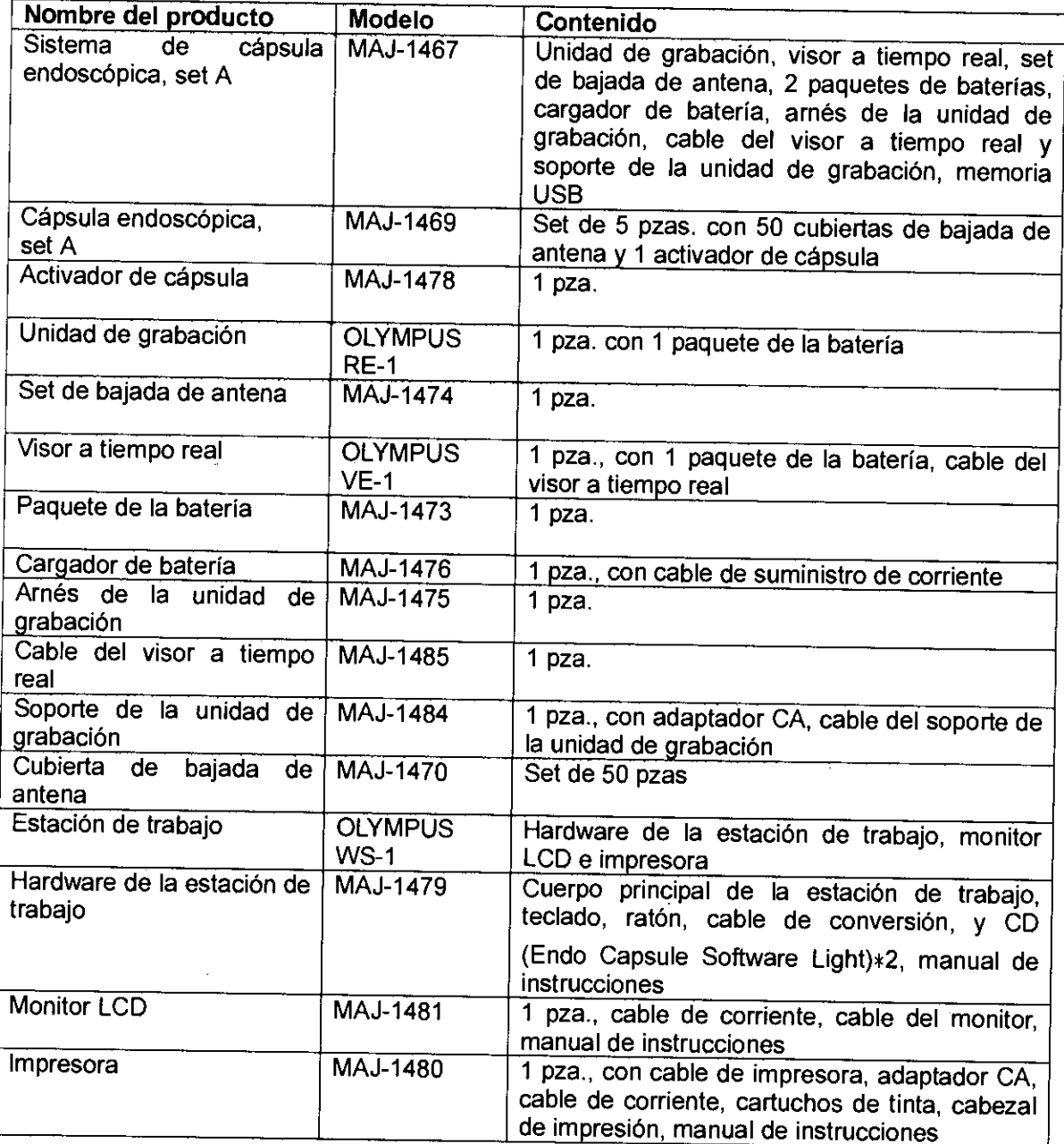

#### 3.4. Componentes del sistema

# A. Cápsula endoscópica, set A (MAJ-1469)

Toma imágenes endoscópicas del tracto gastrointestinal y transmite los datos de imagen mediante transmisión por radio.

**COURTLAND** PASSARRAMA  $\frac{1}{\sqrt{2}}$ FARMACE

punsor

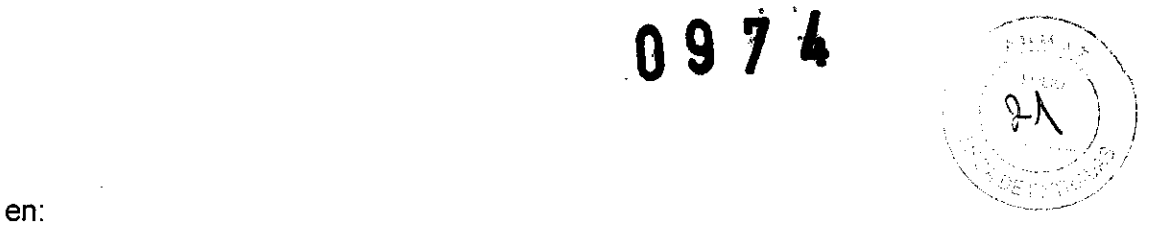

Consiste en:

• Cápsula endoscópica (OLYMPUS EC TYPE 1) 5 pzas.

La cápsula endosc6pica es un producto esterilizado de un solo uso. No la reutilice.

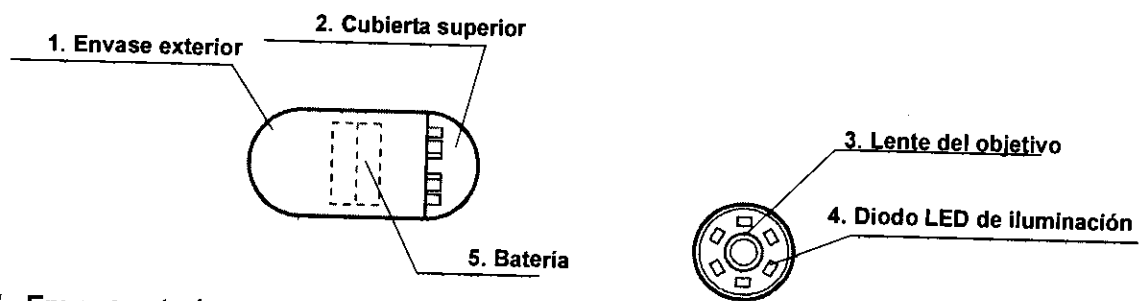

#### 1. Envase exterior

Envase exterior de la cápsula endoscópica.

#### 2. Cubierta superior

Un puerto de observación transparente cubriendo la lente del objetivo y el diodo LEO (diodo electroluminiscente) de iluminación.

#### 3. Lente del objetivo

Lente para la observación endoscópica.

#### 4. Diodo LEO de iluminación

Ilumina el área que está siendo observada.

• Activador de cápsula 1 pza.

#### 5. Saterla

Batería interna para el funcionamiento de la cápsula endoscópica.

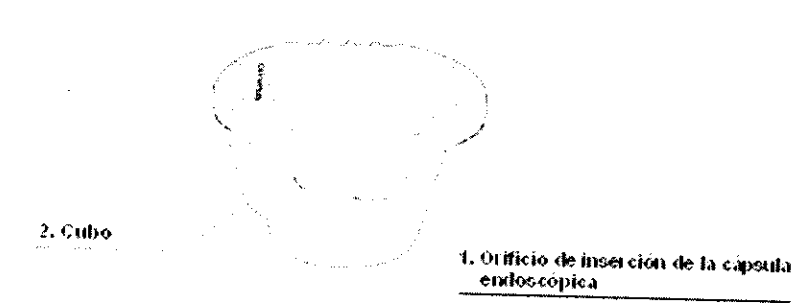

# 1. Orificio de Inserción de la cápsula endoscóplca

Para conectar la cápsula endoscópica. insertarla en este orificio.

#### 2. Cubo

Parte de proyección que indica la dirección del activador. Es como una guía cuando empuja el activador en la caja de almacenamiento de la cápsula endoscópica

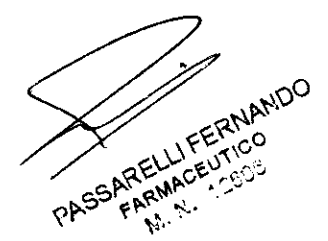

~

Buncav

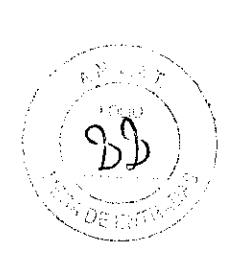

#### • Cubierta de bajada de antena 50 pzas.

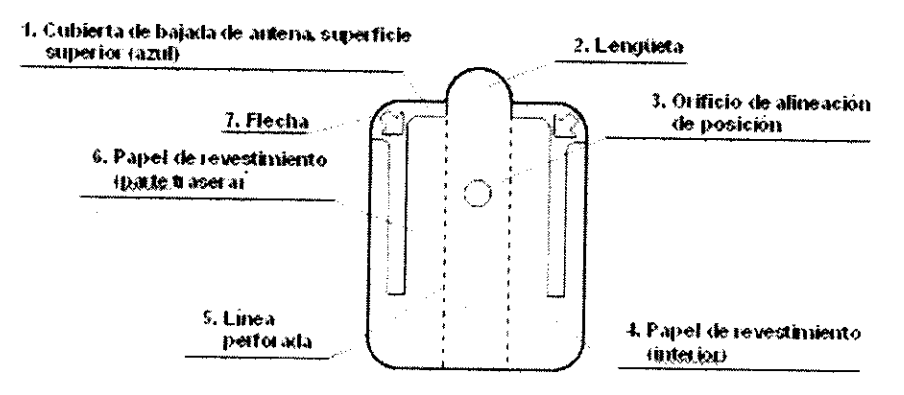

#### 1Cubierta de bajada de antena, superficie superior (azul)

Inserte la antena de manera que la etiqueta de color quede alineada con la superficie azul de la cubierta de bajada de antena.

#### 2. Lengüeta

Para retirar la cubierta de bajada de antena, simplemente tire de la lengüeta para quitar la sección perforada.

#### 3. Orificio de alineación de posición

Utilicelo para alinear la cubierta de bajada de antena y la antena.

#### 4. Papel de revestimiento (interior)

Despegue el papel de revestimiento para adherir la cubierta de bajada de antena al set de bajada de antena.

#### 5. Línea perforada

Quite ésta sección de linea perforada para retirar la cubierta de bajada de antena de la antena.

#### 6. Papel de revestimiento (parte trasera)

Despegue el papel de revestimiento para adherir el adaptador de antena al paciente.

#### 7. Flecha

Cuando retire el papel de revestimiento de la cubierta de bajada de antena o cuando retire la cubierta de bajada de antena del paciente, comience a retirar desde la posición indicada por la flecha.

#### B. Visor a tiempo real (OLYMPUS VE-1)

Supervisa el funcionamiento de la cápsula endoscópica antes y durante la exploración. Las imágenes endoscópicas también pueden visualizarse a tiempo real utilizando el cable del visor a tiempo real para conectar el visor a tiempo real a la unidad de grabación.

SARELLIFERNANDO FARMACEUTICO **M.W.** 

where

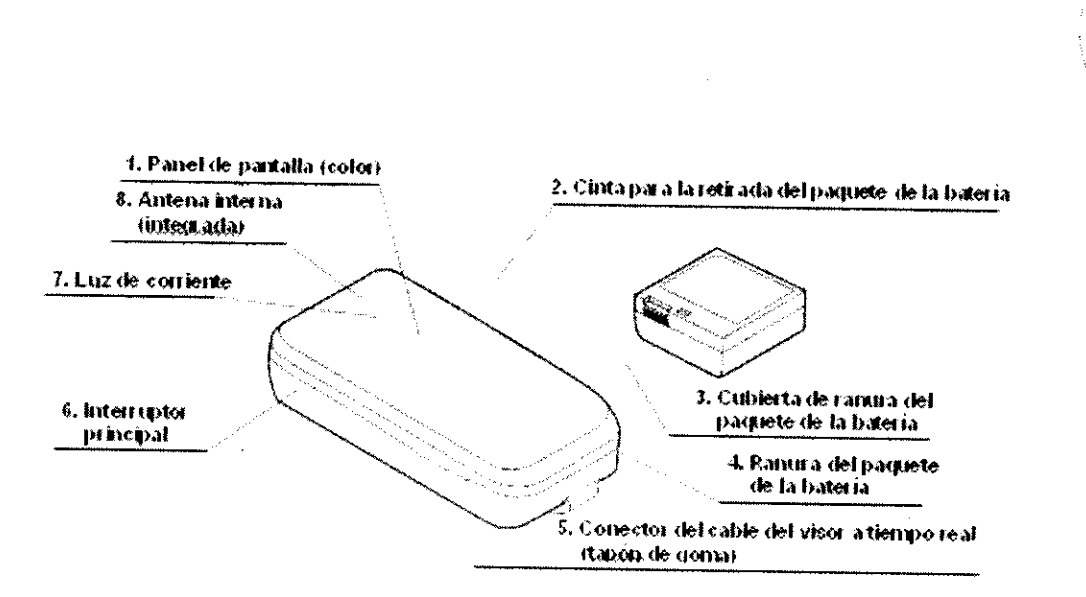

#### 1. Panel de pantalla (color)

Muestra imágenes endoscópicas enviadas por la cápsula endoscópica o la unidad de grabación, así como información tal como el nivel del paquete de la batería.

### 2. Cinta para la retirada del paquete de la baterfa

Utilizada para retirar el paquete de la batería. Con la cinta para la extracción del paquete de la batería sobresaliendo del compartimiento de la batería, introduzca la batería en la ranura prevista.

#### 3. Cubierta de ranura del paquete de la batería

Cubre la ranura del paquete de la batería para sujetar el paquete de la batería.

#### 4. Ranura del paquete de la batería

El paquete de la batería se insertará. Para retirar el paquete de la batería, tire de la cinta situada en el interior de la ranura.

# 5. Conector del cable del visor a tiempo real (tapón de goma)

El cable del visor a tiempo real se conectará aquí. Conectando el visor a tiempo real a la unidad de grabación, se puede comprobar el funcionamienlo de la unidad de grabación y se pueden visualizar las imágenes endoscópicas a tiempo real. El lapón de goma se suminislra para la protección del conector de la unidad del visor. Coloque el tapón de goma cuando el conector del cable del visor a tiempo real no se utilice.

#### 6. Interruptor principal

Encienda el visor a tiempo real manteniendo pulsado el interruptor durante 1 segundo o más. Apague el visor a tiempo real volviendo a mantener pulsado el interruptor durante 1 segundo o más.

#### 7. Luz de corriente

Se ilumina en color verde cuando el visor a tiempo real está encendido.

#### 8. Antena interna (integrada)

Recibe señales de la cápsula endoscópica en las proximidades

#### C. Cargador de batería (MAJ-1476)

Recarga el paquele de la balería.

PASSARELLI ARELLIFE

 $0974$ 

 $\geq$   $\sim$   $\sim$   $\sim$ 

/

Busn

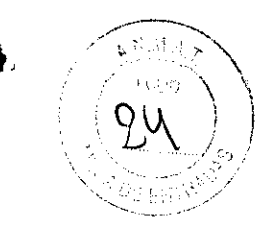

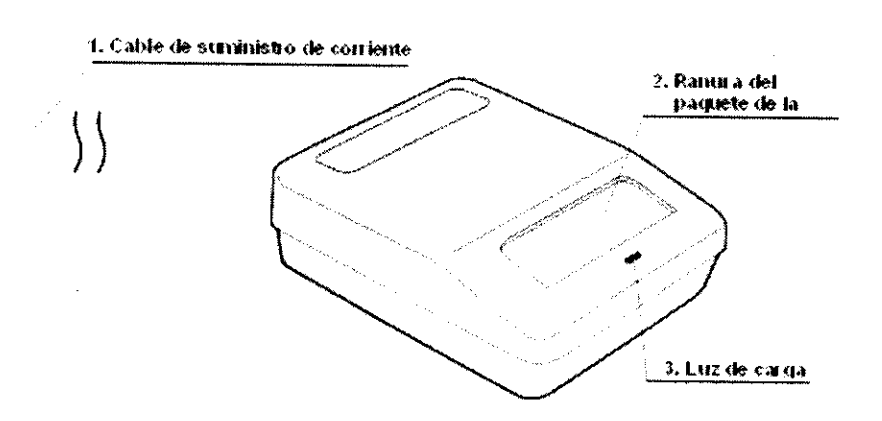

#### 1. Cable de suministro de corriente

Conecta el cargador de batería a la fuente de corriente CA.

#### 2. Ranura del paquete de la batería

Coloque el paquete de la batería en esta ranura.

#### 3. Luz de carga

Se ilumina en color amarillo cuando el paquete de la batería empieza a cargarse. Se ilumina en color verde cuando la carga está completa

#### D. Paquete de la batería (MAJ-1473)

El suministro de corriente para la unidad de grabación y el visor a tiempo real.

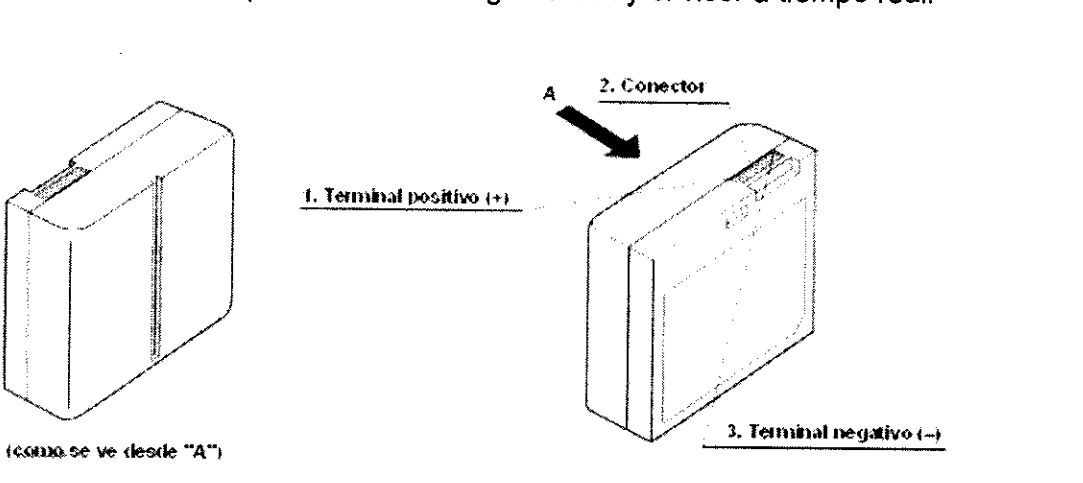

#### 1. Terminal positivo (+)

Tensión positiva de salida.

#### 2. Conector

Se conecta al conector en la ranura del paquete de la batería de la unidad de grabación / visor a tiempo real. También está conectado en la ranura del paquete de la batería del cargador.

3. Terminal negativo  $(-)$ 

Tensión negativa de salida

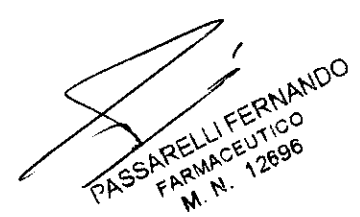

mm Sont

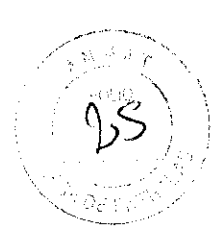

#### E. Estación de trabajo (OLYMPUS WS-1)

Registra la información y el ID del paciente en la unidad de grabación. También se utiliza para descargar las imágenes endoscópicas de la unidad de grabación para su observación, diagnóstico e informe.

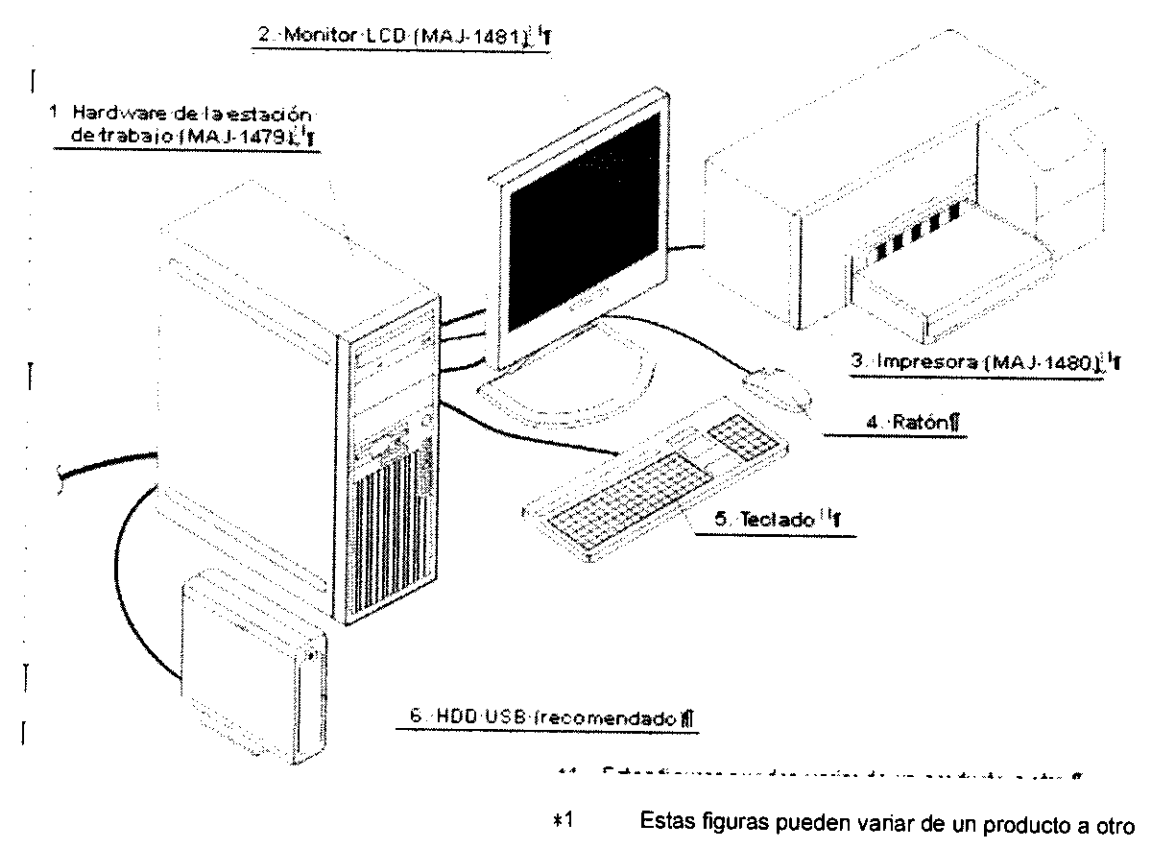

#### 1. Hardware de la estación de trabajo (MAJ-1479)

Contiene la unidad de procesamiento. También se utiliza para almacenar información n DVD para disponer de una copia de seguridad.

#### 2. Monitor LCD (MAJ-1481)

Muestra imágenes capturadas por la cápsula endoscópica.

#### 3. Impresora (MAJ-1480)

Utilizada para la impresión. Consulte el manual suministrado para obtener información acerca de la sustitución y adquisición de tinta y papel.

#### 4. Ratón

Se usa para el funcionamiento en pantalla.

#### 5. Teclado

Utilizado para la entrada de datos.

#### 6. HOO USB (recomendado)

Utilizado para las copias de seguridad. Por favor, póngase en contacto con Olympus si no dispone de disco HDD USB. El HDD USB no se incluye en la entrega

ARELLIFERNANDO FARMACEUTICO

Bursent

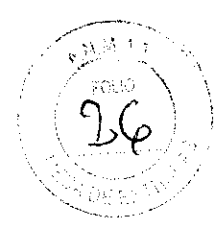

#### F. Memoria USB

Utilizado para el almacenamiento de datos,

### G. Arnés de la unidad de grabación (MAJ-1475)

Mantiene la unidad de grabación durante la exploración,

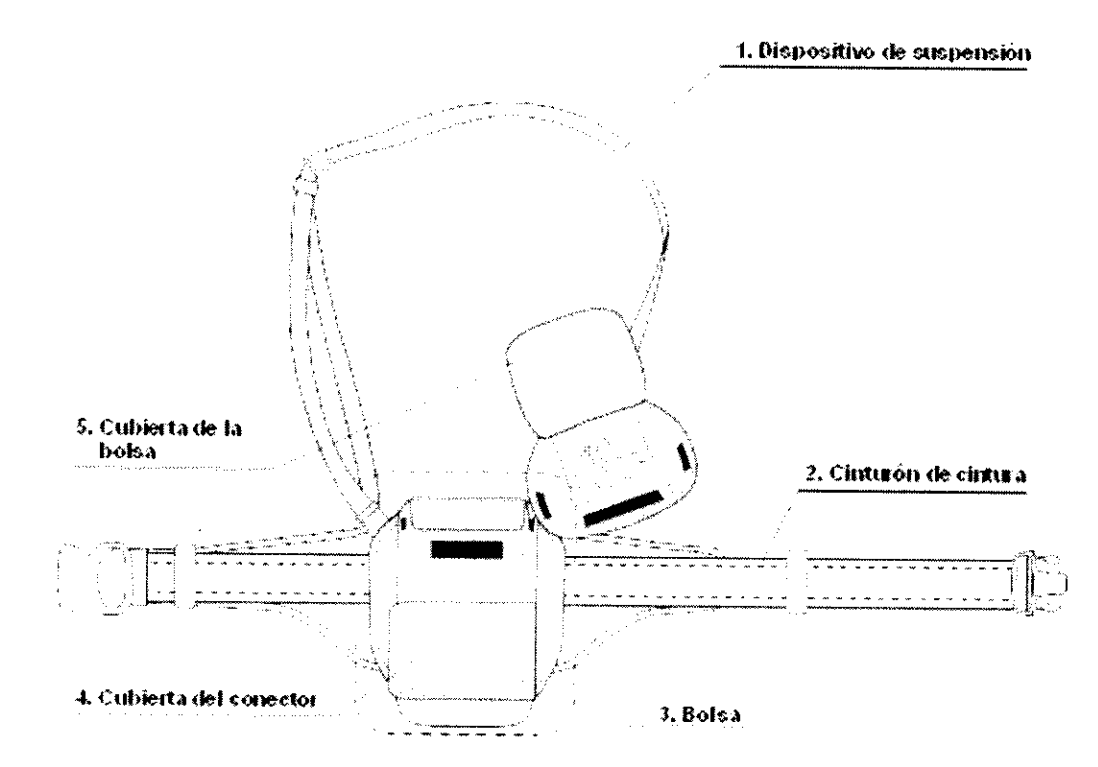

#### H. Cable del soporte de la unidad de grabación

Conecta el soporte de la unidad de grabación a la estación de trabajo para la transmisión del ID del paciente, datos de imágenes, etc,

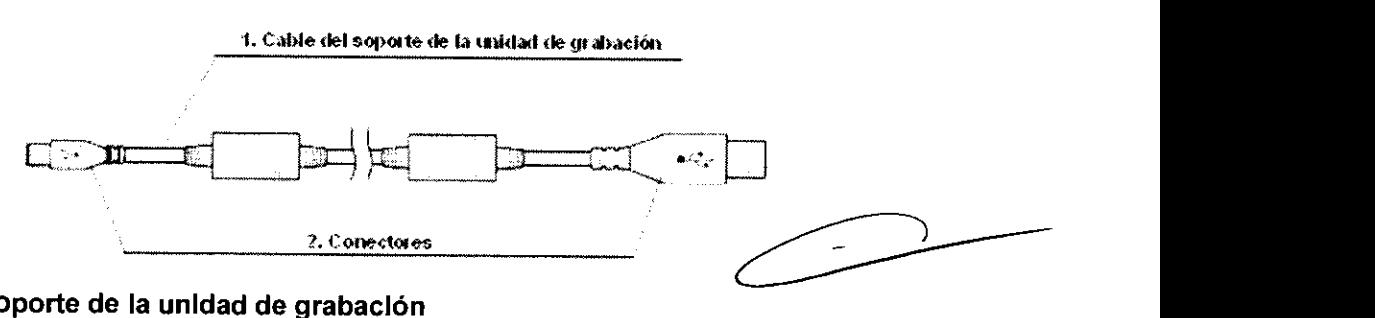

#### 1. Cable del soporte de la unidad de grabación

Conecta el soporte de la unidad de grabación a la estación de trabajo y transfiere los datos entre la unidad de grabación y la estación de trabajo.

#### 2. Conectores

Conexión al conector USB de la estación de trabajo y al conector del cable del soporte de la unidad de grabación que se encuentra en el soporte de la unidad de grabación

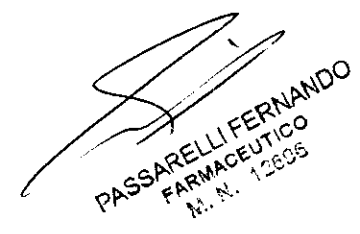

busn

# n 9

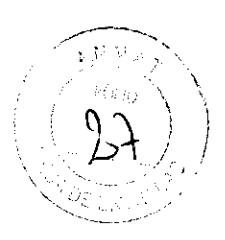

#### l. Cable del visor a tiempo real (MAJ-1485)

Conecta el visor a tiempo real a la unidad de grabación, permitiendo la transferencia de las imágenes desde la unidad de grabación al visor a tiempo real para su visualización a tiempo real.

1. Cable del visor a tiempo real

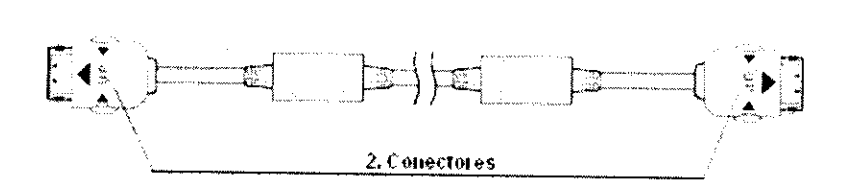

#### 1. Cable del visor a tiempo real

Conecta el visor a tiempo real a la unidad de grabación y transfiere las señales de imágenes entre ellos.

#### 2. Conectores

Conexión a los conectores del cable del visor a tiempo real en la unidad de grabación y el visor a tiempo real. Para desconectarlo, pulse los botones en el lateral

#### J. Soporte de la unidad de grabación (MAJ-1484)

Mantiene la unidad de grabación durante la conexión a la estación de trabajo, para el inicio de la unidad de grabación, el registro del ID del paciente y para la descarga de los datos de imágenes.

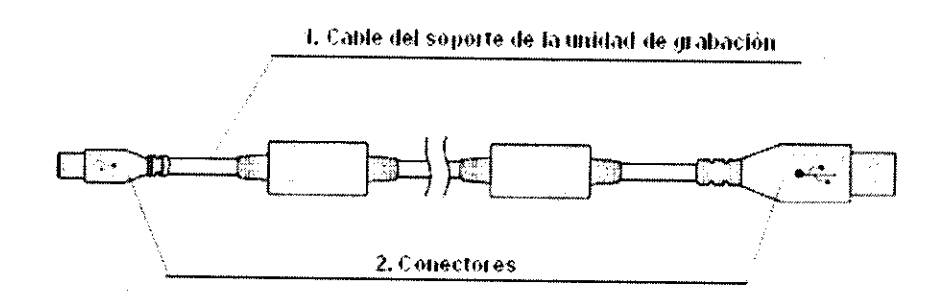

#### K. Soporte de la unidad de grabación (MAJ-1484)

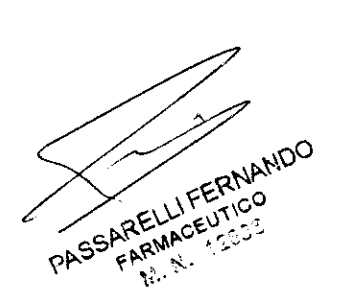

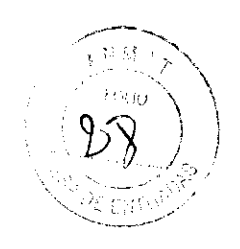

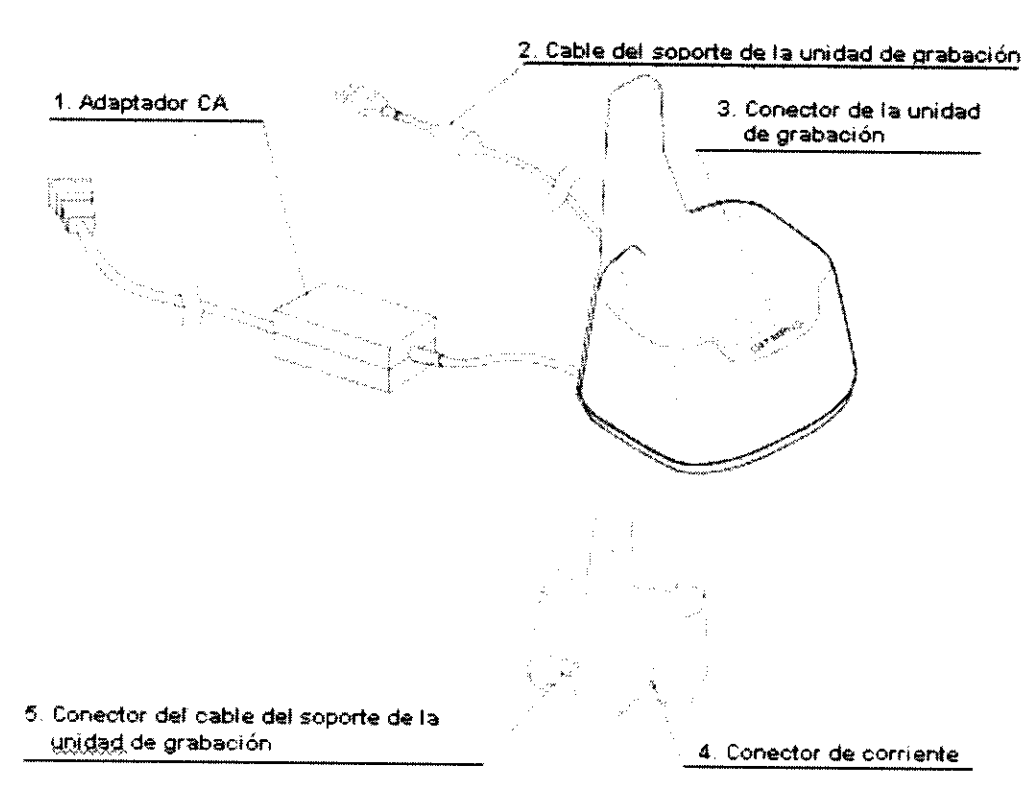

#### 1. Adaptador CA

Conectado a un suministro de corriente CA

#### 2. Cable del soporte de la unidad de grabación

Conectado al soporte de la unidad de grabación, Conecta la unidad de grabación a la estación de trabajo,

#### 3. Conector de la unidad de grabación

Conecta la unidad de grabación con seguridad, Cuando la unidad de grabación esté conectada al soporte de la unidad de grabación, la alimentación de corriente de la unidad de grabación se conecta automáticamente, Retire el set de bajada de antena de la unidad de grabación antes de unir la unidad de grabación al soporte de la misma,

#### 4. Conector de corriente

El cable de suministro de corriente se conectará,

#### 5. Conector del cable del soporte de la unidad de grabación

El cable del soporte de la unidad de grabación se conectará

#### K. Unidad de grabación (OLYMPUS RE-1)

Graba los datos de imágenes transmitidos por la cápsula endoscópica a través del set de bajada de antena,

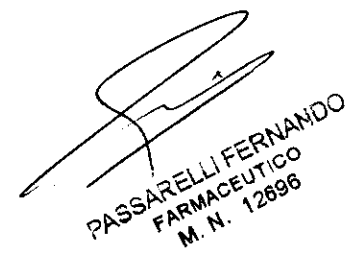

Julan

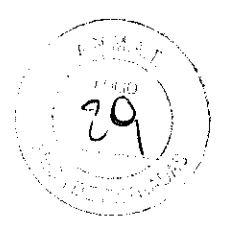

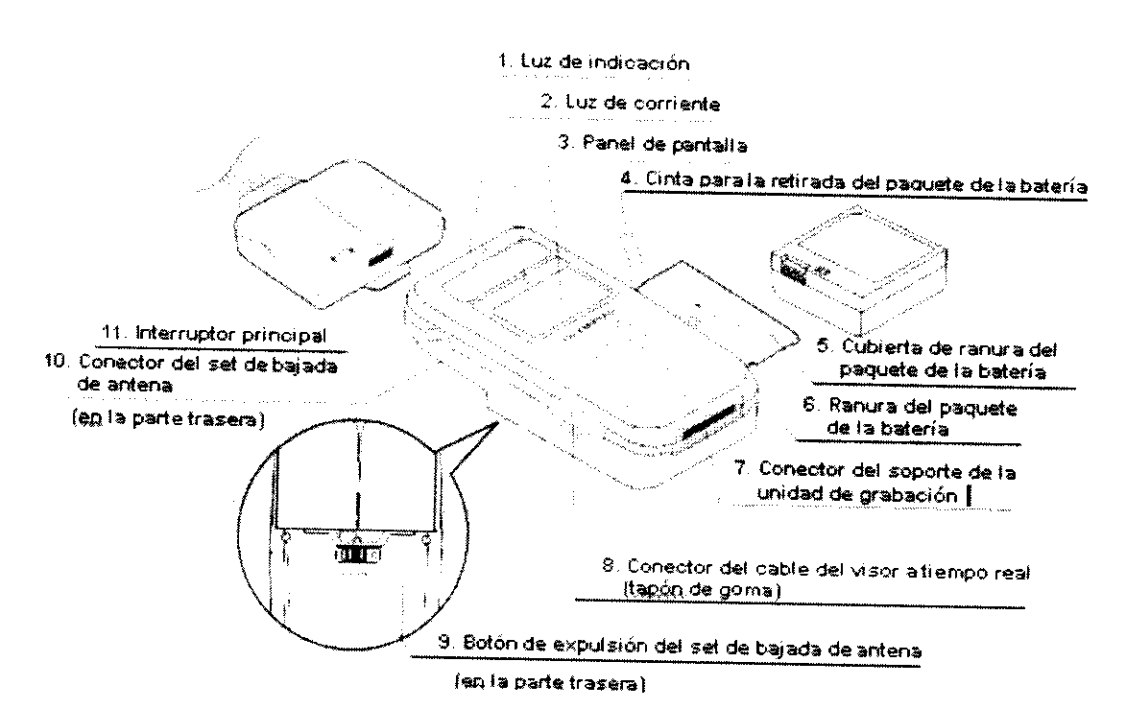

#### 1. Luz de indicación

Indica el estado de recepción / comunicación con la cápsula endoscópica y la estación de trabajo.

#### 2. Luz de corriente

Se ilumina en color verde cuando la unidad de grabación está encendida.

#### 3. Panel de pantalla

Indica el ID del paciente, el nivel del paquete de la batería, etc.

# 4. Cinta para la retirada del paquete de la batería

Utilizada para retirar el paquete de la batería. Con la cinta para la extracción del paquete de la batería sobresaliendo del compartimiento de la batería, introduzca la batería en la ranura prevista.

# 5. Cubierta de ranura del paquete de la batería

Cubre la ranura del paquete de la batería para sujetar el paquete de la batería.

### 6. Ranura del paquete de la batería

Introduzca el paquete de la batería en este lugar. Para retirar el paquete de la batería, tire de la cinta situada en el interior de la ranura.

# 7. Conector del soporte de la unídad de grabación

Insertado en el conector de la unidad de grabación del soporte de la unidad de grabación.

# 8. Conector del cable del visor a tiempo real (tapón de goma)

El cable del visor a tiempo real se conectará.

El tapón de goma se suministra para la protección del conector de la unidad del visor. COloque

PASSARELLIFERNANDO

Sunson

*0*<sup>0</sup> ).'

el tapón de goma cuando el conector del cable del visor a tiempo real no se utilice.

### 9. Botón de expulsión del set de bajada de antena

Deslice el botón situado en la parte trasera de unidad de grabación para desconectar el set de bajada de antena.

# 10. Conector del set de bajada de antena

Coloque el set de bajada de antena en este lugar.

#### 11. Interruptor principal

Encienda la unidad de grabación pulsando y manteniendo pulsado el interruptor durante 1 segundo o más. Apague la unidad de grabación pulsando y manteniendo pulsado el interruptor durante 2 segundos o más

#### L. Set de bajada de antena (MAJ-1474)

Recibe la transmisión de la cápsula endoscópica y transfiere los datos de imágenes a la unidad de grabación.

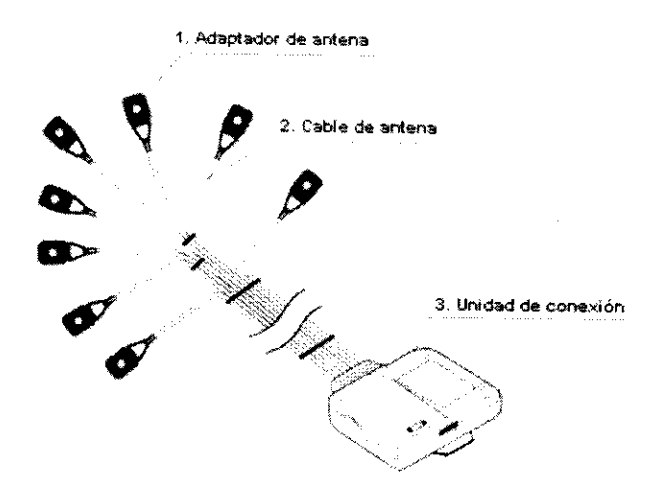

#### 1. Adaptador de antena

Recibe señales de la cápsula endoscópica.

#### 2. Cable de antena

Transfiere las señales recibidas a la unidad de conexión.

#### 3. Unidad de conexión

Conectada a la unidad de grabación.

### 4.- Condiciones de almacenamiento y conservación:

Tras la limpieza del equipo según el proceso que se detalla más adelante, asegúrese de secarlo a fondo. Cuando el equipo esté seco, colóquelo en las posiciones asignadas dentro de las cajas de transporte para su almacenamiento.

Guarde las cajas de transporte en un lugar limpio y seco.

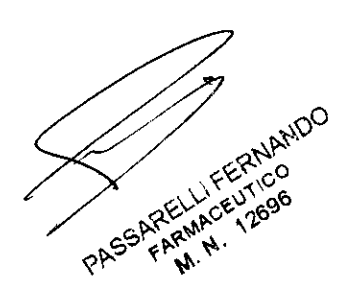

 $\lambda$ Busar

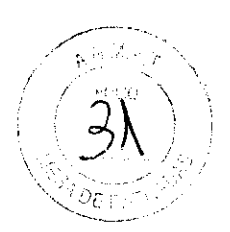

#### PRECAUCiÓN:

- Para evitar deterioros en la bateria de la cápsula endoscópica, almacene la cápsula endoscópica a una temperatura de entre 0 y 25 °C. No la almacene en un refrigerador / congelador, ya que podría generarse condensación.
- Mantenga el sistema y sus componentes alejados del agua u otros líquidos. De lo contrario, podría dañar el sistema y sus componentes.
- No guarde el sistema en un lugar expuesto a la luz directa del sol, rayos UV, rayos X, radioactividad, o a una intensa radiación electromagnética (p. ej. cerca de equipos de microondas de terapia médica, equipos de onda corta de terapia médica, equipos MRI, radios o teléfonos móviles). Éstos pueden producir daños en el sistema.
- No guarde el sistema en un lugar en el que pueda verse afectado por altas temperaturas, alto nivel de humedad, presión barométrica, polvo, sal u ozono. Éstos pueden producir danos en el sistema.
- Guarde el sistema en un lugar a salvo de vibraciones e impactos. Éstos pueden producir danos en el sistema.

#### 4.1.- Condiciones ambientales y de almacenamiento:

#### Cápsula endoscópica

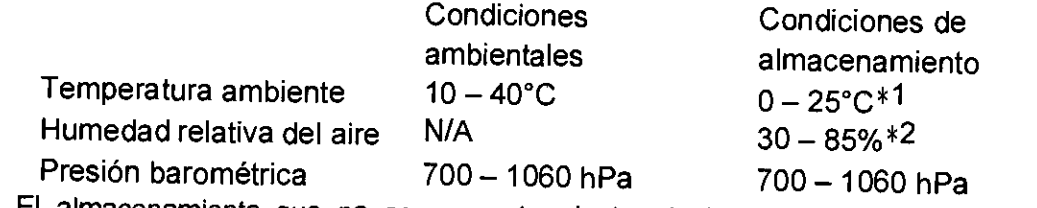

<sup>1</sup>El almacenamiento que no se encuentre dentro de las condiciones ambientales de almacenamiento puede producir la condensación y/o el deterioro de la baterla.

\*2 sin condensación (dentro de la cápsula endoscópica).

### Set de bajada de antena

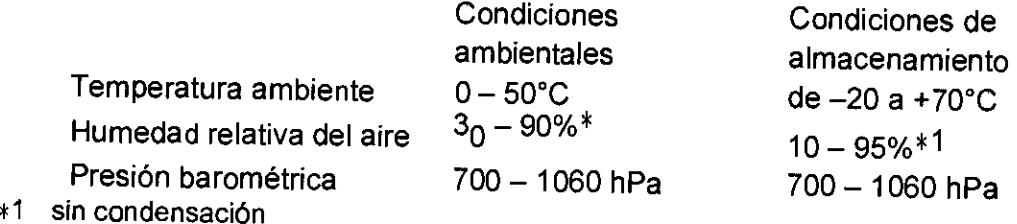

#### Unidad de grabación

Temperatura ambiente  $0 - 50^{\circ}$ C Humedad relativa del aire  $30-90\%$ 

ambientales

Condiciones

,

Condiciones de almacenamiento  $-20a + 70^{\circ}$ C  $10 - 95\% * 1$ 

Julian

# **0974\**

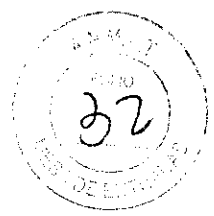

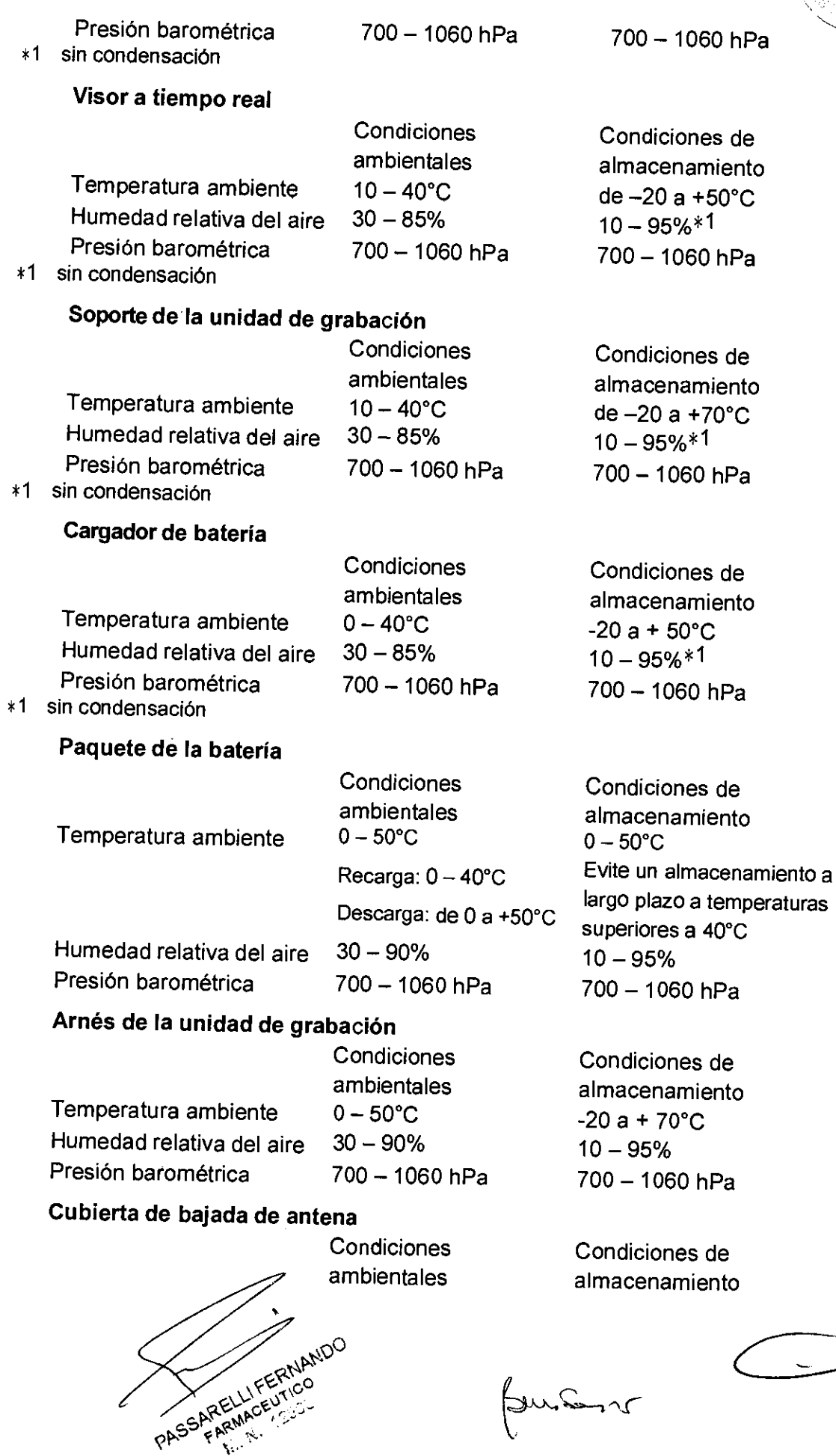

 $\mathscr{C}$ 

 $\hat{\mathcal{A}}$ 

# በ 9 7 4

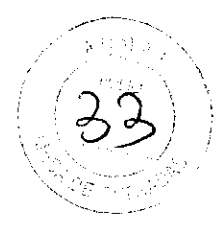

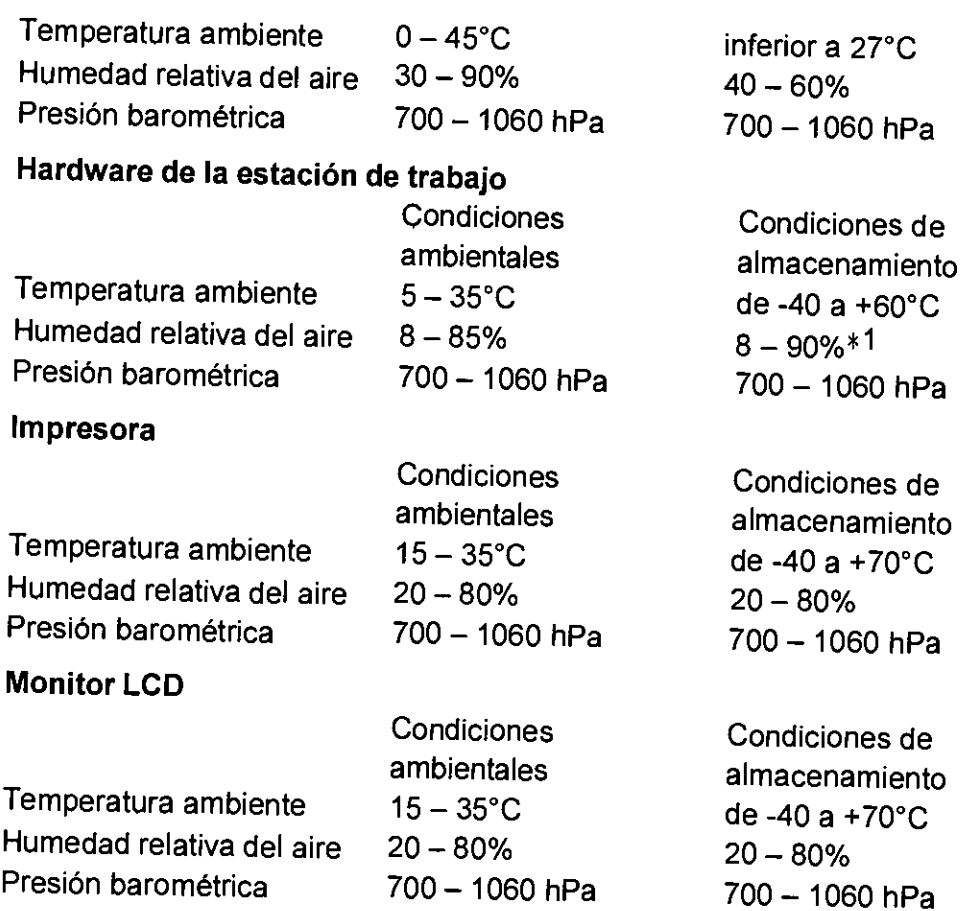

#### 5.- INSTRUCCIONES DE USO

Antes de iniciar la exploración, asegúrese de leer y entender perfectamente la información contenida en este manual de instrucciones.

#### PELIGRO:

Ordene al paciente a mantenerse alejado de generadores de campos electromagnéticos intensos (tales como equipos MRI) entre la ingestión y la excreción de la cápsula endoscópica. De lo contrario podrían producirse daños en la cavidad corporal.

En caso de que no se haya confirmado la excreción de la cápsula endoscópica, intente localizarla dentro del cuerpo del paciente mediante una exploración con rayos X.

#### ADVERTENCIA:

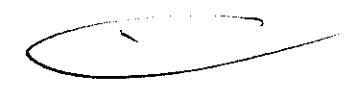

Informe al paciente de que debe consultar inmediatamente a un médico si experimenta síntomas como dolor abdominal, malestar o náuseas tras la ingestión de la cápsula endoscópica. Si retrasa el tratamiento de dichos síntomas, el paciente podría sufrir lesiones

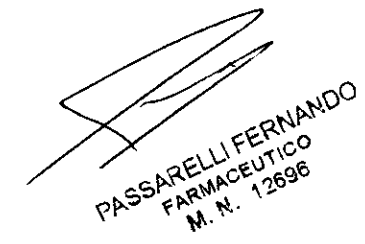

Luncon

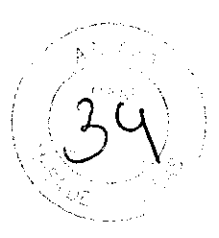

### PRECAUCiÓN:

- Informe al paciente para que no desconecte la unidad de grabación, no extraiga el paquete de la batería de la unidad de grabación ni desconecte el set de bajada de antena o el adaptador de antena durante la exploración. La exploración se puede ver afectada en caso de que no se sigan estas instrucciones.
- Durante la exploración de la cápsula endoscópica, advierta al paciente de que debe mantenerse alejado de generadores de campos electromagnéticos intensos (como equipos MRI, radioaficionados, etc.) y que evite orientar dispositivos de transmisión de radio (rango de frecuencia de posible interferencia: 426,8 - 440,8 MHz como las entradas sin llave, etc.) a las bajadas de antena.

De lo contrario, es posible que no puedan tomarse las imágenes como consecuencia de las interferencias de radio. En raras ocasiones puede llegar a resultar necesario repetir el procedimiento de cápsula.

#### 5.1.- Preparación:

Los siguientes elementos son necesarios para la exploración con cápsula endoscópica. Compruébelos el día antes de la exploración como se describe en este capítulo

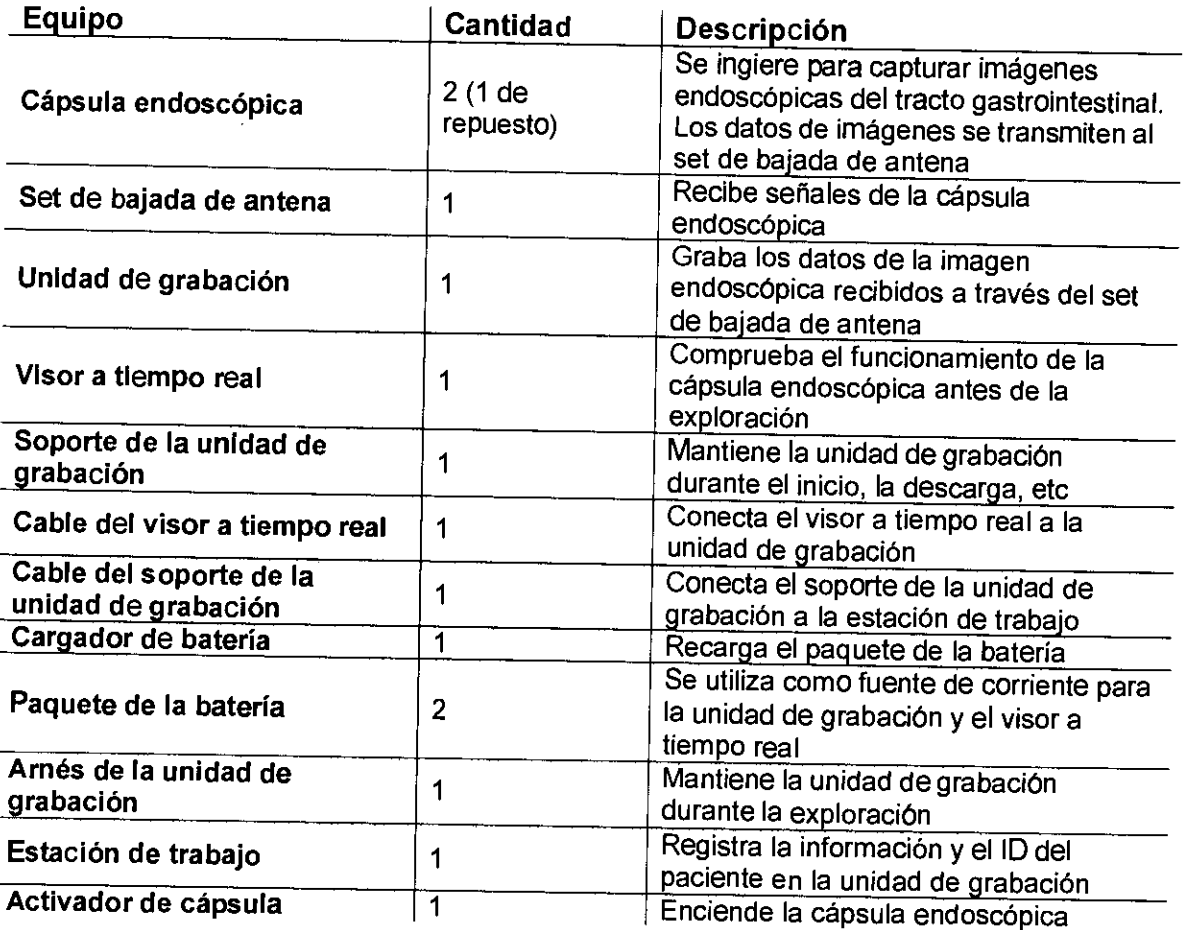

man
# **0914'** \

 $\sqrt{2}$   $\sqrt{2}$ 

PASSARELL

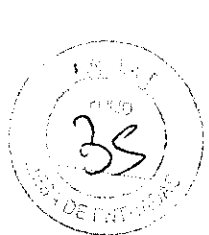

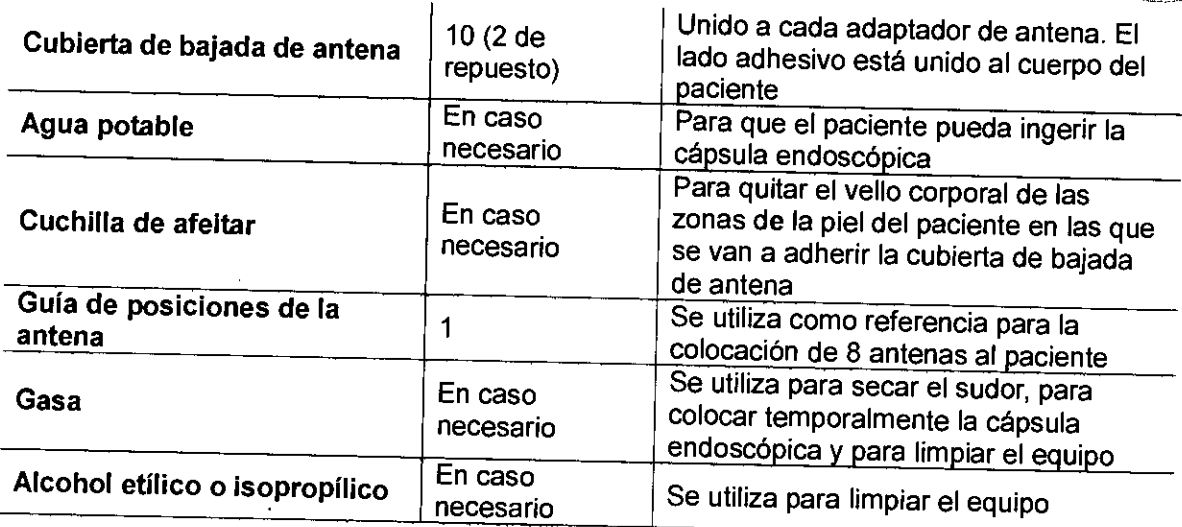

#### Exterior

Inspeccione el equipo como se describe en la tabla más abajo

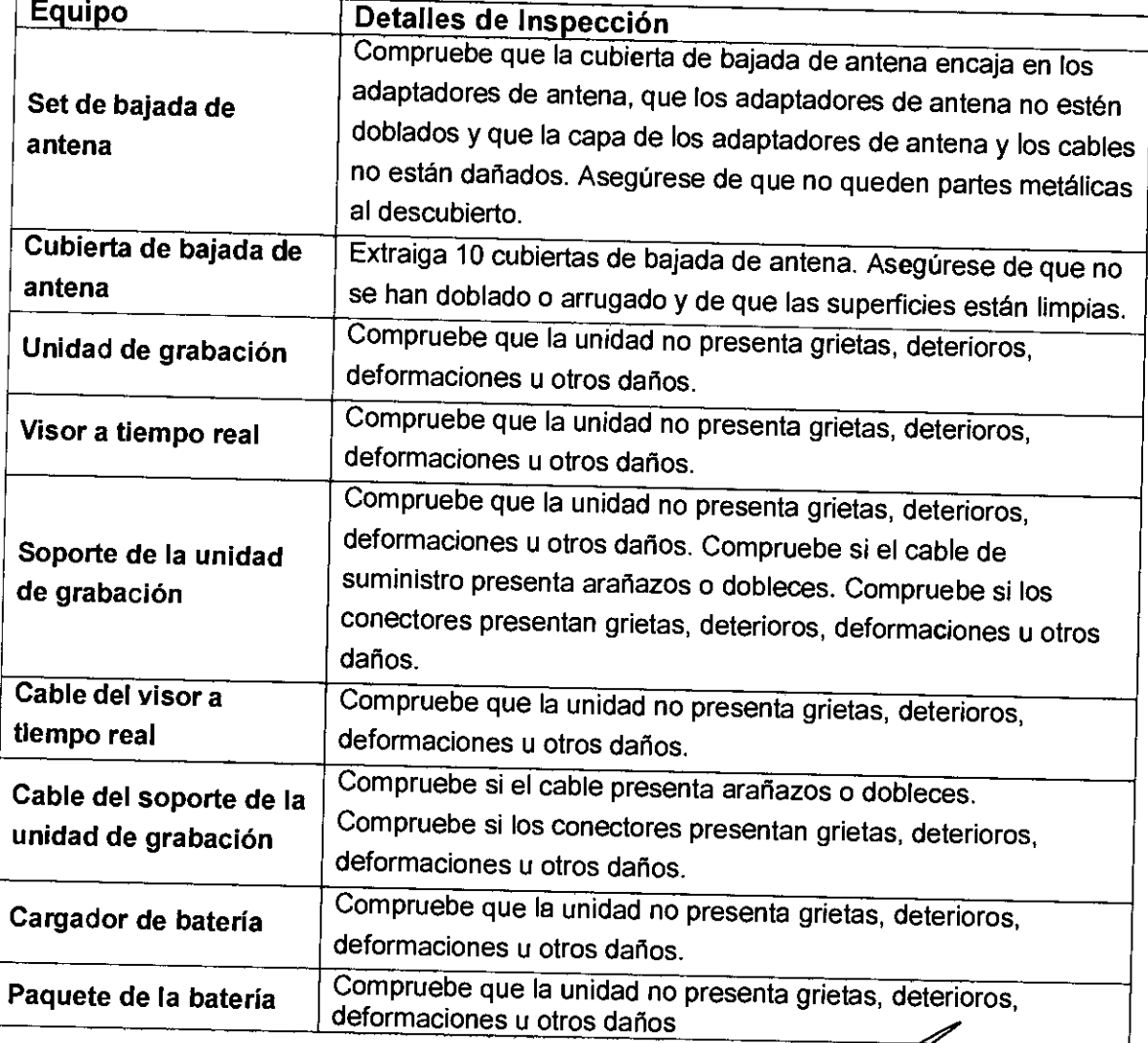

enfort

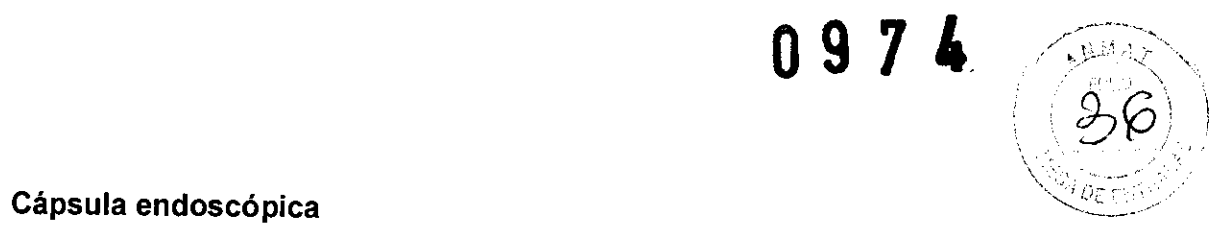

ADVERTENCIA: Realice las siguientes inspecciones antes del uso, Si sospecha que pueda existir alguna irregularidad, no use este sistema. Los daños o anomalías en este sistema pueden provocar fallos de funcionamiento o lesiones en el paciente.

1. Confirme que no haya pasado la fecha de caducidad.

2. Compruebe si el envase esterilizado presenta rupturas, daños en la junta o la posibilidad de que haya penetrado agua en el mismo.

3. Antes de retirar la cápsula endoscópica del envase esterilizado, asegúrese que en la superficie de la cápsula no hay grietas, deterioros, deformaciones u otros daños.

#### 5.2. Preparación del día de antes de la exploración

#### Recarga del paquete de la batería

Cargue completamente el paquete de la batería para evitar una carga de batería baja, que podría causar una finalización prematura de la exploración. Para la preparación de la exploración, recargue los paquetes de baterfas el día anterior.

- 1. Conecte el cable de suministro de corriente al cargador de batería.
- 2. Enchufe el cable de alimentación de corriente del cargador de batería en una salida de corriente
- 3. Con la parte trasera del paquete de la batería mirando hacia usted, inserte el paquete de la batería en el cargador de batería presionando hacia abajo en la cubierta de la ranura del cargador de batería (ver figura).

El paquete de la batería tiene una ranura de prevención de inversión para evitar una inserción en la dirección incorrecta

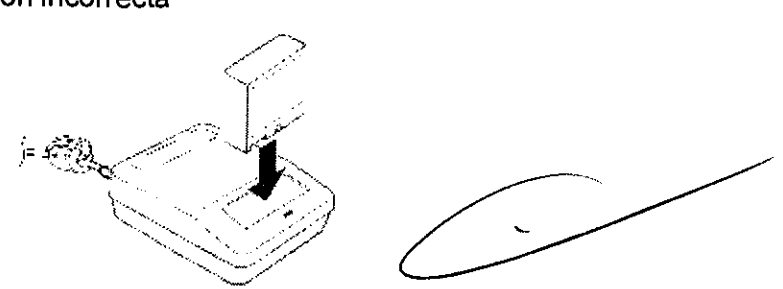

- 4. Una vez que el paquete de la batería se haya insertado correctamente, la luz de carga del cargador de batería se iluminará en color amarillo para indicar la recarga. El tiempo de recarga es de aprox. 2 horas.
- 5. Cuando la recarga se haya completado, la luz de carga cambiará de amarillo a verde
- 6. Tire del paquete de la batería hacia arriba para retirarlo del cargador de batería. La luz de carga del cargador de batería se apagará.
- 7. Asegúrese de recargar los dos paquetes de baterías necesarios para la exploración (1 para la unidad de grabación, 1 para el visor a tiempo real)

PASSARELLIFERNANDO

gun Com

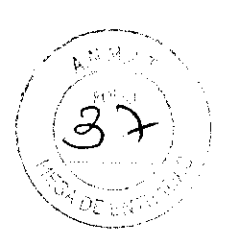

# 5.3 Configuración inicial de la unidad de grabación

# Conexión de la unidad de grabación

La unidad de grabación se conecta a la estación de trabajo a través del soporte de la misma.

Advertencia: No una la unidad de grabación al soporte de la unidad de grabación mientras el set de bajada de antena esté unido al paciente. Pueden producirse descargas eléctricas o quemaduras.

- Nota: Hasta dos unidades de grabación se pueden conectar de forma simultánea a la estación de trabajo.
- Reiniciar la estación de trabajo cuando no funcione correctamente.
- Retirar los dispositivos USB de la estación de trabajo y reiniciarla cuando no funcione correctamente. Volver a conectar entonces los dispositivos USB.
- La estación de trabajo se usa para inicializar la unidad de grabación. Para más detalles, consulte el "MANUAL DE LA ESTACiÓN DE TRABAJO"

1. Introduzca con firmeza la unidad de grabación hasta el final del soporte conectado <sup>a</sup>la estación de trabajo. La unidad de grabación se CONECTARA automáticamente. La luz de indicación de la unidad de grabación se iluminará en amarillo durante 2 segundos y, a continuación, cambiará a verde.

Cuando la unidad de grabación está insertada en su soporte, ésta se conectará <sup>y</sup> aparecerá la pantalla de arranque típica en el panel de pantalla durante aproximadamente 3 segundos.

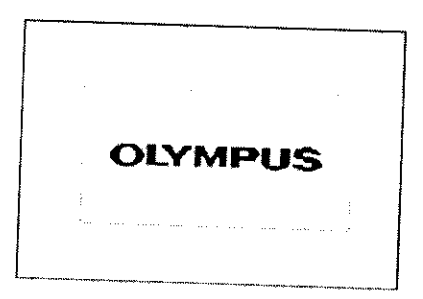

Si la unidad de grabación contiene datos de imagen, el ID y nombre del paciente aparecerán en el panel de pantalla de la unidad de grabación.

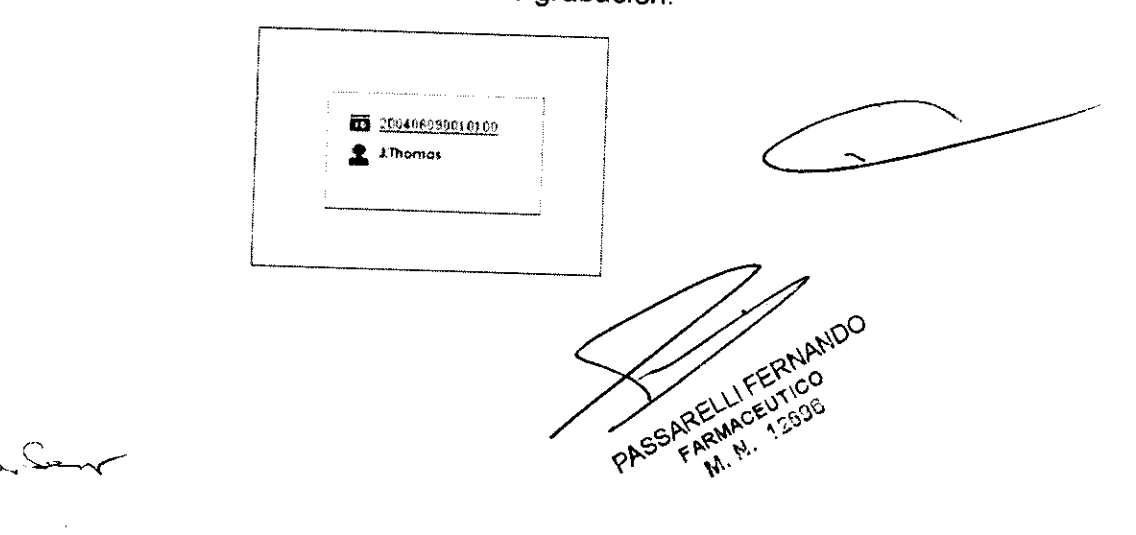

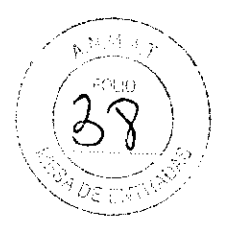

Si se detecta un error en la unidad de grabación, la luz de indicación parpadeará en amarillo y aparecerá el correspondiente código de error en el panel de pantalla. Para solucionar problemas, consulte el capítulo 5, "Solución de problemas".

2. La estación de trabajo se usa para inicializar la unidad de grabación e introducir la información del paciente. Para más detalles, consulte el "MANUAL DE LA ESTACiÓN DE TRABAJO".

3. Sostenga el soporte con una mano y levante la unidad de grabación hacia arriba para retirar el soporte.

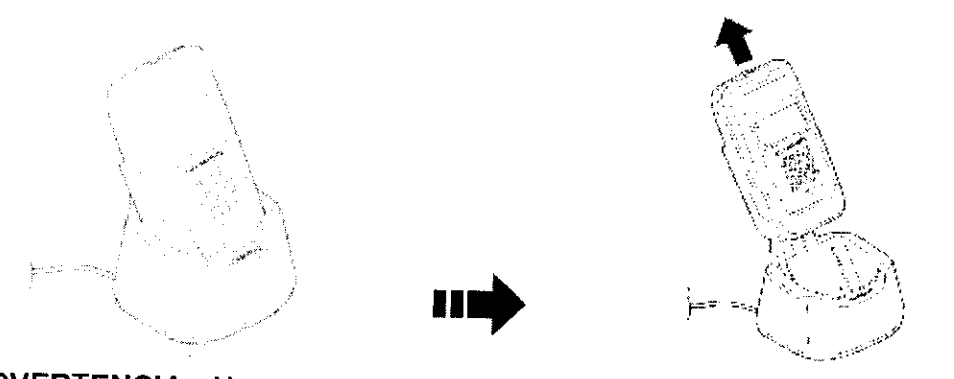

ADVERTENCIA: No conecte la unidad de grabación al soporte de la unidad de grabación mientras el set de bajada de antena esté unido al paciente. Pueden producirse descargas eléctricas o quemaduras.

## Inserción del paquete de la batería en la unidad de grabación

Utilice sólo el paquete de la batería especificado (MAJ-1473) para la unidad de grabación / visor a tiempo real. El uso de otros paquetes de baterías puede provocar un calor excesivo, incendio o explosión.

1. Abra la cubierta de la ranura del paquete de la batería desplazándolo en la dirección de la flecha

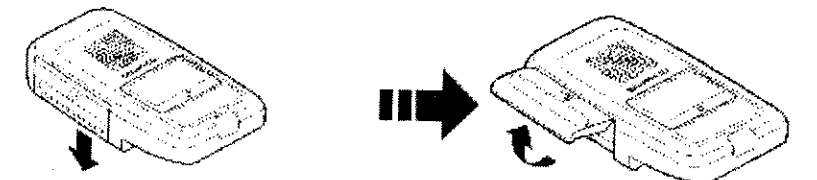

2. Con la cinta para la extracción del paquete de la batería sobresaliendo de la ranura de la batería, introduzca un paquete de la batería completamente cargado en la ranura.

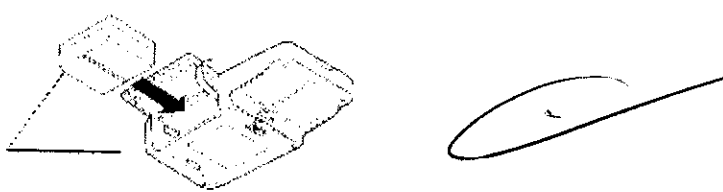

3. Cierre la tapa de la ranura del paquete de la batería, intentando no pillar la cinta para la extracción del paquete de la batería y, a continuación, desplace la tapa hacia arriba para bloquearlo.

Jul Com

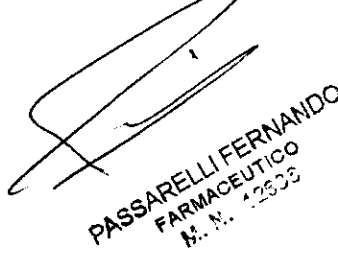

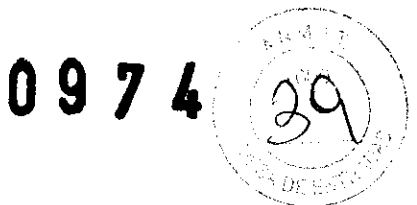

## Inserción del paquete de la batería en el visor a tiempo real

1. Abra la cubierta de la ranura del paquete de la batería desplazándolo en la dirección de la flecha.

2. Con la cinta para la extracción del paquete de la baterfa sobresaliendo de la ranura de la batería, introduzca un paquete de la batería completamente cargado en la ranura.

3. Cierre la tapa de la ranura del paquete de la batería, intentando no pillar la cinta para la extracción del paquete de la batería y, a continuación, desplace la tapa hacia arriba para bloquearlo.

#### 5.4. Colocación del equipo al paciente

Confirmación del paciente: Antes de conectar el set de bajada de antena al paciente, confirme la identidad del paciente. Asegúrese también de que el paciente no haya comido ni bebido durante al menos las últimas 8 horas antes de la exploración.

# Confirmación de las posiciones de la antena (y afeitado en caso necesario)

Nota: Por favor, adapte la ubicación de los adaptadores de antena según el físico del paciente.

1. Pida al paciente que se tumbe con la parte superior del cuerpo descubierta y que se baje los pantalones o la falda.

2. Consulte la guía de posiciones de la antena adjunta para identificar las 8 posiciones de la antena en el paciente y determine si las posiciones necesitan afeitarse.

3. Si hay mucho vello en una posición particular para adherir de manera segura la cubierta de bajada de antena, afeite según sea necesario.

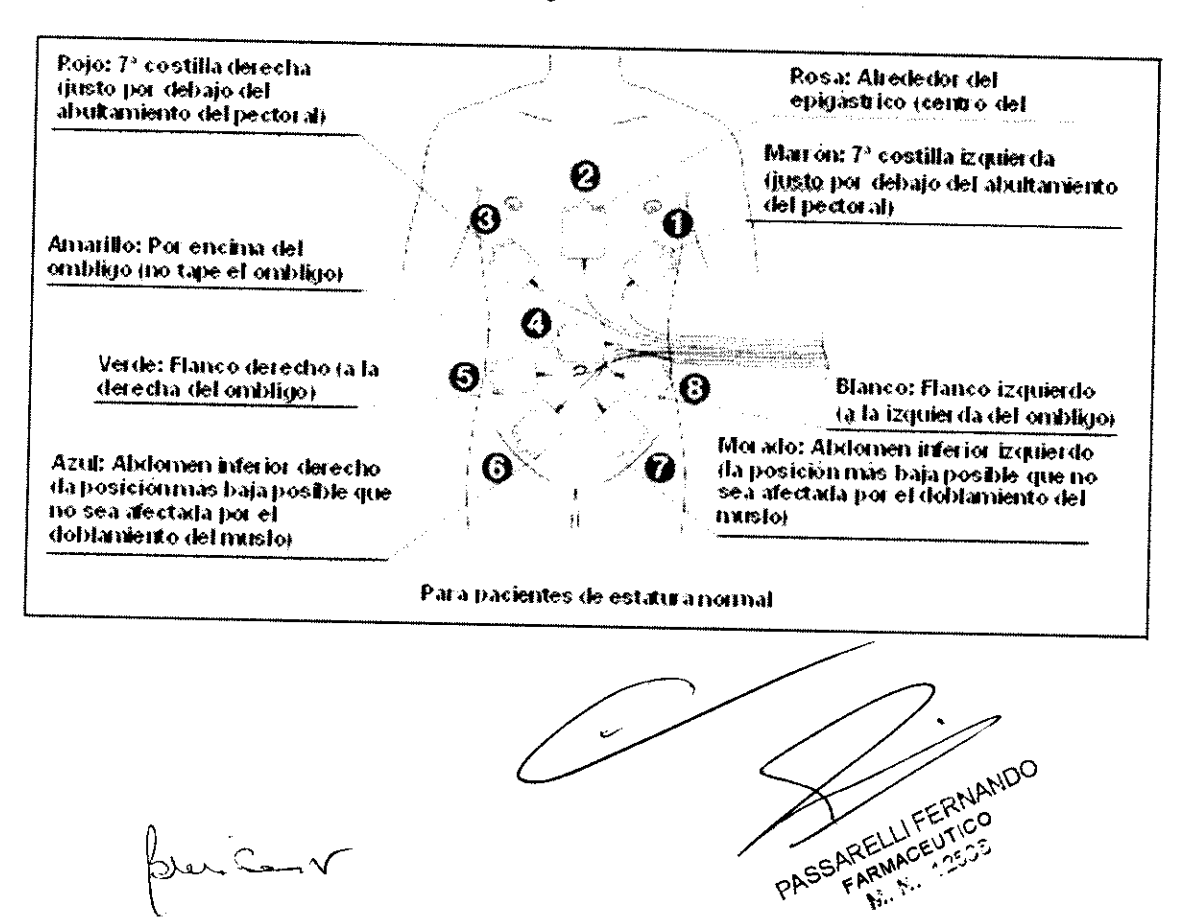

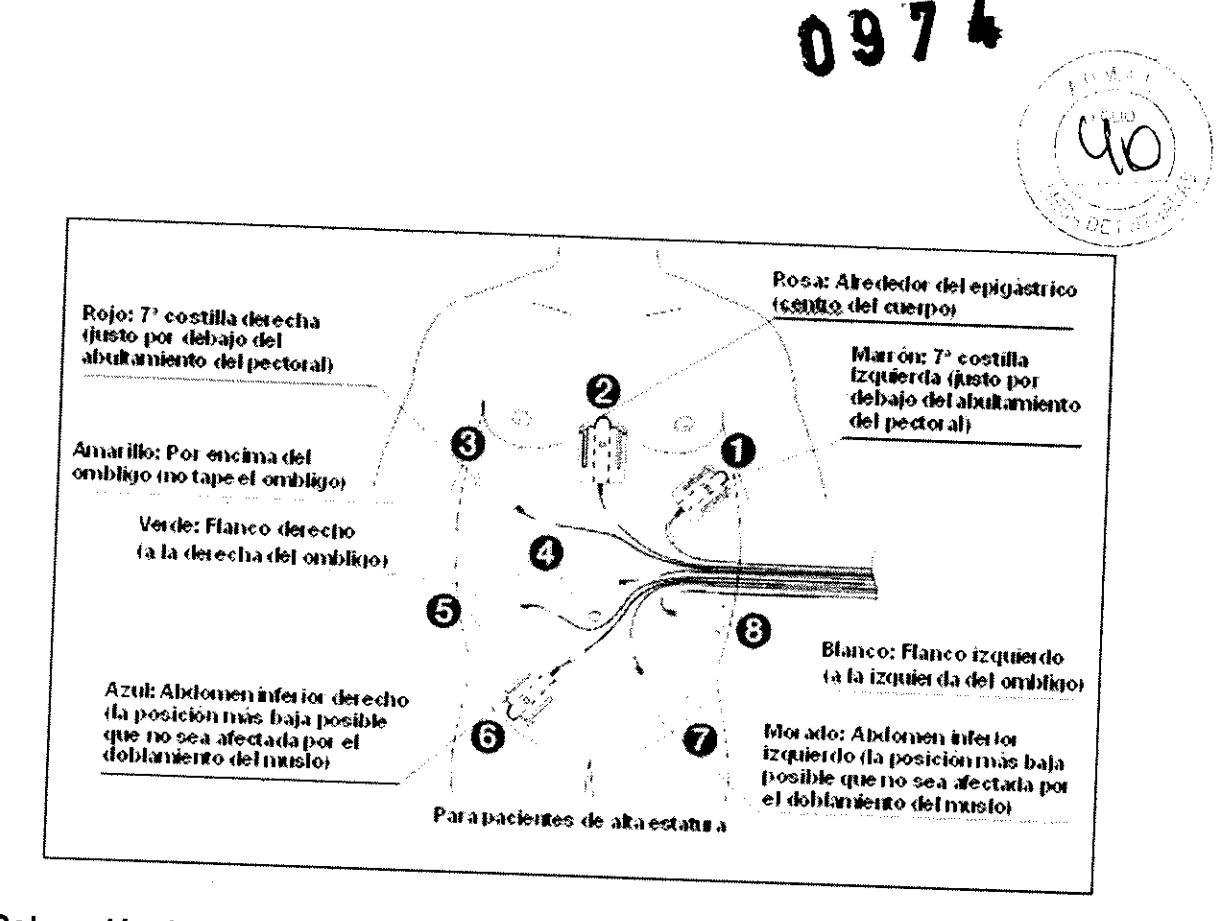

# Colocación de la cubierta de bajada de antena

1. Introduzca de color quede la en antena en la cubierta de bajada de antena de tal modo que la etiqueta antena, y a continuación el mismo lado que la superficie azul de la cubierta de bajada de alinee los orificios.

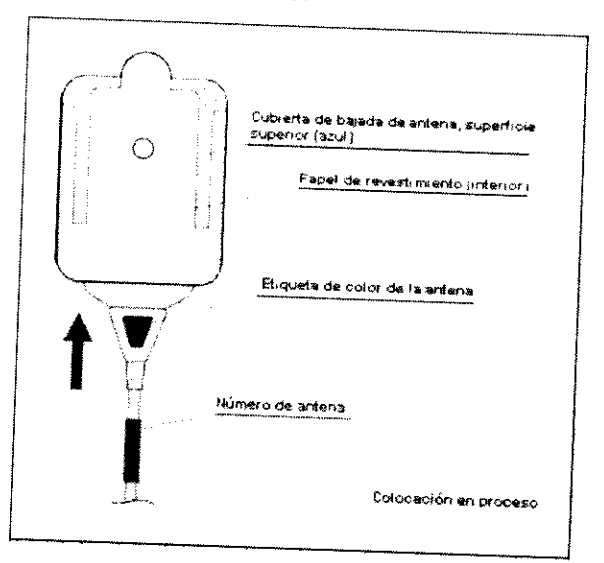

la 2. cubierta Alinee el de orificio en el centro del adaptador de antena con el orificio en el centro de bajada de antena. Retire el papel de revestimiento de dentro de la cubierta de bajada de antena manera segura a la cubierta (en el lado azul), y adhiera el adaptador de antena de manera segura a la cubierta de bajada de antena.

PASSARELLIFERNANDO Innerant

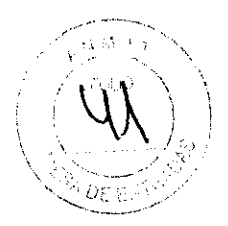

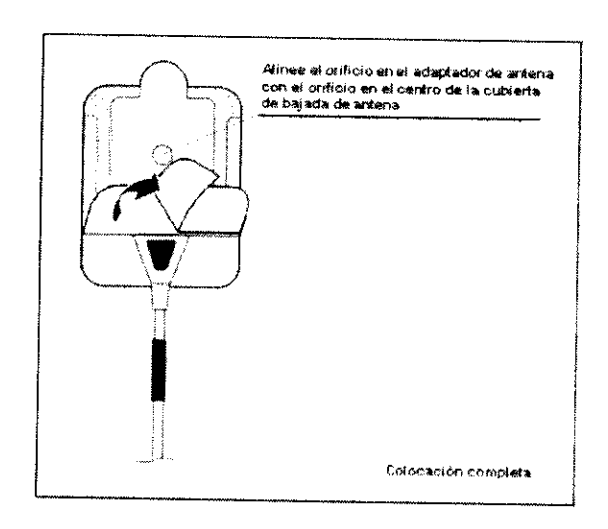

#### Colocación de las antenas al paciente

1. Seque el cuerpo del paciente, pase una gasa seca.

2. Sitúe los adaptadores de antena en el paciente de tal manera que sus números coincidan con la guía de posiciones de la antena. Comenzando con el adaptador de antena N° 2, retire el papel de revestimiento de la parte trasera de la cubierta de bajada de antena tirando del punto indicado por la flecha, y presione firmemente sobre el adaptador de antena para colocarlo al paciente.

3. Pida al paciente que se retire de la cama y se dé la vuelta lentamente y después pídale que se siente en la cama de nuevo. Al asegurarse de que las antenas están colocadas de manera segura, pida al paciente que compruebe si sufre alguna molestia cutánea causada por las antenas colocadas. Si el paciente siente molestias, reemplace la cubierta de bajada de antena por otra y vuelva a colocar la antena

#### PRECAUCiÓN:

- Una vez usada, la cubierta de bajada de antena pierde su adherencia. Reemplace la cubierta de bajada de antena si tiene que volver a colocar la antena.
- Asegúrese de utilizar las cubiertas de antena cuando una las antenas. De lo contrario, podría impedirse la recepción adecuada de las imágenes de la cápsula endoscópica.
- Realice la exploración con los 8 adaptadores de antena unidos al paciente. La exploración puede fallar incluso con 1 sólo adaptador de antena unido incorrectamente.

4. Pida al paciente que se vista, permitiendo que el set de bajada de antena sobresalga por la parte izquierda de su abdomen.

5. Haga que el paciente lleve el dispositivo de suspensión.

PASSARELLI FERNANDO

Jun San v

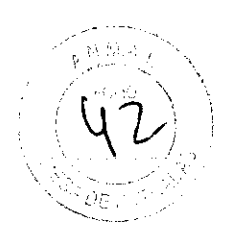

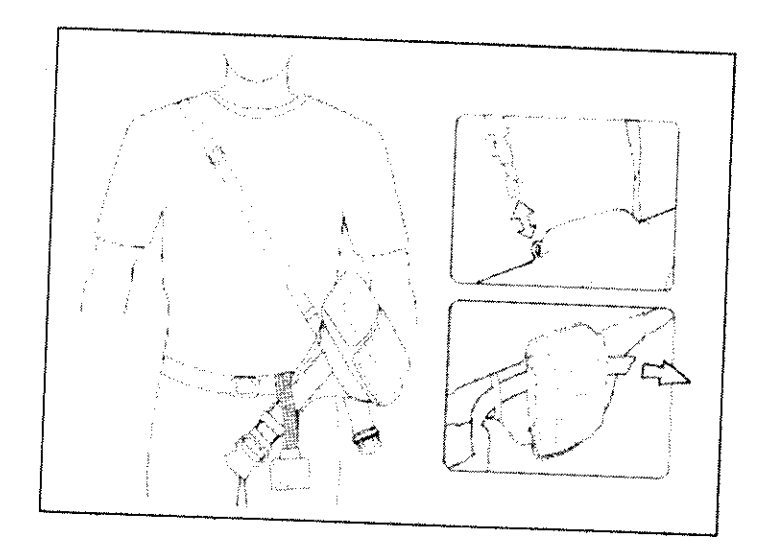

# **Conectar y probar la unidad de grabación y el set de bajada de antena**

1. Conecte el set de bajada de antena a la unidad de grabación introduciendo la unidad de conexión en la unidad de grabación hasta que haga clic.

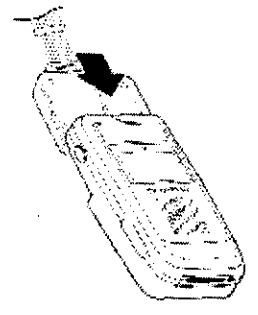

menos 2. Mantenga 1 segundo pulsado para el el interruptor principal de la unidad de grabación durante al<br>encender la unidad de grabación menos 1 segundo para encender la unidad de grabación.

3. El logotipo de Olympus se mostrará de nuevo y después la luz de indicación se iluminará en amarillo durante 2 segundos.

dispone 4. Compruebe <sup>pruebe</sup> que la unidad de grabación muestra la información del paciente que se<br>a examinar.

5. Introduzca panel de pantalla la unidad <sup>unidad</sup> de grabación en la bolsa de la unidad de grabación con el<br>mirando hacia afuera panel de pantalla mirando hacia afuera

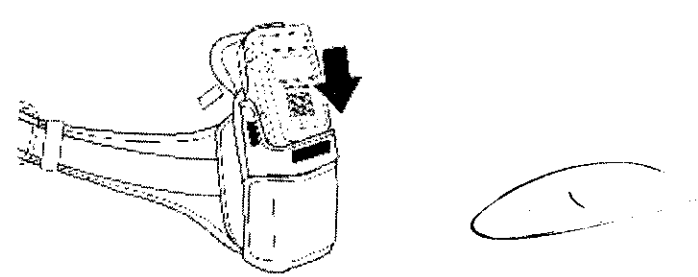

6. Para asegurar almacenamiento con la unidad <sup>nidad</sup> de grabación al pórtico, cierre la cubierta de la bolsa de<br>el cable de antena pacóndols almacenamiento con el cable de antena pasándolo por el lado (o el centro); a

Junano

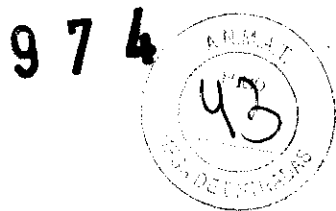

continuación, asegure la cubierta de la bolsa con la cintas de VELCRO.

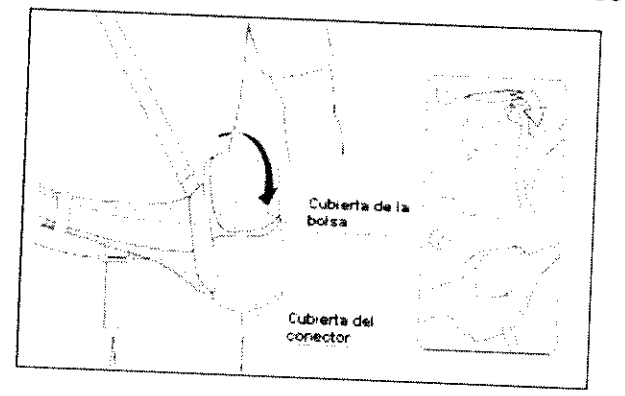

desde 7. Haga la que que el paciente abroche la hebilla y después pase el set de bajada de antena<br>parte interior a la exterior del cinturón desde la parte interior a la exterior del cinturón.

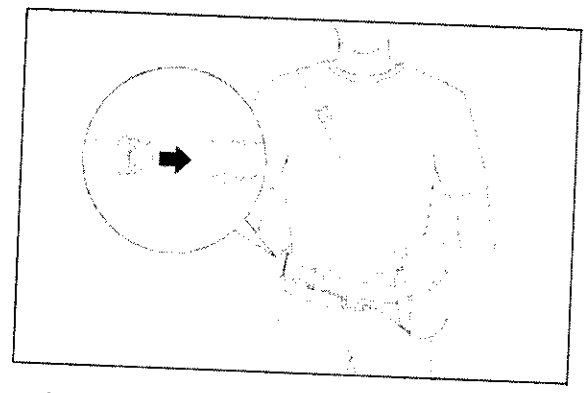

8. Extraiga los tapones de goma a los conectores del cable del visor a tiempo real en<br>la unidad de grabación (accesible por la apertura en la la unidad de grabación (accesible por la apertura en la parte inferior derecha del<br>bolsillo de red) y en el visor a tiempo real Si utiliza el estibucido i ferior derecha del conéctelo a la unidad de grabación. a tiempo real. Si utiliza el cable del visor a tiempo real,

segundo 9. Mantenga para pulsado encender el el interruptor erruptor principal del visor a tiempo real durante al menos 1<br>visor a tiempo real segundo para encender el visor a tiempo real.

que 10. El existe panel conexión de pantalla del visor a tiempo real mostrará un icono % indicando Record" (No grabación). con la unidad de grabación, y la pantalla octagonal mostrará "No

# 5.5. Preparación de la cápsula endoscópica

sometido ADVERTENCIA: a una presión No utilice <sup>:e cápsulas endoscópicas que se hayan caído, mordido o<br><sup>excesiva.</sup> La utilización de diobes séce :</sup> podría provocar La utilización de dichas cápsulas endoscópicas podría provocar infecciones al paciente o al personal médico, así como daños internos<br>en el paciente como consecuencia del daño en las sá unidadico, así como daños internos en el paciente como consecuencia del daño en las cápsulas endoscópicas.

correctamente PRECAUCION: cerrado Antes de abrir el paquete esterilizado, compruebe que está y que no está dañado, ya que en caso afirmativo puede que la cápsula endoscópica haya nueva. perdido su esterilidad. Utilice una cápsula endoscópica encendido<br>Encendido

 $7^{10}_{100}$ 

 $x$  -  $C$  -  $\sim$ 

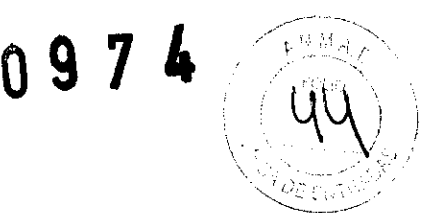

caiga 1. Retire tire lentamente el precinto y preste atención a que la cápsula endoscópica no se<br>del contenedor.

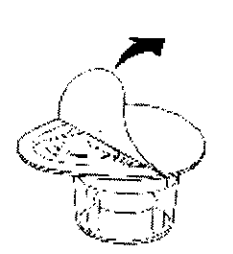

2. Sujete el contenedor estéril, teniendo cuidado de no apretarlo. Ajuste la dirección<br>del cubo del activador de la cápsula a la res del cubo del activador de la cápsula a la ranura más cercana del mango del cierre<br>interior del contenedor estéril interior del contenedor estéril.

A continuación, inserte el activador de la cápsula a lo largo de la ranura para conectar la cápsula endoscópica (ver figura 3.33). Cuando la cápsula endoscópica está encendida, se ilumina el diodo LEO.

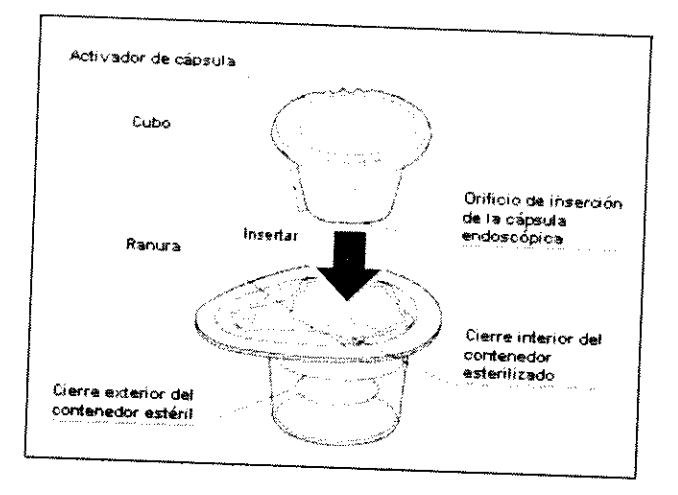

endoscópica PRECAUCIÓN: entre El en activador de cápsula no está esterilizado. No deje que la cápsula endoscópica entre en contacto con el activador.

## Confirmar la imagen

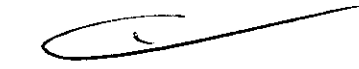

set 1. Sitúe la cápsula endoscópica en el contenedor esterilizado cerca de una antena del de bajada de antena y confirme que las imágenes recogidas por la cápsula endoscópica se muestran en el panel de pantalla del visor a tiempo real. Confirme simultáneamente con la transmisión. también que la luz de la pantalla de la unidad de grabación parpadea en verde

PRECAUCIÓN: No permita que el paciente ingiera la cápsula endoscópica hasta<br>Confirmar que se produce el parpados varda de la cápsula endoscópica hasta confirmar que se produce el parpadeo verde de la luz de indicación de la unidad de grabación. La exploración estas instrucciones. se puede ver interferida en caso de que no se sigan

tapón 2. Desconecte de goma el del cable del visor a tiempo real de la unidad de grabación, cierre el conector del cable del visor y cierre también la cubierta del

pru Con

RELLIFERTOO

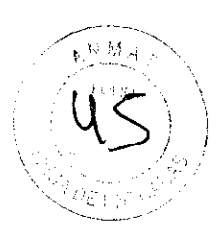

conector.

#### 5.6 Inicio de la exploración

Informe al paciente para que cumpla las indicaciones que se muestran en "Precauciones para pacientes de cápsula endoscópica" que se entrega con el set A de cápsula endoscópica.

Asimismo, indique al paciente acerca que deberá volver al hospital 8 horas después de la exploración.

#### Dispensario

PRECAUCiÓN: La cápsula endoscópica sólo deberá ingerirse con agua. El uso de otros líquidos puede interferir en la exploración.

- 1. Prepare un vaso con agua.
- 2. Extraiga la caja interior y entréguesela al paciente.
- 3. Confirme que el diodo LEO de la cápsula endoscópica está parpadeando.

4. Indique al paciente que extraiga la cápsula endoscópica de la caja interior, que se la tome con un sorbo de agua y que no la mastique.

#### Recorrido de confirmación

En caso necesario, use el visor puede confirmar que la cápsula endoscópica ha pasado por el estómago y ha entrado en el duodeno. Si la cápsula endoscópica tarda demasiado tiempo en atravesar el estómago, puede que la bateria se consuma antes de llegar al intestino delgado.

NOTA: Generalmente, la cápsula endoscópica llega al duodeno aproximadamente 2 horas después de su ingestión, aunque este periodo de tiempo puede variar de un paciente a otro.

#### 5.7 Durante la exploración

Informe al paciente acerca de las siguientes precauciones, peligros y advertencias.

En caso de que no se haya confirmado la excreción de la cápsula endoscópica, intente localizarla dentro del cuerpo

del paciente mediante una exploración con rayos X.

Informe al paciente para que no desconecte la unidad de grabación, no extraiga el paquete de la batería de la unidad de grabación ni desconecte el set de bajada de antena o el adaptador de antena durante la exploración. La exploración se puede ver afectada en caso de que no se sigan estas instrucciones.

## 5.8 Finalización de la exploración

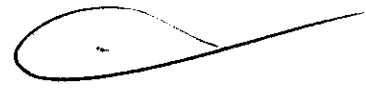

#### Retirada del equipo

1. 8 horas después del inicio de la exploración deberá comprobar si la luz de indicación de la unidad de grabación ha dejado de parpadear y finalizar la

I FERNANDO

man

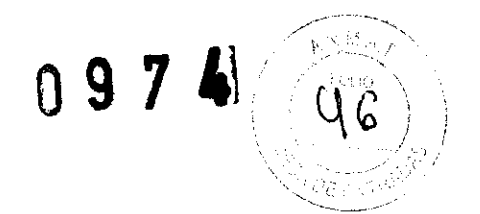

exploración.

continúa Si la luz de o detiene <sup>indicación está parpadeando, conecte el visor a tiempo real y determine si<br>letiene la exploración</sup> continúa o detiene la exploración.

2. Extraiga la unidad de grabación de la bolsa de almacenamiento.

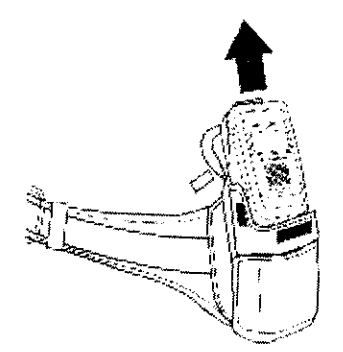

para 3. Baje apagar el interruptor la unidad principal <sup>rrinci</sup>pal de la unidad de grabación durante 2 segundos o más<br>de grabación (ver figura 3.35) y a sextim grabación (ver figura 3.35) y, a continuación, desconecte el set de bajada de antena. Deslice el botón de extracción del set de bajada de antena<br>Situado en la parte posterior de la unidad de set tiujo del set de bajada de antena situado en la parte posterior de la unidad de grabación y desconecte conexión deslizándola en la unidad de conexión deslizándola en la dirección de la flecha (ver figura 3.36).

Tire de la cinta de extracción del paquete de la batería para retirarla.

Recargue la batería.

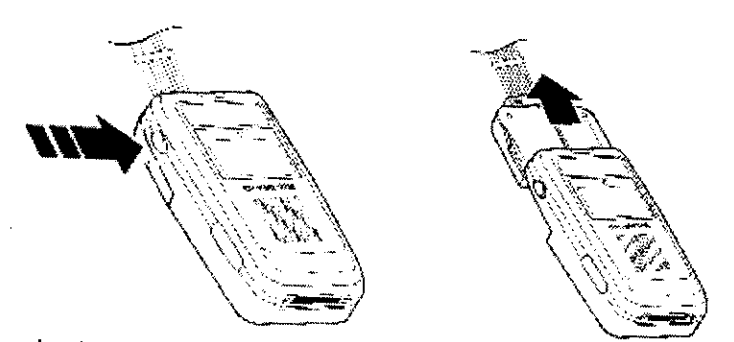

- 4. Extraiga del paciente el arnés de la unidad de grabación.
- 5. Retire los adaptadores de antena de la cubierta de bajada de antena.

La cubierta de bajada de antena se puede retirar fácilmente sujetando la lengüeta y<br>tirando de la sección central de la superficie azul basis abeix arando de la sección central de la superficie azul hacia abajo a lo largo de la línea<br>perforada (ver figura 3.38) perforada (ver figura 3.38).

6. Retire la cubierta de bajada de antena cuidadosamente del paciente.

NOTA: La cubierta de bajada de antena es de un solo uso. No las reutilice

## **Descarga** de datos de imagen

Descargue conforme al <sup>los</sup> datos de imagen de la unidad de grabación a la estación de trabajo<br>siguiente procedimiento: siguiente procedimiento:

#### **PRECAUCiÓN:**

, FARMACEUTICO

building

 $\sim\,$  $/$  ,  $-$ 

- Durante la descarga, no retire la unidad de grabación del soporte ni apartius la estación de trabajo. De hacerlo podría perderse la información grabada.
- Durante la descarga, no desenchufe el cable de suministro de corriente del soporte de la unidad de grabación. De hacerlo podría perderse la información grabada.
- No apague la unidad de grabación durante la descarga. De hacerlo, se interrumpirá la descarga y tendrá que volver a iniciar la descarga.

1. Compruebe que el soporte de la unidad de grabación está conectado a la estación de trabajo a través del cable del soporte de la unidad de grabación.

2. Conecte la estación de trabajo e inicie sesión tal y como se describe en el "MANUAL DE LA ESTACiÓN DE TRABAJO".

3. Retire el paquete de la batería de la unidad de grabación e introduzca esta última en el soporte de la unidad de grabación. La unidad de grabación se CONECTARA automáticamente.

4. El nombre e ID del paciente se muestra en el panel de pantalla de la unidad de grabación

111 200406050010100 **J. J.Thomas** 

5. La estación de trabajo se usa para descargar los datos de imagen. Para más detalles, consulte el "MANUAL DE LA ESTACiÓN DE TRABAJO".

• Durante la descarga de datos de imagen, la luz de indicación de la unidad de grabación cambiará de verde a amarillo parpadeante (una vez por segundo). La unidad de grabación se DESCONECTARA cuando finalice la descarga.

• Durante la descarga de datos de imagen, el icono de la figura 3.40 aparecerá en el panel de pantalla de la unidad de grabación.

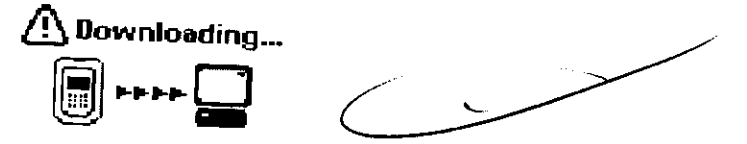

Confirmación de la excreción de la cápsula endoscopica

Informe al paciente acerca de las siguientes "Advertencias para el paciente de cápsulas endoscópicas".

Ordene al paciente a mantenerse alejado de generadores de campos electromagnéticos intensos (tales como equipos MRI) entre la ingestión y la excreción de la cápsula endoscópica.

De lo contrario podrían producirse daños en la cavidad corporal.

1. La cápsula endoscópica se excretará con las heces del paciente.

ARENIGETY CO

aulant

--------~  $. . . . . .$  $d\ell$ 

2. Póngase en contacto con el paciente para asegurarse de que el paciente ha localizado la cápsula endoscópica en sus heces.

# 6.- **Peligro** - Advertencias - Precauciones

utilizar Tenga el en sistema. cuenta Observe los siguientes mensajes de peligro, advertencia y precaución al adizar el sistema. Observe también el resto de peligros, advertencias y precauciones<br>que se exponen en cada capítulo de este manual de inst que se exponen en cada capítulo de este manual de instrucciones.

#### 6.1.- **Peligros**

Sur Son

las siguientes • Este sistema stema está contraindicado para pacientes que reúnan una o varias de<br>condiciones.

- implantados Pacientes con marca pasos cardíacos u otros dispositivos electrónicos impiantados (esto se debe a que las interferencias RF (radiofrecuencia) pueden<br>provocar fallos de funcionamiento en las m provocar fallos de funcionamiento en los marcapasos cardíacos y otros<br>dispositivos que los pacientes tengan implantados dispositivos que los pacientes tengan implantados).
- Pacientes con estenosis r acientes con estenosis intestinales diagnosticadas, adhesiones, divertículos,<br>obstrucciones o fístulas que puedan bloques el sesso didesiones, divertículos, (esto se debe fístulas que puedan bloquear el paso de la cápsula endoscópica paciente que sufra al riesgo de retención de la cápsula endoscópica en el cuerpo del estas dolencias).
- Pacientes tamaño de que experimenten una significativa dificultad al tragar una pastilla del la cápsula endoscópica temano de la capsula endoscópica (esto se debe a que dichos pacientes pueden<br>tener dificultades para ingerir la cápsula endecatata garganta). para ingerir la cápsula endoscópica y sufrir congestiones en la

- Pacientes con disfagia diagnosticada disfagia para sólidos y / o líquidos pueden topes sita que los pacientes con bifurcaciones traqueales. y / o líquidos pueden tener riesgo de aspiración en las Además, dichos pacientes pueden tener dificultades para ingerir la cápsula endoscópica y sufrir congestiones en la garganta).

- Pacientes que no sean candidatos quirúrgicos (esto se debe a que en caso de retención de una cápsula realizarse una endoscópica en el cuerpo del paciente, no podría realizarse una intervención quirúrgica para recuperar la cápsula).

- Mujeres embarazadas (esto se debe a que la seguridad de la aplicación de la cápsula endoscópica para desde un punto las mujeres embarazadas aún no se ha demostrado desde un punto de vista científico).

∼ Pacientes que hayan experimentado un significativo retraso al pasar la cápsula.<br>endoscópica a través del tracto gastrointestinal. (act. través del tracto gastrointestinal. excreción o retención a largo plazo de una oána de se debe al riesgo de noexcreción o retención a largo plazo de una cápsula endoscópica en este tipo de no-

debe - Pacientes a los debe al riesgo de no-excreción o retención a largo plazo de una cápsula<br>endoscópica en este tipo de pacientes que sufren de e una cúpsula de que se les haya diagnosticado enteritis por radiación. (esto se endoscopica en este tipo de pacientes, que sufren de enteritis por radiación debido<br>a estenosis intestinales o adhesiones) a estenosis intestinales o adhesiones).

• Ordene al paciente a mantenerse alejado de generadores de campos<br>electromagnéticos intensos (tales como equipos MDI) sel diretos excreción de la cápsula endoscópica. De lo contrario podrían producirse daños en electromagnéticos intensos (tales como equipos MRI) entre la ingestión y la

I FERNANDO ARELL'CE

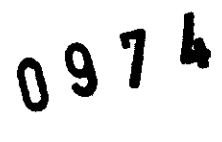

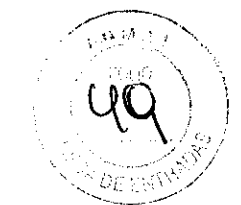

la cavidad corporal.

En caso de que no se haya confirmado la excreción de la cápsula endoscópica, intente localizarla dentro del cuerpo del paciente mediante una exploración con rayos X.

#### **6.2.- Advertencias**

- La seguridad de la cápsula endoscópica se ha confirmado mediante pruebas de durabilidad y biocompatibilidad para un período de 30 días de retención del paciente. La seguridad del paciente no se ha verificado si la cápsula endoscópica permanece en el cuerpo del / de la paciente durante 30 días o más. Si la excreción de la cápsula endoscópica no se ha confirmado en un período de 30 días, realice una exploración con rayos X para intentar localizar la cápsula endoscópica dentro del cuerpo del paciente y extraerla en un plazo de 30 días desde la ingestión de la misma.
- El facultativo debe considerar la exploración con rayos X del paciente con las siguientes condiciones.
	- Pacientes con síntomas de estenosis intestinal, adhesiones, divertículos, fistulas, o retardo al pasar la cápsula endoscópica a través del tracto gastrointestinal
	- Pacientes con historia de íleo o pequeñas estenosis intestinales
	- Pacientes a los que se les haya diagnosticado o tengan síntomas de padecer la enfermedad de Crohn en el intestino delgado
	- Pacientes con historia de cirugía abdominal o pélvica.

Si la exploración con rayos X revela que el intestino delgado presenta una estenosis de menos de <sup>18</sup>mm (0,7 pulgadas) cuando se presiona el abdomen del paciente de manera que el intestino delgado quede plano, la cápsula endoscópica puede permanecer por el momento en el intestino delgado.

- El movimiento peristáltico en el intestino delgado varía dependiendo de cada individuo. Por ello, el tiempo de grabación en el intestino delgado puede variar dependiendo del paciente. Aunque este sistema está diseñado para obtener imágenes durante 8 horas, la grabación de un paciente en concreto puede finalizar antes de que la cápsula endoscópica llegue al intestino grueso del paciente.
- Para poder realizar la exploración sin problemas, el facultativo deberá entregar el documento "Advertencias para el paciente de cápsula endoscópica" que se entrega con el set A de cápsula endoscópica (MAJ-1469) al paciente al menos un día antes de la exploración y verificar que el paciente entiende perfectamente toda la información indicada.
- El facultativo debe informar al paciente de los riesgos de retención que implica la exploración y obtener el consentimiento imperativo del paciente antes de proceder con la exploración.
- La cápsula endoscópica puede provocar una obstrucción intestinal inesperada. En el peor de los casos, puede resultar necesario realizar una intervención quirúrgica.
- La cubierta de bajada de antena se fija con cinta adhesiva.

Antes de la exploración, compruebe si el paciente es o no alérgico a los adhesivos,

ERNANDO

Jun Sono

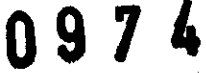

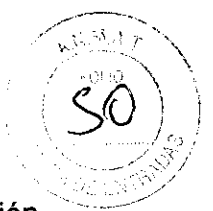

preguntándole o consultando los registros médicos. De lo contrario, la exploración podría ser suspendida

- Un resultado negativo o normal obtenido por la cápsula de imagen no excluye la presencia de patologías y, si los síntomas persisten, deberán realizarse evaluaciones adicionales posteriormente.
- La cápsula endoscópica tiene que ingerirse bajo la supervisión del médico o de personal médico autorizado por el médico.
- Nunca instale ni utilice este sistema en zonas donde:
	- Exista una alta concentración de oxígeno.

- Cuya atmósfera contenga sustancias químicas oxidantes (como por ejemplo el óxido nitroso (N20)).

- Cuya atmósfera contenga anestésicos inflamables. De lo contrario podría producirse una explosión o un incendio ya que este sistema no está protegido contra explosiones.

- No sitúe la estación de trabajo y sus periféricos (incluido el soporte de la unidad de grabación) en las cercanías del paciente. Pueden producirse descargas eléctricas o quemaduras
- La cápsula endoscópica es una pieza de aplicación TIPO BF, cuya aplicación en el corazón está prohibida. No la utilice para la observación o el tratamiento del corazón.
- No una la unidad de grabación al soporte de la unidad de grabación mientras el set de bajada de antena esté unido al paciente. Pueden producirse descargas eléctricas o quemaduras.
- La cápsula endoscópica es un producto esterilizado de un solo uso. No la reutilice. Una cápsula endoscópica podría haber resultado dañada en la exploración anterior y provocar infecciones al paciente y I o al personal médico y lesiones internas al paciente.
- No utilice cápsulas endoscópicas que se hayan caído, mordido o sometido a una presión excesiva. El uso de dichas cápsulas endoscópicas dañadas puede ocasionarle al paciente lesiones internas.
- No utilice la cápsula endoscópica simultáneamente con otros dispositivos médicos eléctricos. La seguridad del uso de la cápsula endoscópica en combinación con otros dispositivos médicos eléctricos aún no ha sido comprobada.
- En cuanto a la aplicabilidad de la cápsula endoscópica en niños o ancianos, un facultativo especializado en endoscopias deberá emitir un juicio al respecto, basándose en su experiencia y en el conocimiento detallado del estado del paciente en cuestión. Antes de emitir dicho juicio, lea detenidamente este apartado "Información Importante - Por favor, leer antes de usar". Si utiliza la cápsula endoscópica en niños o ancianos, los principales puntos a tener en cuenta son los siguientes;
	- si el paciente es físicamente capaz de tragar una cápsula endoscópica.
	- si el paciente no tiene el riesgo físico de retención de la cápsula en el

bustant

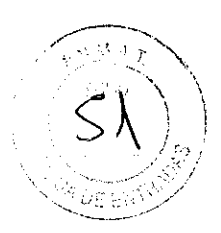

abdomen.

- si el paciente cuenta es físicamente capaz de llevar el soporte.
- si el paciente cuenta con la suficiente madurez física como para poder llevar un dispositivo extracorpóreo a lo largo de todo el período de exploración (aprox. 8 horas) y para respetar las indicaciones y contraindicaciones.

Estos puntos están sujetos más al físico y a la madurez que a la edad del paciente, y la aplicabilidad de la cápsula endoscópica no depende simplemente de la edad.

#### 6.3.- **PRECAUCIONES**

- No utilice la cápsula endoscópica tras su fecha de caducidad. Una cápsula endoscópica caducada puede estar dañada. La fecha de caducidad aparece indicada en la etiqueta de la caja de almacenamiento de la cápsula endoscópica.
- Para evitar deterioros en la batería de la cápsula endoscópica, almacene la cápsula endoscópica a una temperatura de entre O y 25°C. No la almacene en un refrigerador I congelador, ya que podrla generarse condensación.
- Cuando la cápsula endoscópica está conectada, su batería interna empieza a consumir energía hasta que se consume totalmente y deja de transmitir imágenes.

Cuando la capacidad de la batería alcanza un cierto límite, se reduce la calidad de la imagen. .

Este fenómeno continúa durante unos minutos o como mucho durante media hora, antes de que se detenga la transmisión de imágenes. No use las imágenes si se produce este fenómeno. Tenga en cuenta que, en condiciones de almacenamiento adecuadas, la apariencia rojiza de las imágenes sólo se produce tras unas 8 horas de funcionamiento.

- Mantenga el activador de la cápsula alejado de dispositivos de implante, tales como marca pasos cardíacos, desfibriladores, estimuladores de nervios y otros equipos que pueden ser afectados por campos magnéticos CC.
- Antes de la utilización, compruebe si la cápsula endoscópica presenta asperezas, bordes afilados o salientes. En caso afirmativo, estas imperfecciones podrían provocar lesiones al paciente.
- Mantenga la unidad de grabación, el set de bajada de antena y el visor a tiempo real alejados del agua, el alcohol o cualquier otro líquido.

En caso de que los líquidos penetren en estos componentes pueden producirse daños en los mismos y I o fallos de funcionamiento.

- Antes de utilizar la unidad de grabación, compruebe que no hay ningún icono de error en el panel de pantalla de la unidad de grabación. Si aparece un icono de error, consulte "Avisos de error de la unidad de grabación", "Solución de problemas", para evaluar e intentar solucionar el problema.
- Durante el inicio de la unidad de grabación, no retire la unidad de grabación del soporte de la misma ni desconecte el cable de este soporte ni el adaptador CA. Pueden producirse daños en la memoria interna de la unidad de grabación.
- La exploración no puede realizarse si no hay espacio suficiente en la memoria

Busan

PASSAREL

interna de la unidad de grabación y aparece en icono "NO DISK SPACE" ( $N\ddot{\text{O}}$ ) ESPACIO DISCO) o "DOWNLOAD DATA" (DESCARGAR DATOS). Utilice la estación de trabajo para iniciar la unidad de grabación con anterioridad.

.....-----,  $\sim$ ,  $\sim$   $\sim$   $\sim$ 

097 k

\_.-/

 $\langle \overset{\circ}{\mathcal{E}} \overset{\circ}{\mathcal{E}} \rangle$ 

- Durante el inicio de la unidad de grabación, no apague la estación de trabajo ni la unidad de grabación. El inicio puede interrumpirse.
- Durante la descarga, no:
- Retire la unidad de grabación del soporte de la misma.
- Desenchufe el adaptador CA.
- Apague la estación de trabajo ni la unidad de grabación. De hacerlo, se interrumpirá la descarga y tendrá que volver a iniciar la descarga. En el peor de los casos, podrían perderse datos
- La exploración no puede continuar en caso de que el paquete de la batería no esté completamente cargado. Utilice el cargador de batería para cargar completamente el paquete de la batería con anterioridad.
- Comience la exploración inmediatamente tras encender la unidad de grabación. De lo contrario podría producirse una finalización prematura de la exploración como consecuencia de un paquete de la batería bajo o descargado.
- Asegúrese de utilizar las cubiertas de antena cuando sujete las antenas al paciente. De lo contrario, podría impedirse la recepción adecuada de las imágenes de la cápsula endoscópica.
- Realice la exploración con los 8 adaptadores de antena unidos al paciente. La exploración puede fallar incluso con 1 sólo adaptador de antena unido incorrectamente.
- Evite que el cable de la antena esté sobre el adaptador de antena o cerca del mismo. De lo contrario, puede impedirse la recepción adecuada de las imágenes de la cápsula endoscópica. El impacto de la interferencia depende del número de cable colocado sobre el adaptador de antena o cerca del mismo. El contacto de uno de los adaptadores de antena con cualquiera de los otros 7 cables de antena no provoca problemas.
- La cápsula endoscópica sólo deberá ingerirse con agua. El uso de otros liquidas puede interferir en la exploración.
- Si se ingiere más de una cápsula endoscópica a la vez, la grabación de imágenes podría fallar debido a las interferencias de radio.
- Durante la exploración de la cápsula endoscópica, advierta al paciente de que debe mantenerse alejado de generadores de campos electromagnéticos intensos (como equipos MRI, radioaficionados, etc.) y que evite orientar dispositivos de transmisión de radio (rango de frecuencia de posible interferencia: 426,8 - 440,8 MHz como las entradas sin llave, etc.) a las bajadas de antena.

De lo contrario, puede que las imágenes no puedan captarse por las interferencias de radio. En raras ocasiones puede llegar a resultar necesario repetir el procedimiento de cápsula. En este caso, el facultativo debe recorpendar al paciente

PASSARELLIFERNANDO

four Com

para que respete las indicaciones médicas durante la exploración para evitar este problema. Debido a que la cápsula endoscópica contiene un transmisor de radió, el paciente no podrá volar en un avión hasta que haya finalizado la exploración,

 $\mathcal{L} = \mathcal{L}$  $\left( \frac{1}{2} \right)$ 

0974

- Evite que los productos sufran caídas o golpes, De lo contrario podría dañar el equipo,
- Tras descargar los datos de exploración, la estación de trabajo formatea la unidad de grabación, No saque la unidad de grabación del soporte ni desconecte el cable USB mientras se formatea la unidad de grabación, De lo contrario, se perderán los datos de la exploración,
- Queda prohibida la instalación de aplicaciones no recomendadas por Olympus en la estación de trabajo o la actualización del sistema operativo.
- Conecte de forma segura el monitor LCD y el hardware de la estación de trabajo. Si la conexión está suelta, las imágenes no se visualizarán correctamente.
- Use monitores especificados por Olympus para la observación de imágenes de endoscopia capsular. Los monitores diferentes a los recomendados pueden mostrar las imágenes en diferentes tonos de color.
- 8.- Director Técnico: Farm, Fernando Passarelli MN 12.696

## 9.- Autorizado por la ANMAT PM: 1539-57

# 10.- Peligros, advertencias y medidas de segurídad para pacientes

Ofrezca la siguiente información a los pacientes al menos un día antes de la exploración, de manera que la exploración se pueda realizar adecuadamente. El incumplimiento de estas instrucciones puede provocar lesiones al paciente o interferir con la exploración. Por favor, entregue al paciente el documento aparte "Advertencias para el paciente de cápsula endoscópica" que se entrega con el set A de cápsula endoscópica (MAJ-1469).

• Ordene al paciente a mantenerse alejado de generadores de campos electromagnéticos intensos (tales como equipos MRI) entre la ingestión y la excreción de la cápsula endoscópica. En caso de no proceder de este modo se pueden producir daños en la cavidad corporal

La seguridad del paciente no se ha verificado si la cápsula endoscópica permanece en el cuerpo del I de la paciente durante 30 días o más. Si no es excretada, se debe extraer empleando una cápsula endoscópica o mediante cirugía, en un plazo no superior a 30 días desde la fecha de la ingestión. Para determinar la ubicación de la cápsula endoscópica en el cuerpo del paciente, puede resultar necesario realizar una exploración con rayos X. Asegúrese de explicar detalladamente al paciente este riesgo derivado de las intervenciones quirúrgicas de recuperación endoscópicas o de otro tipo

Se pueden producir enrojecimientos o irritaciones en la piel debido al adhesivo de las cubiertas de bajada de antena. Recomiende al paciente que consulte a un facultativo inmediatamente si experimenta alguno de dichos síntomas

Bursent

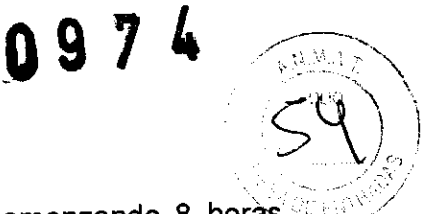

Informe al paciente para que se abstenga de comer, comenzando 8 horas antes de la exploración hasta 4 horas después de ingerir la cápsula endoscópica

Informe al paciente para que maneje con cuidado el equipo externo que tiene unido a su cuerpo, y para que evite realizar movimientos bruscos. La exploración se puede ver afectada en caso de que no se sigan estas instrucciones.

Los pacientes que están tomando medicación no deben tomar ningún medicamento desde dos horas antes del inicio de la exploración hasta dos horas después de la misma. En caso de que la medicación tenga que tomarse a una hora determinada, informe al paciente para que consulte a su médico sobre la posibilidad de aplazar la toma. La exploración se puede ver afectada en caso de que no se sigan estas instrucciones.

Informe al paciente para que no desconecte la unidad de grabación, no extraiga el paquete de la bateria de la unidad de grabación ni desconecte el set de bajada de antena o el adaptador de antena durante la exploración. La exploración se puede ver afectada en caso de que no se sigan estas instrucciones.

## **10.1.- Fecha de caducidad de la capsula endoscopica**

La pila **de** la cápsula endoscópica se descarga de forma gradual durante un almacenamiento prolongado. Si la temperatura ambiente del lugar de almacenamiento es superior a 25°C, la pila **de** la cápsula endoscópica se puede descargar con rapidez. Esta descarga de la pila **de** la cápsula endoscópica puede acortar su tiempo de funcionamiento (grabado y transmisión continua de imágenes). La cápsula endoscópica está diseñada para grabar **de** forma continuada durante 8 horas hasta la fecha **de** caducidad indicada en el embalaje de la cápsula endoscópica si se almacena en un entorno normal (de O a 25°C).

#### **PRECAUCIONES:**

- Un brusco cambio de temperatura entre el refrigerador/congelador y el exterior puede ocasionar condensación dentro de la cápsula endoscópica. Esto puede causar una rápida descarga de la pila de la cápsula endoscópica o graves daños y errores en la imagen.
- No utilizar una cápsula endoscópica más allá de su fecha de caducidad. Una cápsula endoscópica caducada quizás no funcione durante el tiempo indicado (8 horas).

#### **11.- Mantenimiento y limpieza**

Tras la utilización del sistema, proceda inmediatamente con el proceso de limpieza explicado a continuación.

#### **ADVERTENCIA:**

- Seque este sistema minuciosamente tras haberlo limpiado con una gasa húmeda antes de volver a utilizarlo. De lo contrario, existe el peligro de que se produzcan descargas eléctricas.
- Durante la limpieza, utilice un equipo adecuado que incluya gafas protectoras, mascarilla, vestuario impermeable y guantes resistentes a sustancias químicas de un tamaño adecuado y que sean lo suficientemente largos para evitar que su piel

Pun Com

,

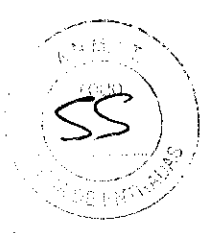

se vea expuesta. La sangre adherida a este sistema, el tejido mucoso o cualquier otro material potencialmente infeccioso pueden representar un riesgo de infección.

#### PRECAUCION:

- No introduzca los componentes del sistema en agua o los esterilice utilizando autoclave o gas. Si procede de este modo, se producirán daños en el sistema.
- No limpie la superficie externa con materiales duros o abrasivos. Si procede de este modo, se arañará la superficie.

1. Quite el polvo, la suciedad y otras manchas de la superficie de los adaptadores de antena y del set de bajada de antena con una gasa humedecida con un detergente neutro. A continuación seque las superficies utilizando una gasa humedecida con alcohol etílico o isopropílico al 70%.

2. Quite el polvo, la suciedad y otras manchas de la superficie del siguiente equipamiento con una gasa humedecida con un detergente neutro. A continuación seque las superficies utilizando una gasa humedecida con alcohol etílico o isopropílico al 70%. Seguidamente, séquelo concienzudamente.

• Unidad de grabación, • Soporte de la unidad de Grabación, • Visor a tiempo real, • Cable del visor a tiempo real, • Cable del soporte de la unidad de grabación, • Cargador de batería, • Arnés de la unidad de Grabación, • Activador de cápsula

3. Si el arnés de la unidad de grabación se ha manchado, limpie primero la mancha con una gasa humedecida con un detergente neutro. A continuación seque con un paño humedecido con agua. Como alternativa, el arnés de la unidad de grabación puede lavarse a máquina.

#### PRECAUCiÓN:

No planche o limpie en seco el arnés de la unidad de grabación. Si procede de este modo, se producirán daños en la superficie.

4. Si el arnés de la unidad de grabación se moja, asegúrese de secarlo completamente.

#### 12.- Instalación y conexión de la estación de trabajo

#### PRECAUCIONES:

- No sitúe el sistema en lugares con las siguientes condiciones. Si esto se incumple se pueden producir daños o averías en este sistema.
	- Exposición al agua.
	- Exposición a cambios rápidos de temperatura.
	- Exposición a la luz directa del sol.
	- Proximidad a fuentes de calor.
	- Proximidad a equipos que generen ondas de alta frecuencia
	- Exposición a un alto índice de humedad.

.'~ ."

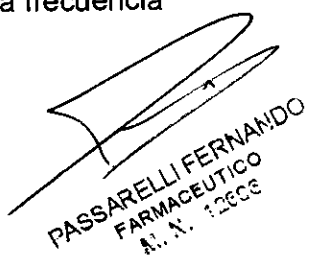

purs

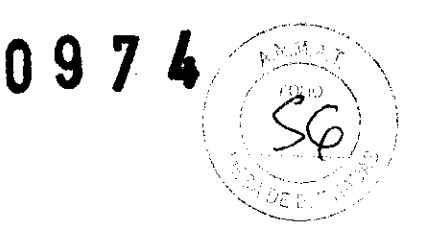

- Exposición a vibraciones, polvo, hollín o humo.
- · Al desconectar el sistema, siga el procedimiento de cierre adecuado.

Si no lo hace, se pueden producir daños en el equipo

· El usuario puede utilizar impresoras no recomendadas por Olympus, pero bajo su propia responsabilidad. Si utiliza una impresora no recomendada por Olympus, compruebe la salida de la impresora por si se pierde información o se indican mensajes de error.

Cuando no esté utilizando la estación de trabajo, apáguela para evitar posibles pérdidas accidentales de datos.

#### 12.1 Instalación de la estación de trabajo *y* periféricos

Sitúe en una superficie nivelada, como por ejemplo un escritorio, la estación de trabajo, el teclado, el ratón, el monitor, el soporte de la unidad de grabación y la impresora. Al hacerlo, asegúrese de que los cables no se enreden o queden atrapados debajo del equipo. Asegúrese también de no bloquear las rejillas de ventilación de la estación de trabajo y la impresora.

#### 12.2 Conexión de este sistema

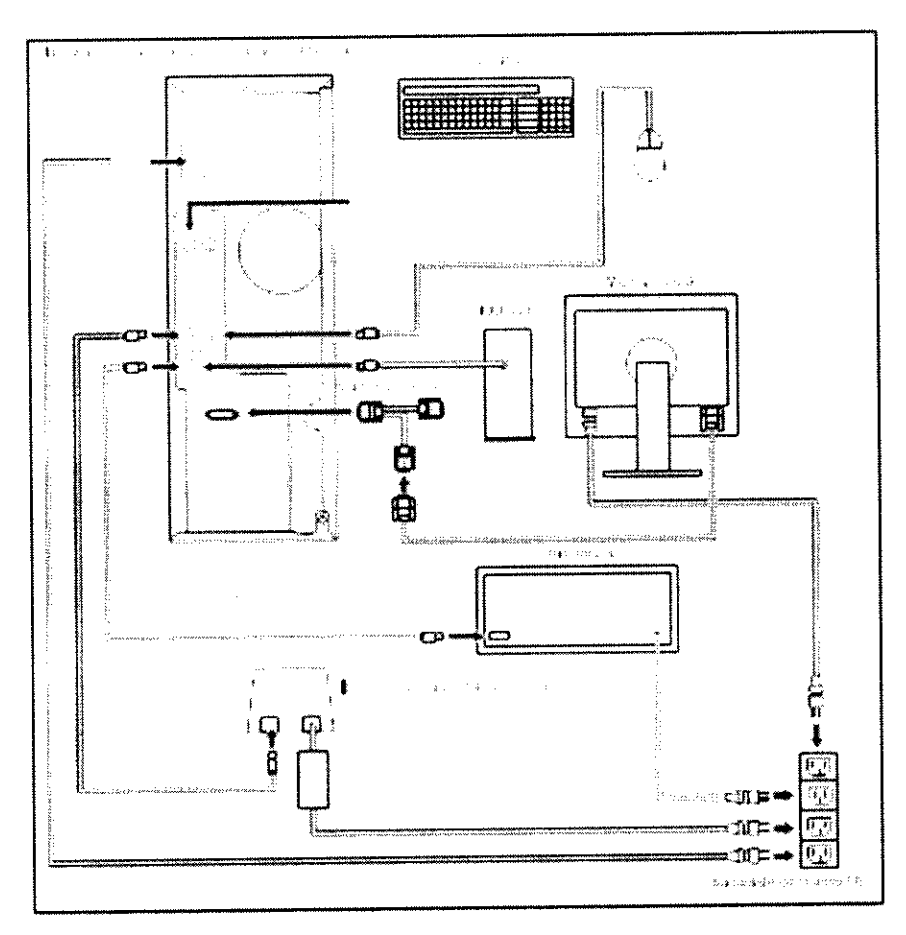

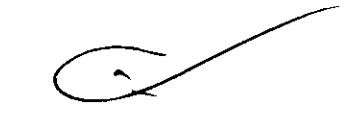

1. Conecte el monitor LCO al hardware de la estación de trabajo con el cable de conversión y el cable del monitor.

four Comp.

FACE ARELLIFEFANANDO

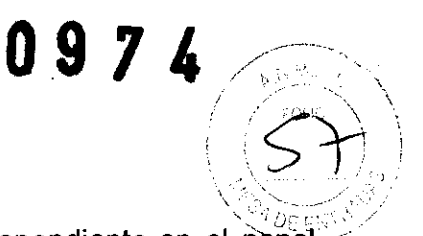

2. Conecte el teclado y el ratón al conector de cables correspondiente en el panel trasero del hardware de la estación de trabajo (consulte la figura 3.1).

3. Conecte la impresora al hardware de la estación de trabajo con el cable de la impresora.

4. Prepare la impresora según lo indicado en el manual de instrucciones de la impresora.

5. Conecte los cables de suministro de corriente del hardware de la estación de trabajo, el monitor LCD, la impresora, HDD USB y el soporte de la unidad de grabación.

6. Conecte el soporte de la unidad de grabación al hardware de la estación de trabajo como se indica en el "MANUAL DEL SISTEMA".

Conecte el cable del soporte de la unidad de grabación al conector del mismo, a continuación, conecte el otro extremo del cable al conector USB del hardware de la estación de trabajo.

7. Confirme que el hardware de la estación de trabajo, el monitor LCD y la impresora están desconectados.

8. Conecte los cables de corriente de todo el equipo a las tomas de la pared.

#### 12.3 Instalación del Endo Capsule Software **Light**

Endo Capsule Software Light es funcionalmente similar a la estación de trabajo, pero no puede usarse para iniciar la unidad de grabación, descargar datos o gestionar datos. Se usa principalmente para observar los datos de exploración, y para crear e imprimir informes. Al instalar el Endo Capsule Software Light en su PC, podrá utilizar algunas de las funciones de la estación de trabajo en su PC. El CD de instalación contiene los siguientes dos programas.

• Endo Capsule Software Light: Se usa para mostrar la imágenes de la cápsula endoscópica y crear informes .

• WMV CODEC: Se emplea para exportar las imágenes de la cápsula endoscópica como películas.

#### Entorno

Estamos comprobando el funcionamiento de Endo Capsule Software Light con el siguiente entorno.

- Para Windows XP

Sistema operativo

Procesador Explorador

Windows® XP Professional (SP1 ó SP2) Windows<sup>®</sup> XP Home Edition (SP1 ó SP2) 1.66 GHz procesador Intel Core Duo Internet Explorer® 7.0

7

fem and

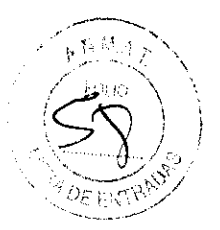

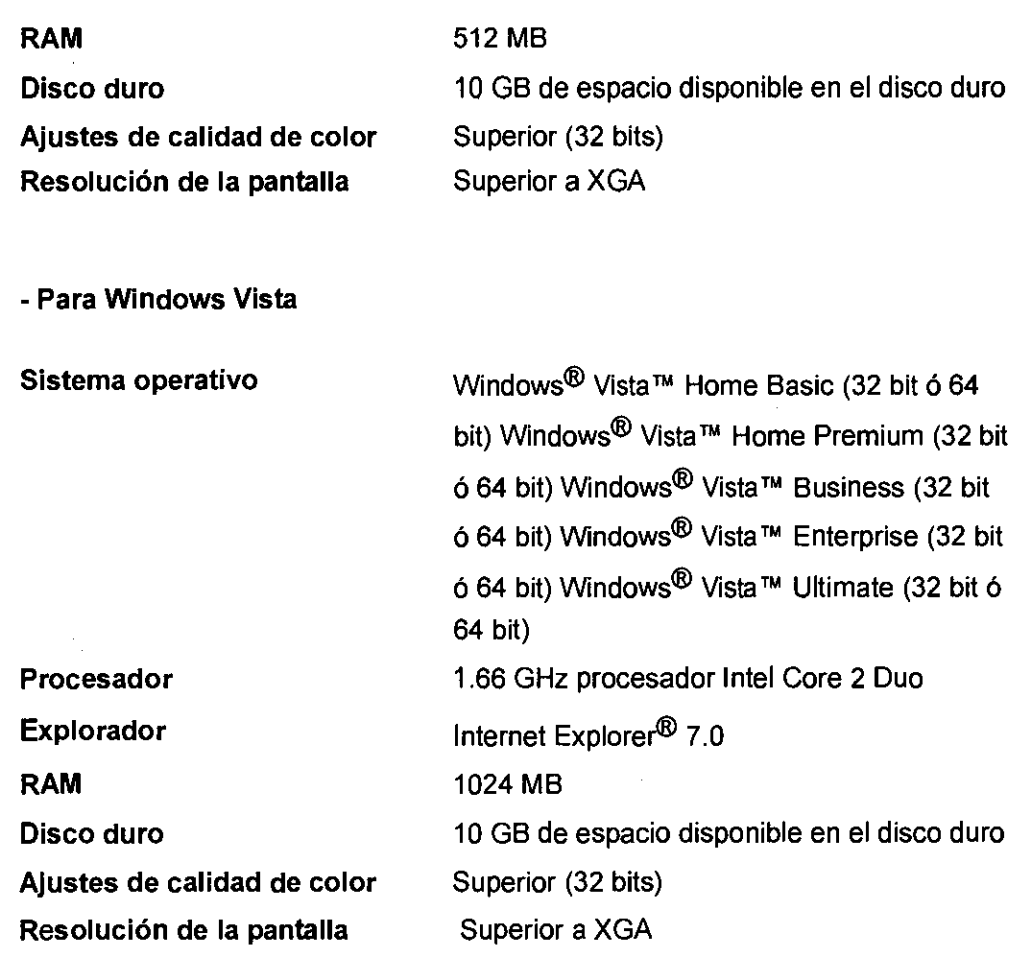

#### Supervisión de la instalación

Después de realizar la instalación, compruebe que el software se ha instalado correctamente realizando ciertas acciones (por ejemplo, "Abrir los datos de exploración/Creación de imágenes con vistas en miniatura/Creación de informe/Impresión de un informe") con los datos de la exploración de aprox. 8 horas.

#### Instalación

#### - Instalación de Endo Capsule Software Light

1. Inserte el CD (Endo Capsule Software Light) en el dispositivo de CD-ROM.

El CD se ejecuta automáticamente y se muestra el menú principal.

2. En el menú principal, hacer clic en "Instalar el Endo Capsule Software Light".

3. Se ejecuta el instalador. Siga las instrucciones de pantalla para instalar el software. Durante la instalación, se le pedirá que introduzca la siguiente ID de producto.

• I O del producto: d2Ht-mxge-weVz-Kr7b

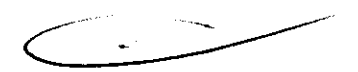

### - Instalación de WMV CODEC

1. Inserte el CD (Endo Capsule Software Light) en el dispositivo de CD-ROM.

El CD se ejecuta automáticamente y se muestra el menú principal.

point

FERNANDO

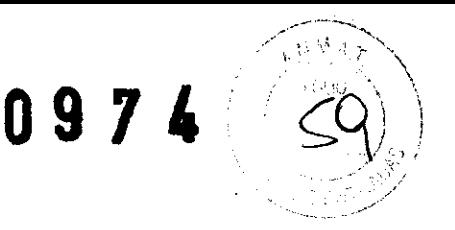

2. En el menú principal, hacer clic en "Instalar WMV CODEC".

3. Se ejecuta el instalador. Siga las instrucciones de pantalla para instalar el software.

#### - Desinstalación

- 1. Seleccione [Iniciar) >[ Panel de control). Aparece el panel de control.
- 2. En el panel de control, haga doble clic en "Agregar o quitar programas".

Aparece la pantalla "Agregar o quitar programas".

3. En la pestaña [Cambiar o quitar programas) seleccione Endo Capsule Software Light.

4. Haga clic en el botón [Cambiar / quitar] y siga las instrucciones que aparezcan en pantalla.

#### 12.4. Acceso a la estación de trabajo y configuración

Este apartado describe los procedimientos de conexión y desconexión para la estación de trabajo, así como los procedimientos iniciales de configuración de la misma.

PRECAUCiÓN: Si el operario se olvida su identificación de usuario (ID) y contraseña, perderá el acceso a la estación de trabajo hasta que un administrador restablezca el acceso. Asegúrese de no olvidar su identificación de usuario (ID) y contraseña de usuario.

#### Conexión (registro) - Estación de trabajo

1. Conecte el monitor y la estación de trabajo. El sistema arranca automáticamente y aparece la pantalla de conexión al sistema

2. Introduzca su identificación de usuario (ID) y contraseña de usuario.

Al conectarse al sistema por primera vez, introduzca "olympus" como identificación de usuario (ID) y la contraseña. Tras la conexión, añada un usuario en los ajustes de usuario.

3. Si la identificación de usuario (ID) y la contraseña son correctas, aparece una pantalla de confirmación para el nombre de usuario así como la hora del sistema. Confirme el nombre de usuario y la hora del sistema.

4. En la pantalla de confirmación del nombre de usuario y la hora del sistema, haga clic en [Sí). Aparece la pantalla principal

#### Conexión (registro) - Endo Capsule Software Light

1. Haga doble clic en el icono Endo Capsule Software Light en el escritorio.

Endo Capsule Software Light se ejecuta y aparece la pantalla de nombre de usuario.

2. Introduzca el nombre de usuario y haga clic en [Aceptar).

3. Aparece la pantalla principal

I FERNANDO  $5^{11/10}_{11/10}$ PASSAREI

purcer

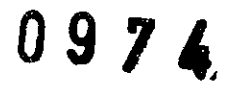

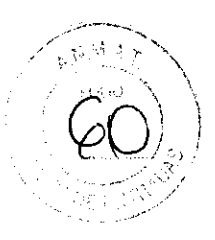

# Terminologia y funciones de la pantalla principal

La pantalla principal aparece tras la conexión al sistema y se utiliza para visualizar imágenes descargadas de la unidad de grabación. imágenes descargadas de la unidad de grabación.<br>Posee los siguientes elementos:

- 1. Botón Exportar: Muestra la pantalla de exportación.
- 2. Botón Creación de informe: Muestra 3. Botón Selección de impresas se un cala pantalla de creación de informe.
- Selección de imagen: Muestra 4. Botón Lista: Muestra la pantalla de selección de imagen.

4. Botón Lista: Muestra la pantalla de lista de exploraciones.

- 5. Botón Grabadora: Muestra la pantalla de gestión de grabación.
- 6. Barra de menú: Contiene los botones "Archivo", "Herramientas", 7. Área de visualización "D.F" y "Ayuda".
- de imagen: Muestra los datos de la imagen.

8. Botón de desconexión del sistema: Abandona la aplicación y muestra la pantalla de conexión al sistema.

9. Botones de manejo de imagen: Reproduce datos de imagen.

10. Imágenes en miniatura: Muestra las imágenes en miniatura.

11. Visualización de la hora: Muestra 12. Barra temporal: Indica la nora: wuestra la hora asociada a una imagen en miniatura.

temporal: Indica la posición 13. Barra de promedio de color: Muestra el a imagen que se está mostrando.

or. Darra de promedio de color: Muestra el promedio de color de los datos de

14. Botón de Marca roja: Muestra/oculta la marca de detección de color rojo en la barra de promedio de color.

15. Escala de tiempo: Muestra el tiempo de tránsito transcurrido desde el inicio de la exploración.

16. Visualización de antena: Muestra 17. Botón de antena: Muestra la antena con la mejor recepción de señal

17. Botón de antena: Muestra / oculta la visualización de antena.

18. Área de tiempo: Muestra la información 19. Pantalla Modo de reproducción.<br>19. Pantalla Modo de reproducción. La comunicación Pantalla Modo.

Pantalla Modo de reproducción: Muestra el modo de reproducción seleccionado actualmente.

# Botones de manejo de imagen

1. Barra de ajuste de velocidad: Ajusta la velocidad de visionado.

2. Pantalla de ajuste de velocidad: Muestra la velocidad de visionado.

"f.s." significa "nivel de velocidad de fotograma".

3. Botón Acercar / Alejar: Amplia la(s) imagen(es) que se muestran en el área de<br>visualización de imagen. 4.

- 5. Botón Botones <sup>es</sup> de realce: Establece el nivel de realce de la estructura de la imagen.<br>Vista general: Muortre la se deu contre
- 5. Botón Vista general: Muestra la pantalla de vista general.

RNANDO

Suncar

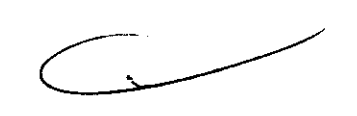

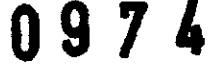

en 6. miniatura. Botón Notas: Muestra la pantalla de ajuste de las características de las imágenes

7. Botón Grabar: Genera una imagen en miniatura.

8. Botón última imagen: Muestra los últimos datos de imagen.

9. Botón imagen siguiente: Muestra la imagen siguiente.

*10.* Botón reproducción: Reproduce datos de imagen.

11. Botón pausa: Detiene la reproducción o la reproducción inversa de los datos de imagen.

12. Botón de reproducción inversa: Reproduce los datos de imagen hacia atrás.

13. Botón imagen anterior: Muestra la imagen anterior.

14. Botón primera imagen: Muestra los primeros datos de imagen.

15. Botones de visión de imagen: Cambia el número de imágenes mostradas 04). (1. 2

<sup>16.</sup> Botón Ajusto solapado **Ista Decen Ajústo solapado / secuencia:** Cambia el modo de actualización de

17. B**otón normal:** Reproduce las imágenes a la velocidad establecida por el

18. Botón de ajuste: Ajusta de forma automática la velocidad de visionado durante<br>la reproducción.

19. Botones Express: Sólo se visualizan las imágenes que se diferencian.<br><sup>Significativamente-entre-sí También-nuoden-si aussimágenes que se diferencian.</sup> significativamente entre sí. También pueden visualizarse las imágenes que se diferencian<br>"saltado".

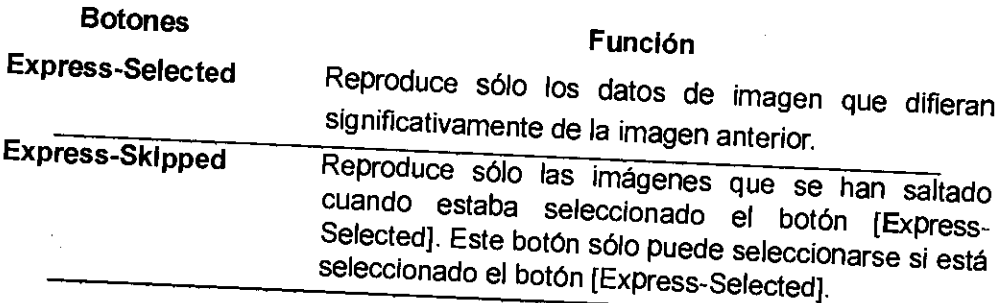

*20.* Botón rojo: Reproduce únicamente los datos de imagen detectados por la función de detección de rojo.

#### Menús

- Menú archivo

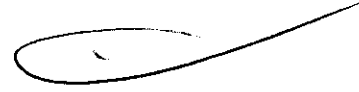

Este menú se muestra haciendo clic en "Archivo" en la barra de menús.

#### Abrir exploración:

Abre los datos de una exploración.

Cerrar exploración: Cierra los datos de una exploración.

**ARELLY**C

Sun Sans

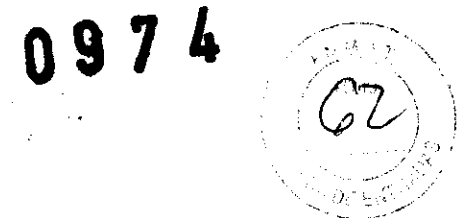

Abrir viñeta (imagen en miniatura): Abre los datos de imagen en miniatura.

Cerrar viñeta (imagen en miniatura): Cierra los datos de una imagen en miniatura.

Guardar viñeta (imagen en miniatura) datos de una imagen en miniatura. (sólo Endo Capsule Software): Guarda los

miniatura. Guardar (sólo Endo Capsule Software Light): Guarda los datos de la imagen en

en Guardar miniatura como no (sólo Endo Capsule Software Light): Guarda los datos de imagen<br>en la carpeta especificada con el grobius de la cidad de la cidade imagen en miniatura en la carpeta especificada con el archivo determinado.

Desconexión del sistema: Muestra la pantalla de conexión.

Software Salir (Cerrar rrar sesión) (sólo Endo Capsule Software Light): Finaliza Endo Capsule<br>Light.

#### - Menú herramientas

Este menú se muestra haciendo clic en "Herramientas" en la barra de menús

Vista en miniatura: Determina sista en miniatura: Determina la pantalla de tiempo para las imágenes en miniatura.<br>Seleccionar entre "Tiempo reloi" o "Tiempo de trés iúnicas". desea mostrar u ocultar "Tiempo reloj" o "Tiempo de tránsito ". También puede elegir si "Etiqueta".

Visualizar hora de Migración: Muestra la hora de migración en la pantalla principal.

Configuración (Ajustes): Muestra la pantalla de ajustes.

Barra cromática: Muestra la pantalla de barra cromática para el ajuste de color.

Historial: Muestra la pantalla de historial.

DVD/CD: Se usa para formatear, finalizar o extraer un DVD/CD.

Re**gistro de actividades:** Muestra el registro de actividades. Selección entre "Ver" o<br>"Exportar".

#### - Menú D.F. (sólo para conexión D.F.)

menú Cuando se activa muestra la conexión <sup>conexión D.F., en la barra de menú se muestra el menú "D.F.". Este<br>haciendo clic en "D.F" en la barra de mau (</sup> menú se muestra haciendo clic en "D.F" en la barra de menús

Todas las imágenes: Carga todas las imágenes en miniatura al D.F.

Imagen: Carga las imágenes en miniatura seleccionadas al D.F.

Vídeo: Crea vídeos con las imágenes en miniatura seleccionadas y las carga al D. F.

seleccionadas Vídeo combinado: na**do:** Crea un vídeo combinado de las imágenes en miniatura.<br>y las·carga·al·<u>D.F</u>.

Fotograma seleccionadas (Clip **lip de vídeo):** Crea un clip de vídeo de las imágenes en miniatura<br>y las carga al <u>D.F</u>.

- Menú de ayuda

Este menú se muestra haciendo clic en "Ayuda" en la barra de menús

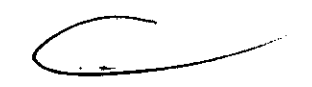

Ayuda: Muestra el menú de ayuda.

Acerca de: Muestra la información de versión de la estación de trabajo (Endo

ARELLIFERNANDO FARMACEUTICO

Jeen Smal

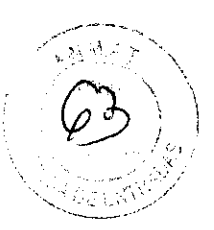

PASSARELLI FERNANDO

 $\frac{1}{N}$  M

# Capsule Software light).

# Limitaciones en el manejo de la estación de trabajo

En la siguiente tabla se resumen trabajo dependiendo del nivel las operaciones permitidas con la estación de de permisos.

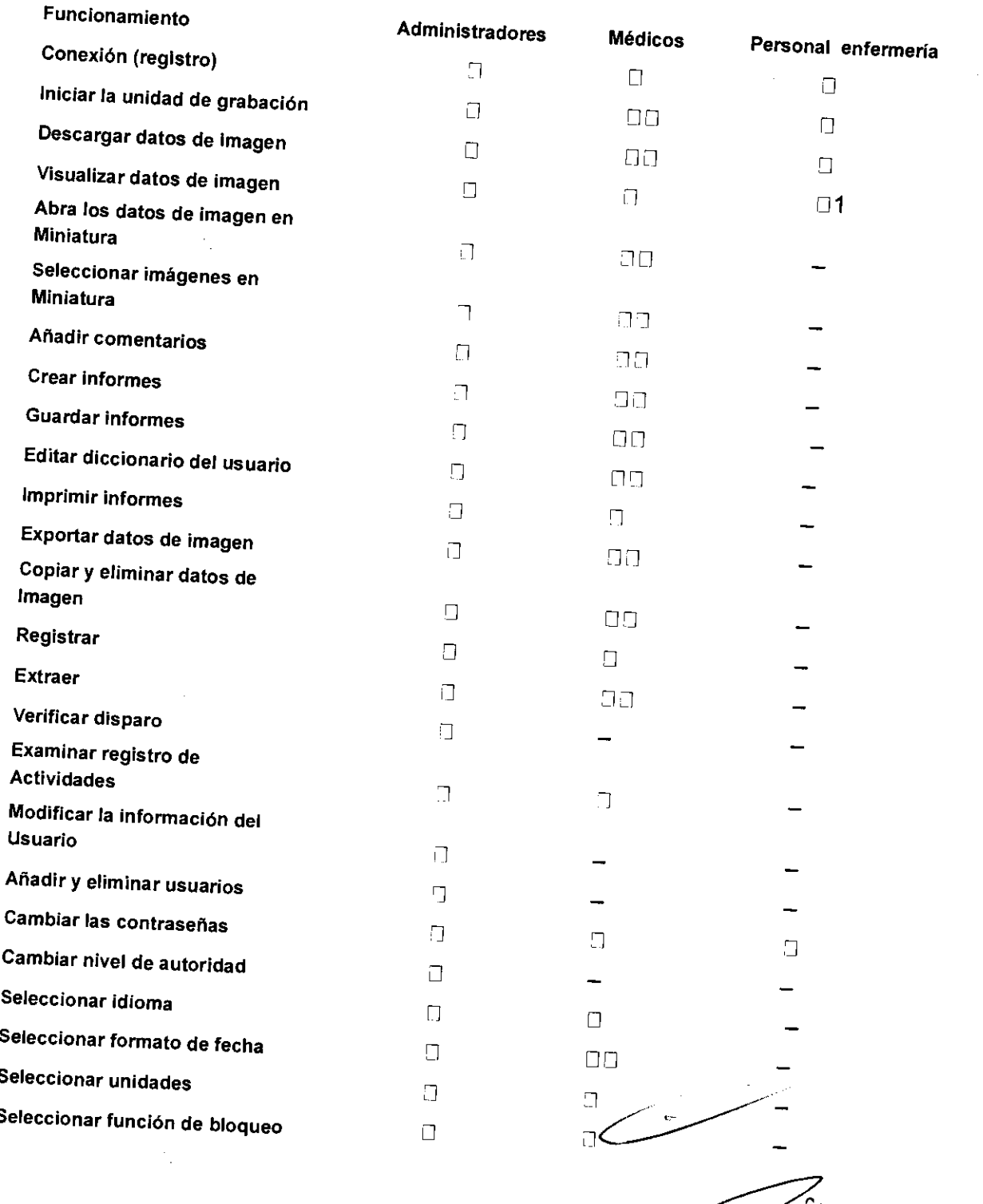

Buncant

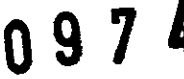

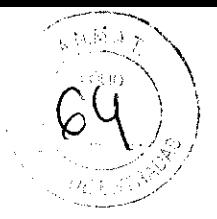

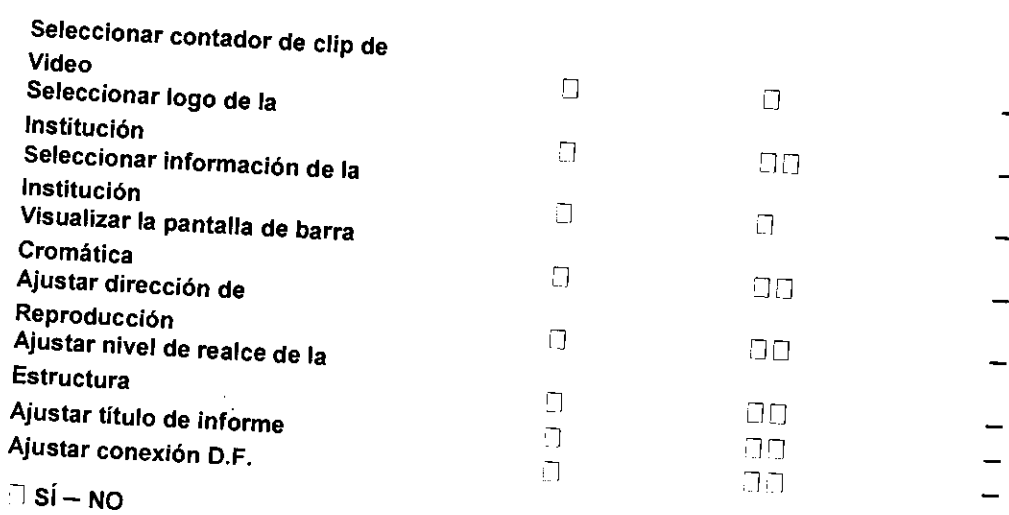

 $*1$  Para confirmar imagen almacenados las imágenes en descargadas, el "Enfermero/a" puede observar los datos de dispositivos externos. la estación de trabajo, pero no los datos de imagen de

# 12.5.- Desconexión del sistema y salida

# Endo Capsule Software

1. Seleccione Aparece la pantalla "Desconexión coriexion del sistema" del menú "Archivo" en la pantalla principal.<br><sup>de conexión del sistema.</sup>

2. Haga clic en el botón [Salir] (Apagar) en la pantalla de conexión al sistema.

La estación de trabajo se desconecta.

# Endo Capsule Software Light

Seleccione oerecna de ∣ "Salir" Salir en el menú "Archivo" o haga clic en el botón [×] de la parte superior<br>la pantalla principal.

# 13.- Procedimientos con la cápsula endoscópica

# 13.1.- Configuración inicial de la unidad de grabación

# Conexión de la unidad de grabación

misma. La unidad de grabación se conecta a la estación de trabajo a través del soporte de la

mentras ADVERTENCIA: INCIA: No una la unidad de grabación al soporte de la unidad de grabación.<br><sup>El</sup> set de bajada de antena estó unida de membra el set de bajada de antena esté unido al paciente. Pueden producirse<br>descargas eléctricas o quemaduras,

<sup>1</sup>. Conecte l <sup>ge</sup> trabajo. Si <sub>l</sub>  $a<sub>l</sub>$ desea unidad de grabación y el soporte de la unidad de grabación a la estación<br>obtener instrucciones más detalladas w waxajo: or desea obtener instrucciones más detalladas acerca de cómo conectar la<br>inidad de grabación y el soporte de la unidad de grabación DEL SISTEMA".<br>DEL SISTEMA".

ji abación g 2. Haga clic  $\epsilon$ iparecera <sub>y</sub> en el botón <sup>on</sup> lGrabadora] en la pantalla principal. La pantalla de gestión de<br>′ mostrará la información registrado en la paút de la gestión de grabación aparecerá y mostrará la información registrada en la unidad de grabación

puncar

-----"-'-

• Si hay conectadas dos unidades de grabación a la estación de trabajo; la información referente a ambas unidades aparecerá en pantalla.

**Para conocer qué unidad de grabación está seleccionada y mostrar la** información en la pantalla de gestión de grabación está seleccionada y mostrar la La información unidad de grabación la pantalla de gestión de grabación, haga clic en el botón [Identificar]. La unidad de grabación seleccionada parpadeará en verde tres veces.

# Configuración de la unidad de grabación

exploración, introducirse en la pantalla de configuración desde el D.F. inicial, o descargarse La información puede de inicialización, como la información del paciente y los datos de

# - introducción de la información del paciente en la pantalla de configuración

1. Seleccione la unidad de grabación en la que desee realizar la configuración inicial.

Se 2. Haga naga clic en el botón [Iniciar] en la pantalla de gestión de la unidad de grabación.<br>muestra la pantalla de ajustes iniciales.

**Precaución: Cuando realice la configuración<br>eliminarán todos las Lucións** eliminarán todos los datos de la configuración inicial de la unidad de grabación, se e minimien todos los datos de la unidad de grabación. Si el operario desea conservar<br>los datos almacenados en la unidad de grabación. Si el operario desea conservar de la inicialización. en la unidad de grabación, asegúrese de descargarlos antes

3. Introduzca la información del paciente en la pantalla de configuración inicial.

Para más detalles acerca de la información del paciente que desee introducir en la pantalla de configuración inicial, consulte la siguiente tabla

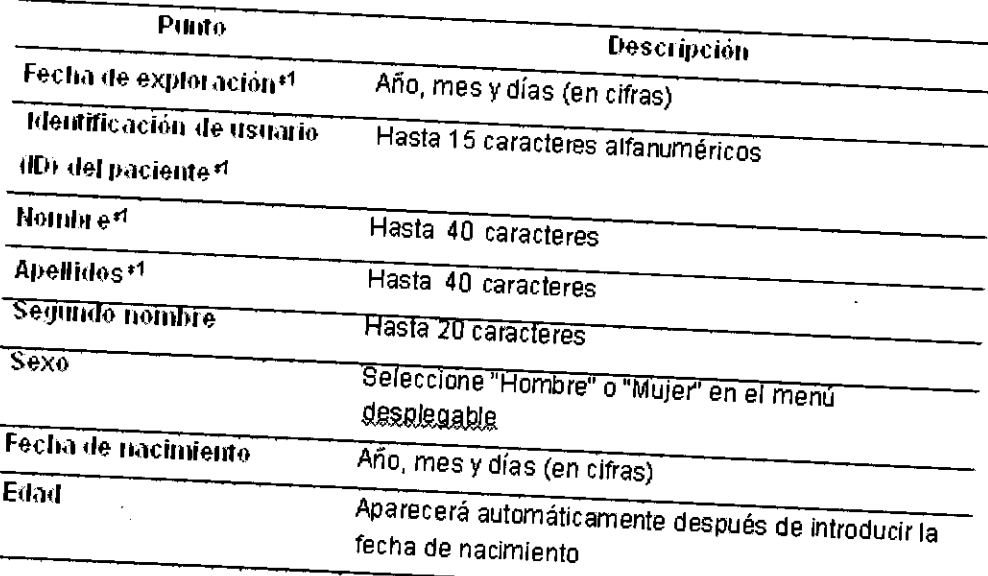

\*1 Información necesaria

4. Haga clic en el botón [Detalles] para que aparezca en pantalla el panel en el que se introduce la información del paciente, como p. ej. altura, peso y medidas de la cintura.

5. Haga clic en el botón [Siguiente]. Se muestra la pantalla de configuración inicial.

mm2 me

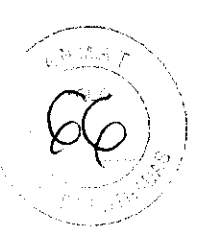

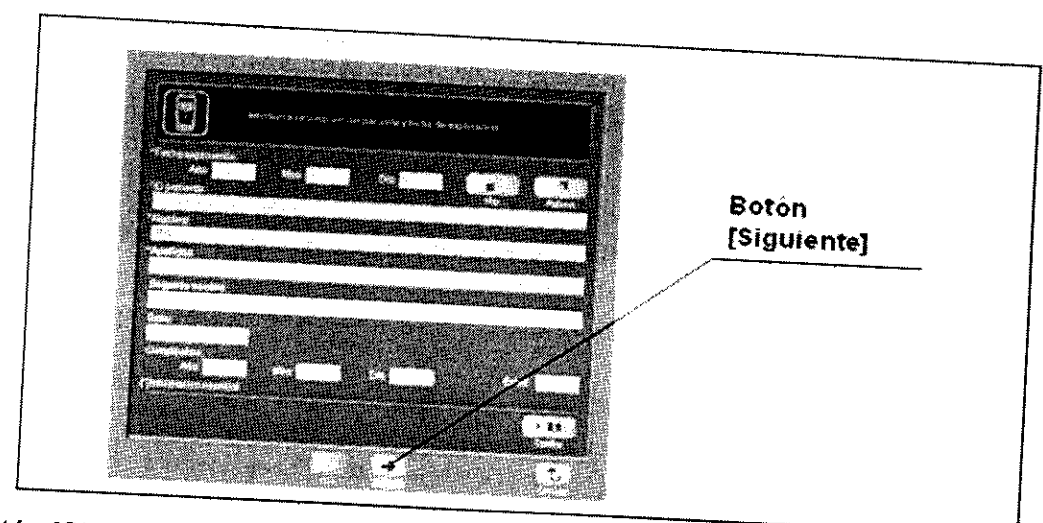

El botón [Siguiente] no se activará hasta que se haya especificado toda la información

6. Compruebe la entrada en la pantalla de confirmación de la configuración continuación, haga clic sobre inicial y, <sup>a</sup> continuación, haga clic sobre el botón [Iniciar]

se 7. La haya información mación del paciente se transfiere a la unidad de grabación. Después de que<br>completado la transferencia, aparecerá de se súdidade. se haya completado la transferencia, aparecerá la pantalla de finalización de que<br>configuración inicial (consulte la figura 5.11) configuración inicial (consulte la figura 5.11).

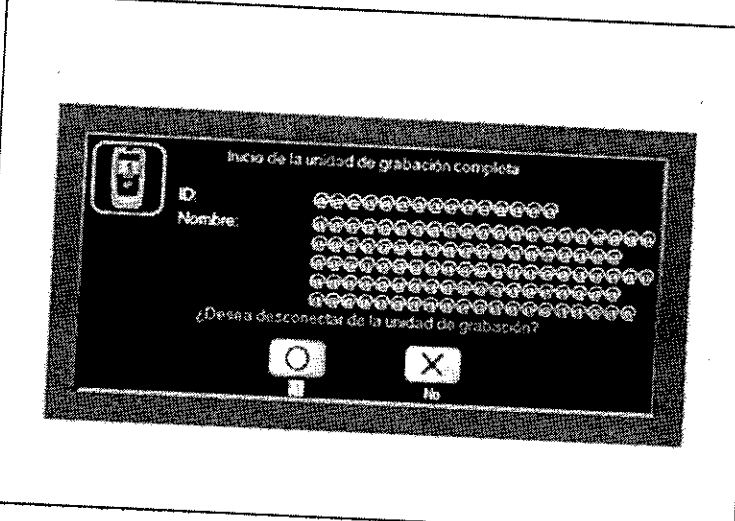

8. Haga clic en el botón [SI). La unidad de grabación se DESCONECTA la pantalla de gestión y se muestra de grabación.

Descarga de la información de inicialización desde el D.F. (sólo para conexión<br>).F.)

jrabación <sub>(</sub> La estación lesde e <sup>de</sup> trabajo <sub>l</sub> apajo puede obtener información de inicialización para la unidad de<br>al D.F.

1. En la pantalla Gestión de grabación, haga clic en el botón [Iniciar).

Bur C

# **Boton Iniciar** ÿ

2. Se muestra z. Se muestra la pantalla de búsqueda de información de exploración. La lista de<br>exploración puede filtrarse por fecha. Determino la fecha de cixploración. La lista de filtrarse por fecha. Determine clic en el botón [Buscar] para visualizar sólo las exploraciones resti de fin, y haga clic en el botón [Buscar] para visualizar sólo las exploraciones realizadas entre las fechas especificadas. Se muestran los datos de exploraciones realizadas entre las<br>exploración registrado en la ENDOBASE exploración registrado en la ENDOBASE.

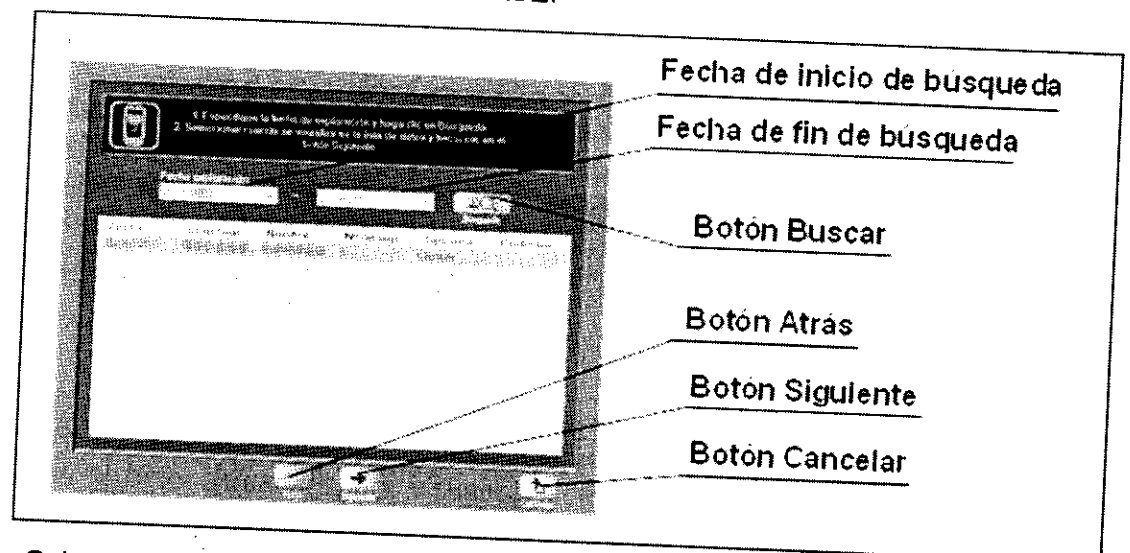

visualizar 3. Seleccione ione una exploración de la lista y haga clic en el botón [Siguiente] para<br>la información de la exploración seleccionada en l visualizar la información de la exploración seleccionada en la pantalla de confirmación<br>de configuración inicial.

4. Se muestra la pantalla de confirmación de configuración inicial. Compruebe la información mormación de la exploración y haga clic en el botón [Iniciar] para iniciar la unidad de<br>grabación usando la información de exploración visuali grabación usando la información de exploración visualizada.

#### 13.2.- Finalización de **la** exploración

## Descarga de datos de imagen

/ /

 $9<sup>7</sup>$ 

Descargue conforme al los siguiente datos <sup>de</sup> imagen de la unidad de grabación a la estación de trabajo<br><sup>procedimiento.</sup>

four C

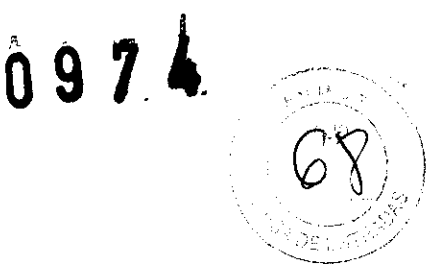

#### **ADVERTENCIA:**

- Durante la descarga, no:
- Retire la unidad de grabación del soporte de la misma.
- Desenchufe el adaptador CA.

- Apague la estación de trabajo ni la unidad de grabación. De hacerlo, se interrumpirá<br>la descarga y tendrá que volver a iniciar la desessas. E la descarga y la descarga y tendrá que volver a iniciar la descarga. En el peor de los casos, podrían<br>perderse datos.

- Tras descargar los datos de exploración, la estación de trabajo formatea la unidad de<br>grabación. No saque la unidad de grobosián del grabación. No saque mientras se formatea la unidad de grabación del soporte ni desconecte el cable USB mentras se formatea la unidad de grabación. De lo contrario, se perderán los datos de<br>la exploración.
- No realice el diagnóstico usando las imágenes mostradas en el visor a tiempo real.
- automáticamente Las imágenes con n datos corruptos y / o un balance pobre de color se borran<br>durante la descarga desde la unidad de metorica i de color se borran la descarga desde la unidad de grabación a la estación de trabajo. Por ello, el número de imágenes disponibles para la observación puede ser inferior al número de imágenes grabadas en la unidad de grabación.

automáticamente al descargarlas • Las imágenes con datos corruptos y / o un balance pobre de color se borran este mala en len el descargarias a la estación de trabajo. Por ello, puede que algunas imágenes se visualicen en el visor a tiempo real pero no en la estación de trabajo.

1. Conecte de trabajo. Si la desea unidad de grabación y el soporte de la unidad de grabación a la estación obtener instrucciones más detalladas acerca de cómo conectar la unidad de grabación y el soporte amado de grabación y el soporte de la unidad de grabación, consulte el "MANUAL

ad Endo Capsule Software <u> Barbara (Barbara)</u> **Sillion ALL AND REAL** .<br>Tierroo de transito Teempo reloj: Hora de regración Botón-de-grabación¶ Notas Esténago: Filit Intestino delgado :

2. Haga clic en el botón [Grabadora] en la pantalla principal. Se muestra la pantalla de gestión de la unidad de grabación.

muestra 3\_ Haga la clic en el pantalla de descarga. de botón [Descargar] en la pantalla de gestión de grabación. Se

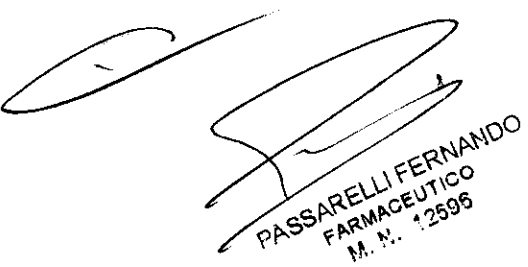

few Sar

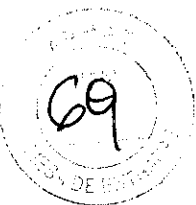

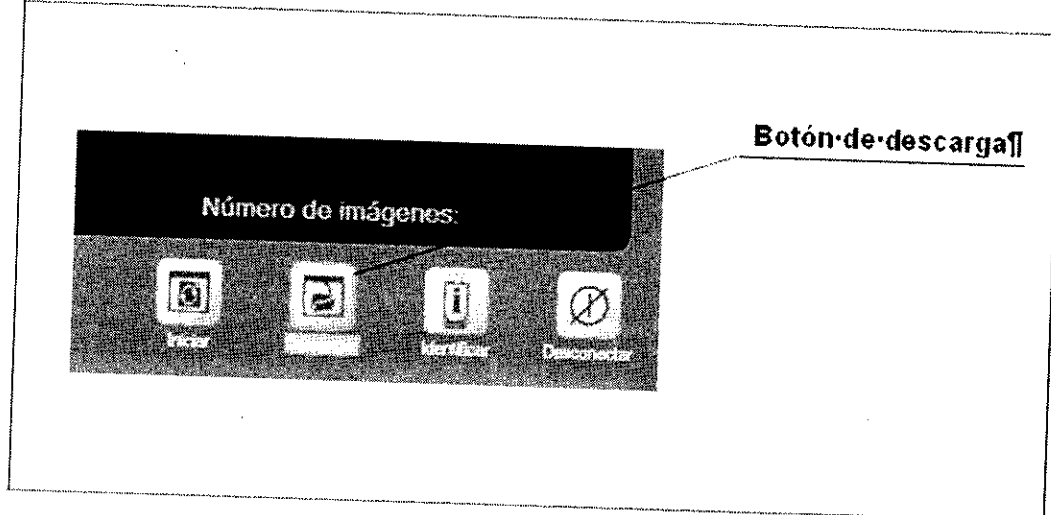

4. La información almacenada en la unidad de grabación se muestra en la pantalla de descarga.

Si hay conectadas dos unidades de grabación, la información referente a ambas unidades aparecerá en pantalla

5. Compruebe la casilla de la unidad de grabación desde la que se va a descargar la información.

6. Haga clic en el botón [Iniciar]. La descarga de datos de imagen se iniciará. El estado de descarga se muestra en pantalla después del inicio de la descarga.

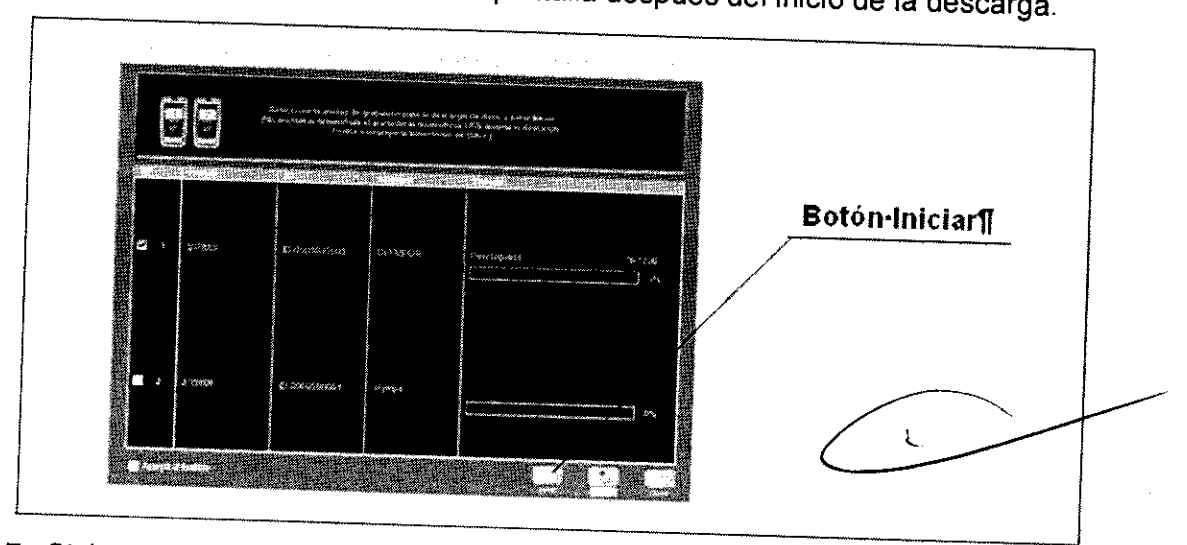

7. Si la descarga finaliza correctamente, aparecerá en la pantalla de descarga el mensaje "Completo".

8. Haga clic en el botón [Cerrar] para salir de la pantalla de descarga. Se muestra la pantalla de gestión de la unidad de grabación.

NOTA: La estación de trabajo tiene espacio de disco para unas 30 exploraciones (se estima que cada exploración puede durar ocho horas). El número de exploraciones que pueden almacenarse en la estación de trabajo puede variar dependiendo de la cantidad de imágenes en miniatura o vídeos capturados en cada exploración

purs

PASSARELLIFERNANDO ARELLIFERNAL **M.M.** 

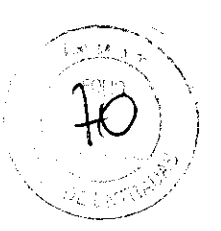

## Extracción de la unidad de grabación

1. En la pantalla de gestión de grabación, seleccione la unidad de grabación que<br>desee retirar.

2. Haga elic en el botón [Desconectar) (consulte la figura 5,26). La unidad de grabación seleccionada se DESCONECTARA.

3. Retire la unidad de grabación del soporte de la misma.

#### 14.- Visualización de imágenes con la cápsula endoscópica.

Las imágenes capturadas por la cápsula endoscópica se descargan desde la unidad de grabación a la estación de trabajo para su visualización.

#### 14.1.- Terminología y funciones de la pantalla principal

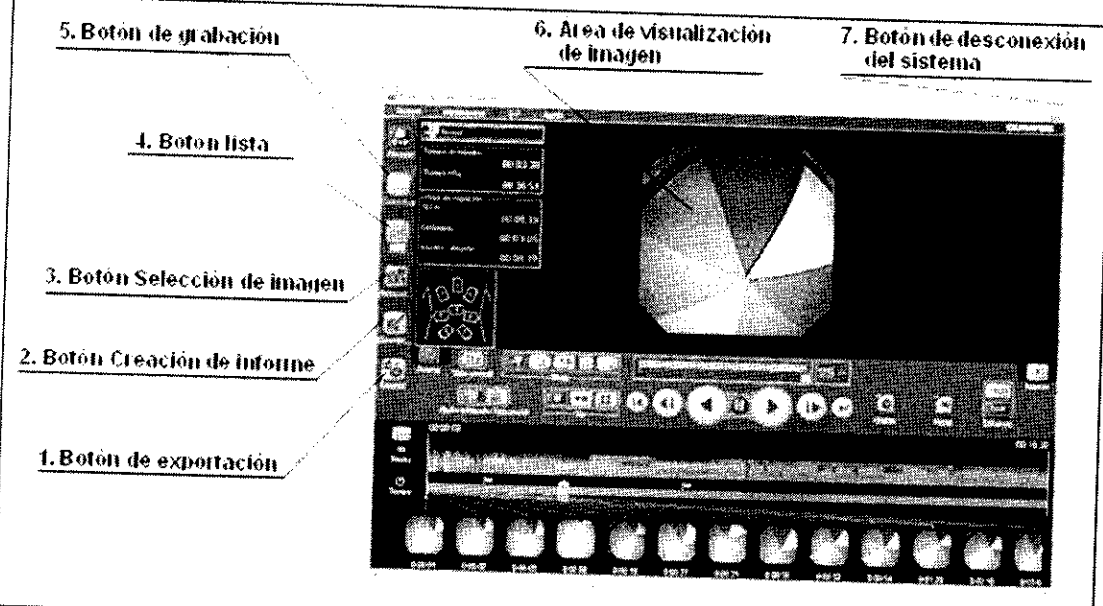

#### 1. Botón de exportación

Muestra la pantalla de exportación de datos,

## 2. Botón Creación de informe

Muestra la pantalla de creación de informe.

#### 3. Botón Selección de imagen

Muestra la pantalla de selección de imagen.

#### 4. Botón lista

Muestra la pantalla de lista de exploraciones,

#### 5. Botón de grabación

Muestra la pantalla de gestión de grabación.

## 6. Área de visualización de imagen

Muestra los datos de la imagen.

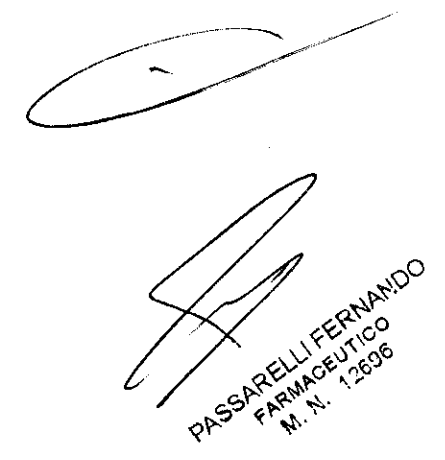

uncon
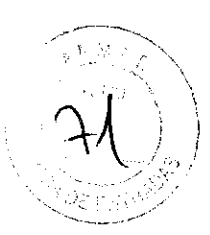

### 7. Botón de desconexión del sistema

Muestra la pantalla de conexión.

#### 14.2.- Apertura de datos.

- se Si los visualizará datos de la un exploración o los datos de la imagen en miniatura no son correctos. mensaje de advertencia (consulte observación usando datos la figura 6.3). No realice la observación usando datos corruptos.
- Software Los datos Light. de exploración loración sólo deben abrirse con Endo Capsule Software o Endo Capsule<br>Puede que el uso de otras aplicacianas exploración. Puede que el uso de otras aplicaciones corrompa los datos de

## Apertura de datos en Endo Capsule Software

pantalla lista de exámenes Apertura lista de de datos <sup>latos</sup> de exploración y datos de imágenes en miniatura en la<br>exámenes

1. Haga clic en el botón [Lista] en la pantalla principal. Se muestra exámenes la pantalla lista de

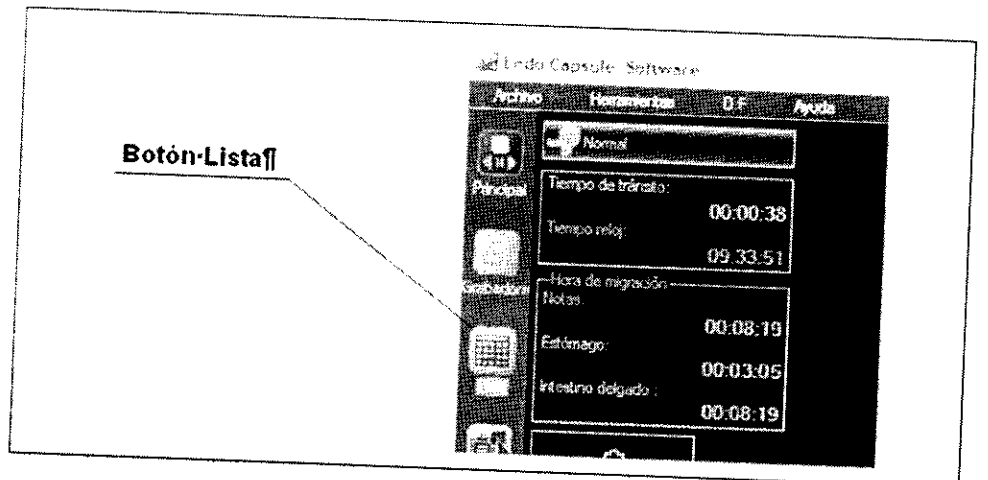

Seleccione Seleccione "Abrir exploración" en el menú "Archivo" de la pantalla principal. Se<br>muestra la pantalla lista de exploraciones muestra la pantalla lista de exploraciones.

para 2. En 1 la pantalla de lista de exploraciones, utilice el cuadro de selección de unidad.<br>seleccionar la unidad en la que están elmassa. para seleccionar la unidad en la que están almacenados los datos de exploración.

estación Para seleccionar eccionar exámenes almacenados en la estación de trabajo, seleccione<br>de trabajo en el cuadro de solocajón de mais destación de trabajo, seleccione estación de trabajo en el cuadro de selección de unidad.

3. Seleccione los datos de exploración de la lista de exploraciones y haga clic en el<br>botón [Abrir]. Aparece la pantalla de aportura de ... . botón [Abrir]. Aparece la pantalla de apertura de datos.

4. Seleccione una imagen en miniatura y haga clic en el botón [Aceptar]. Aparece la pantalla principal y se abren pantana principal y se abren los datos de exploración y los datos de imagen en

PASSARE

when

# n 9

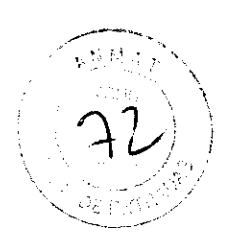

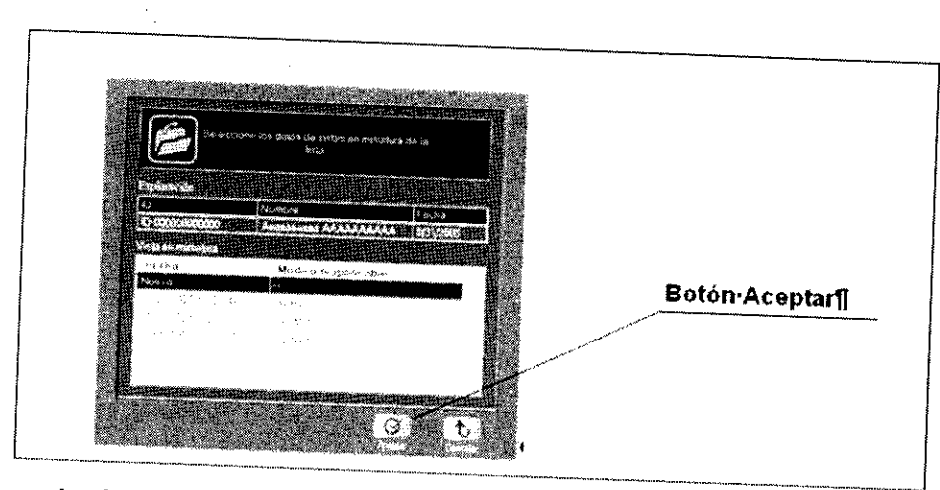

## Apertura de datos en Endo Capsule Software Light

## Apertura de datos de exploración del menú

1. Seleccione "Abrir exploración" del menú "Archivo" en la pantalla principal. Aparece la pantalla de apertura de archivo.

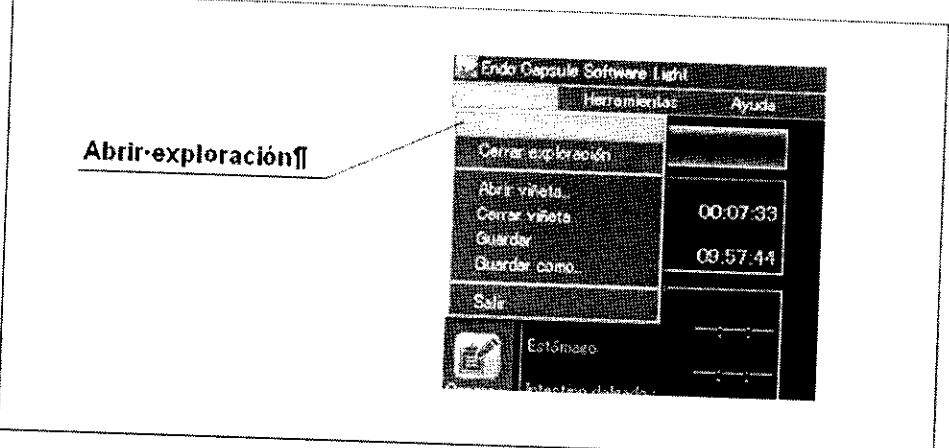

2. Seleccione la carpeta en la que están guardados los datos de exploración.

3. Seleccione los datos de exploración (ann.opg), y haga clic en el botón [Abrir] (consulte la figura 6.13). Se abren los datos de exploración.

Nota: • Los datos de exploración (\* \* \*.opg) y los de imagen en miniatura (\* \* \* .xml) se almacenan en la siguiente ubicación. AAAAMMOOHHMMSS es la fecha y la hora en la que se guardó el informe.

exportado con la función "Exportación"

- ar Removable Disk (H:)
	- CPData

 $\mathbf{r}$ 

..... ECSCHECKOUT\_[Patient ID]\_YYYYMMDDHHMMSS

mCPatient ID].JExamínation date].Jother infomation).opg .;&(Patient ID].JExamínation date].Jother infomation].xml

• exportado por la función "OVO"

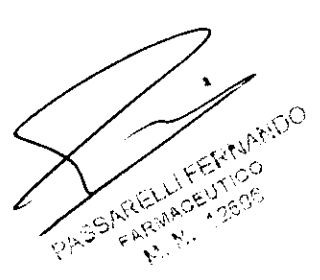

Juncar

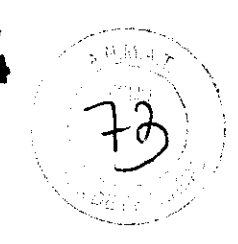

or Removable Disk (H:)

$$
\qquad \qquad \square
$$
 
$$
\qquad \qquad \square
$$

.... ECSBACKUP [Patient ID] YYYYMMDDHHMMSS

~[Peltient IDl.lExamination date].lother II1fomation].opg

~[Patíent IDl.lExamineltion delte].lother infomeltion].xml

• exportado por la función "Copiar"

**E.** Removable Disk (H:)

**CPData** 

ECSCOPY.lPeltient IDLYVYYMMDOHHMMSS

 $^{666}_{660}$ [Patient ID] [Examination date] [other infomation].opg

<sup>~</sup>[Peltient 10 lJExamineltion datelJ other infoffieltion] .xml

(\*) Las palabras entre paréntesis varían según los datos

## Apertura de datos de imagen en miniatura del menú

1. Seleccione "Abrir viñeta (imagen de miniatura)" del menú "Archivo" en la pantalla principal). Aparece la pantalla de apertura de archivo.

2. Seleccione la carpeta en la que se guardaron los datos de imagen en miniatura.

3. Seleccione los datos de imagen en miniatura (\*\*\*.xml) y haga elic en el botón [Abrir]. Se abren los datos de imagen en miniatura.

### 14.3. Visualización de imagen

#### - Reproducción de imágenes

foursant

Para reproducir los datos de imagen, use los botones del área de manejo de imagen. Los datos de imagen que se están reproduciendo se muestran en el área de visualización de imagen.

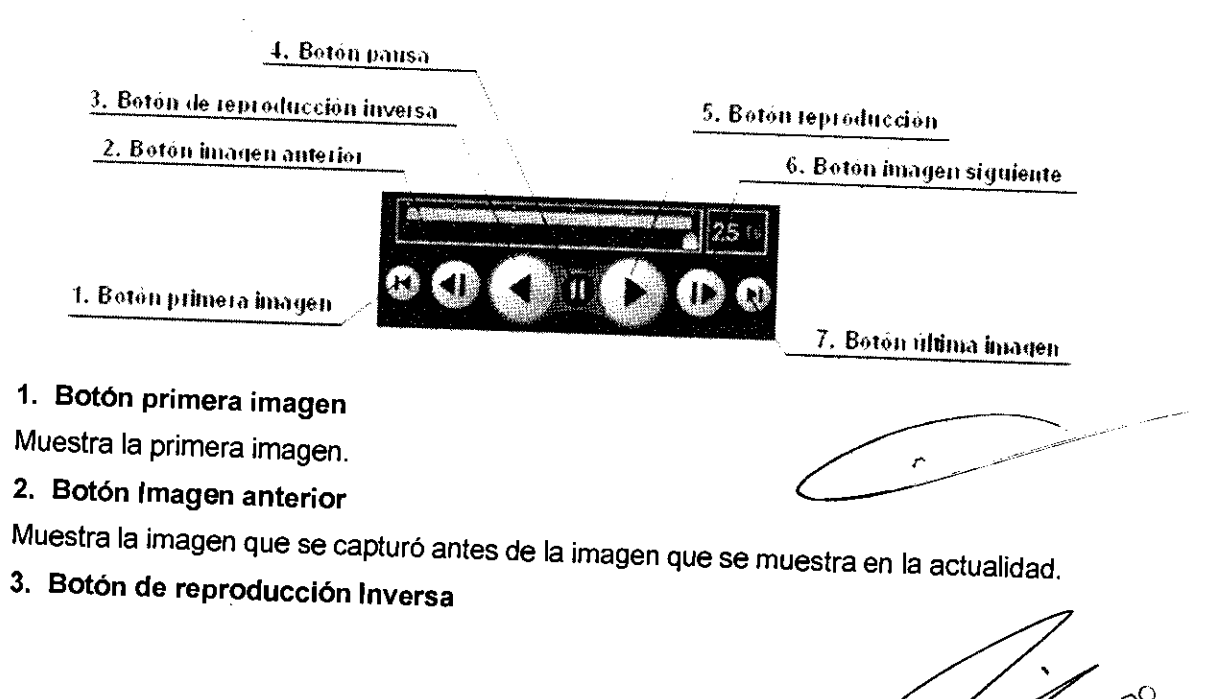

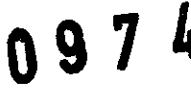

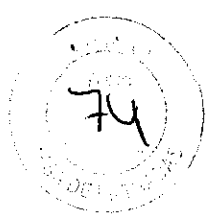

Reproduce los datos de imagen hacia atrás.

4. Botón pausa

Detiene la reproducción o la reproducción inversa de los datos de imagen.

5. Botón reproducción

Reproduce datos de imagen.

6. Botón imagen siguiente

Muestra la imagen que se capturó después de la imagen que se muestra en la actualidad.

#### 7. Botón última Imagen

Muestra los últimos datos de imagen

#### - Cambio del modo de reproducción

Utilice el botón de cambio de modo de reproducción de la pantalla principal para cambiar entre los distintos modos de reproducción

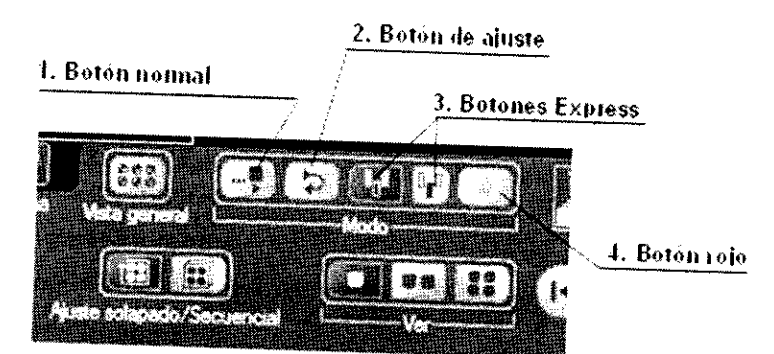

#### 1. Botón normal

Reproduce las imágenes a la velocidad establecida por el usuario

#### 2. Botón de ajuste

La velocidad de visión se ajusta de forma automática

#### 3. Botones Express

Sólo se visualizan las imágenes que se diferencian significativamente entre sí. También existe un botón para conformar las imágenes saltadas.

#### 4. Botón rojo

Solo se reproducen las imágenes detectadas por la función de detección de color rojo. Las posiciones de las imágenes detectadas se visualizan en la barra de promedio de color.

-<sup>uando</sup> el botón rojo está seleccionado, las marcas de detección de color rojo se visualizarán.<br>ndependientemente del cotodo del betá independientemente del estado del botón de marca roja.

#### ). Botón de Marca roja

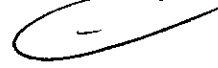

as marcas de detección de color rojo pueden mostrarse u ocultarse haciendo clip en el betto. haciendo clic en el botón marca rojaj a la izquierda de la barra temporal. Cuando el botón rojo está seleccionado, las<br>narcas de detección de color rojo se visualizarán independiente dio está seleccionado, las narcas de detección de color rojo se visualizarán independientemente del estado del botón<br>le marca roja.

PRECAUCIÓN: Esta función se proporciona como ayuda para la observación-de las

IFERNANDO PASSAREI ARELLI EU

Jun Sand

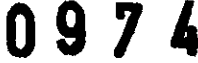

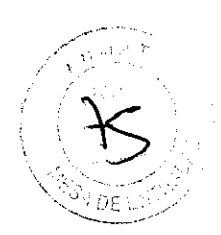

imágenes que contienen color rojo. No se garantiza la detección de lesiones<br>únicamente.con.esta.función..No.denenda.do.ose.funció datos de imágenes de pacientes. función. No dependa de esa función para la exploración de los

#### **Visualización de antena**

La visualización de antena identifica la antena con la mejor señal de recepción.

información La información <sup>ción</sup> sobre la antena solo es de referencia. No dependa de esta<br>para-determinar·la-posición-de-la-cánsula-endeceánica información para determinar la posición de la cápsula endoscópica.

panel Haga de clic pantalla en el botón <sup>potón</sup> [Antena] en el apartado visualización de antena. Aparece el<br>de antena.

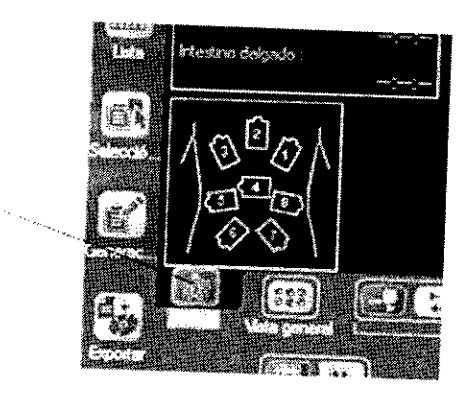

#### **- Área de tiempo**

Muestra la información de tiempo para la exploración.

**Boton-de-antena¶** 

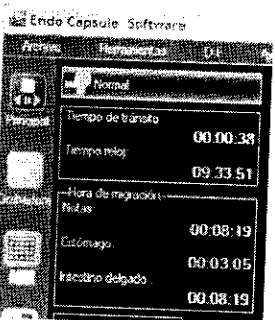

#### **- Tiempo de tránsito**

Muestra imagen en la miniatura cantidad de <sup>de</sup> tiempo transcurrido desde el inicio de la exploración. Si una<br>se ha determinado como "Origen del Li intagen en miniatura se ha determinado como "Origen del tiempo de tránsito", la hora<br>se visualizará en relación a esa imagen en ministras se visualizará en relación a esa imagen en miniatura.

#### **Tiempo reloj**

Muestra la hora real en que se realizó la exploración.

#### **Hora de Migración**

Muestra el tiempo de migración para las regiones específicas Estómago e (Puntos de referencia, Estómago e Intestino delgado).

#### **- Escala de tiempo**

Sur Sant

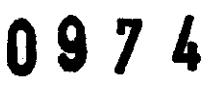

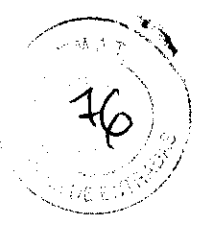

La escala de tiempo muestra el tiempo de tránsito desde el inicio de la exploración.

## Escala de  $W = \frac{1}{2}$ ⊸€ Ø.  $\mathcal{L}_{\mathcal{D}}$

## 14.4. Carga de imágenes I videos (sólo para conexión D.F.)

Las imágenes y vídeos capturados pueden cargarse desde la pantalla principal al D.F. -

#### Carga de imágenes

La función de carga de imágenes sólo cargará imágenes.

Esto significa que no se cargarán las etiquetas ni los comentarios de imagen en<br>miniatura que acompañan a las imágenes miniatura que acompañan a las imágenes.

1. Para cargar todas las imágenes capturadas al D.F., seleccione la opción "Todas las imágenes" del con el botón derecho menú "D.F." en la pantalla principal. Como alternativa, puede hacer clic<br>recho en una imagen en ministru con el boton derecho en una imagen en miniatura de la pantalla principal y seleccionar<br>la opción "Todas las imágenes" desde el D E la opción "Todas las imágenes" desde el D.F.

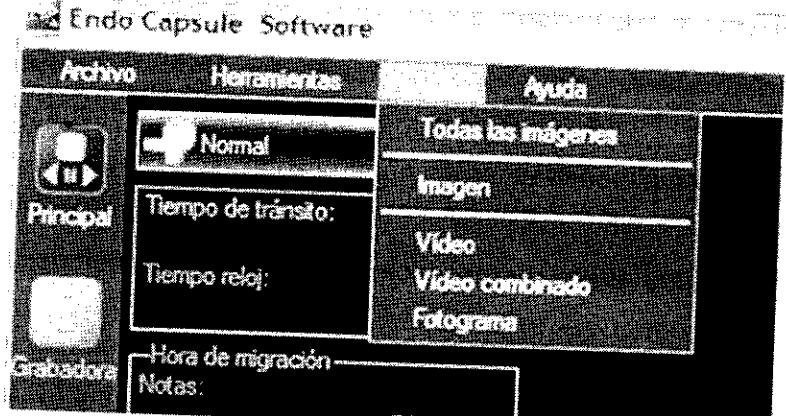

2. Para cargar sólo la imagen de la imagen en miniatura seleccionada actualmente,<br>seleccione "Imagen" en el menú "DE" en la partalla substancionada actualmente, seleccione "Imagen" en el menú "D.F." en la pantalla principal o desde el "D.F." en el<br>menú de contexto.

#### - Carga de vídeos

ł

Para crear un vídeo y cargarlo al D.F, seleccione "Vídeo", "Vídeo combinado", o<br>"Fotograma" (Clip de vídeo) en el menú "D.F" de la partalla portollado", o alternativa, puede hacer de vídeo) en el menú "D.F" de la pantalla principal. Como pantalla principal y seleccionar "Vídeo" desde "D.F", "Vídeo combinado" desde "D.F",<br>º "Fotograma" (Clip de vídeo) desde "D.F", "Vídeo combinado" desde "D.F", alternativa, puede hacer clic con el botón derecho en una imagen en miniatura en la <sup>o</sup>"Fotograma" (Clip de vídeo) desde "D.F".

I FERNAND

Ben Son

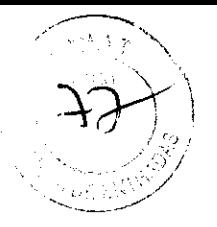

### 14.5. Selección de imágenes

### Preparación para crear un Informe

### Pantalla de selección de imágenes

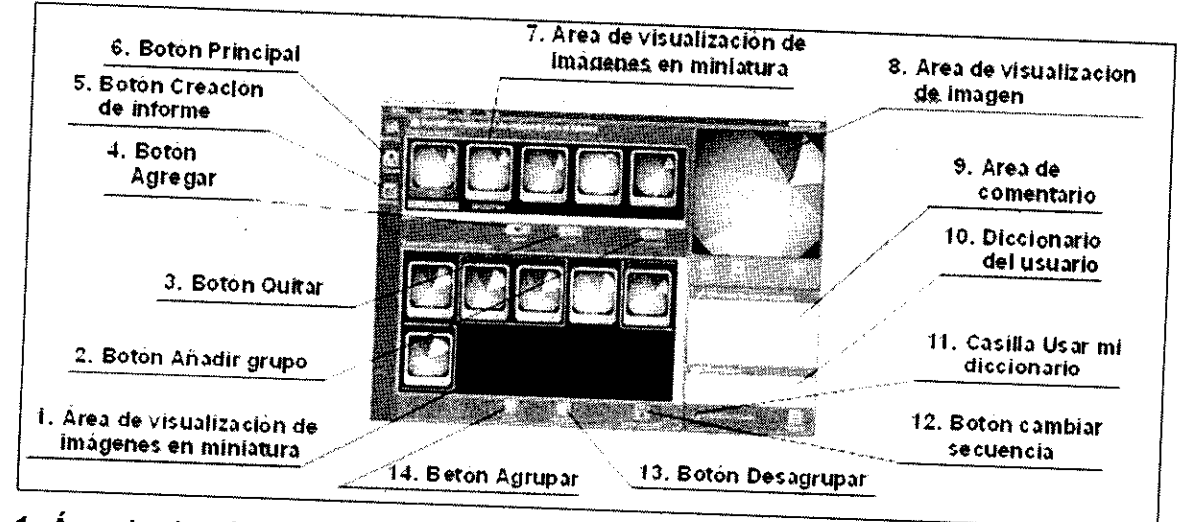

## 1. Área de visualización de imágenes en miniatura

Muestra las imágenes en miniatura seleccionadas para su utilización en un informe.

#### 2. Botón Añadir grupo

Añade miniatura las seleccionada imágenes en como miniatura seleccionadas al área de visualización de imágenes en un solo grupo.

#### 3. Botón Quitar

miniatura Elimina las <sup>is imágenes en miniatura seleccionadas del área de visualización de imágenes en<br>seleccionada.</sup>

#### 4. Botón Agregar

Añade miniatura las <sup>s imágenes en miniatura seleccionadas al área de visualización de imágenes en<br>seleccionada.</sup>

### 5. Botón Creación de informe

Muestra la pantalla de creación de informe.

#### 6. Botón Principal

Vuelta a la pantalla principal

## 7. Área de visualización de imágenes en miniatura

Muestra las imágenes en miniatura seleccionadas para su utilización en un informe.

### 8. Área de visualización de imagen

miniatura Muestra las o en imágenes el área de en miniatura seleccionadas en el área de visualización de imágenes en<br>Visualización de imágenes en miniatura astassión de imágenes en miniatura o en el área de visualización de imágenes en miniatura seleccionadas.

#### 9. Área de comentario

Permite añadir un comentario a una imagen en miniatura o a un grupo. Seleccione una imagen en miniatura en el área de visualización seleccionada de visualización de imágenes en miniatura por miniatura o el área seleccionada de visualización de imágenes en miniatura, y a continuación presione la tecla

SSAREL ARELLIT

Sur Com

097 4

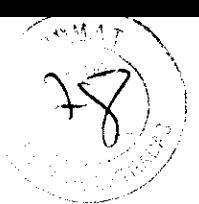

"F2" para añadir o editar un comentario.

Para añadir o editar un comentario para un grupo, seleccione una imagen en miniatura agrupada en el área de visualización de imágenes en miniatura seleccionadas y presione la tecla "F3".

#### 10. Diccionario del usuario

Se muestran utiliza al introducir comentarios. Al escribir en el área de comentarios, se buscan <sup>y</sup> muestran los términos que comiencen con los caracteres que introdujo.

#### 11. Casilla Usar mi diccionario

Activa / desactiva la función de diccionario del usuario para el área de comentarios.

#### 12. Botón cambiar secuencia

Visualiza la pantalla de cambio de secuencia para cambiar el orden de las imágenes en miniatura en un informe.

#### 13. Botón Desagrupar

miniatura seleccionada de un grupo. Elimina las imágenes en miniatura seleccionadas del área de visualización de imágenes en

#### 14. Botón Agrupar

Agrupa las imágenes en miniatura seleccionadas en el área seleccionada de imágenes en miniatura.

### Selección de imágenes en miniatura

Sólo las imágenes en miniatura que se han registrado en el área seleccionada de visualización de imágenes en miniatura pueden incluirse en un informe. Pueden añadirse comentarios a imágenes en miniatura y grupos en el área seleccionada de visualización de imágenes en miniatura.

#### Agrupar imágenes en miniatura

Puede escoger imágenes en miniatura de diferentes grupos y reagruparlas en un nuevo grupo único.

### Desagrupar imágenes en miniatura

Las imágenes en miniatura registradas con un grupo en el área seleccionada de visualización de imágenes en miniatura pueden desagruparse en imágenes en miniatura individuales.

## Realización de óvalos en las imágenes de observación

Puede dibujar óvalos sobre las imágenes para indicar áreas de interés.

### Realización de flechas en imágenes de observación

Puede dibujar flechas sobre las imágenes para señalar áreas de interés.

#### Introducción de comentarios

Los comentarios pueden añadirse a una imagen en miniatura o a un grupo. Introduzca el comentario empleando el teclado o el diccionario del usuario.

FERNANDO LIFERICO

mCer

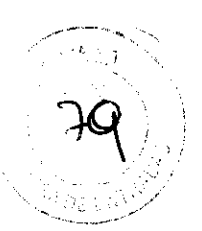

#### 14.6 Crear informes

#### Pantalla de creación de informe

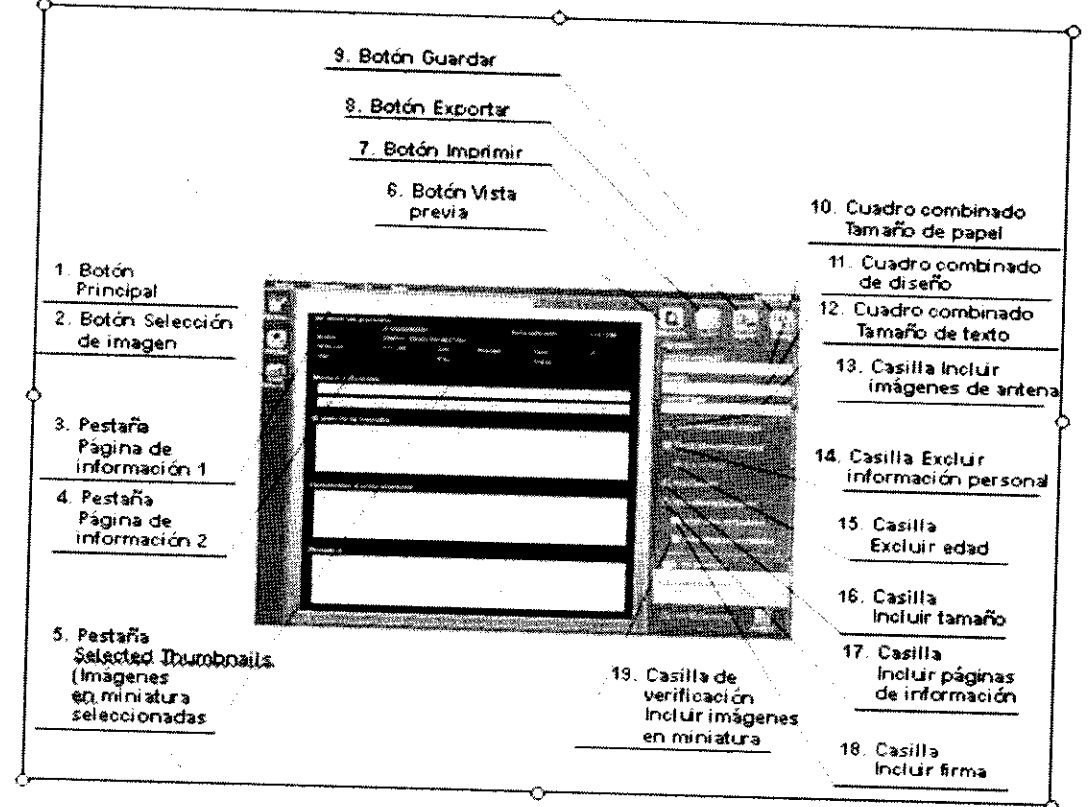

#### 1. Botón Principal

Vuelta a la pantalla principal.

### 2. Botón Selección de imagen

Muestra la pantalla de selección de imágenes.

#### 3. Pestaña Página de información 1

Muestra la pestaña Página de información 1.

### 4. Pestaña Página de Información 2

Muestra la pestaña Página de información 2.

## 5. Pestaña Selected Thumbnails (Imágenes en miniatura seleccionadas

Muestra la pestaña de imágenes en miniatura seleccionadas.

#### 6. Botón Vista previa

Muestra la pantalla de vista previa de impresión.

#### 7. Botón Imprimir

Muestra la pantalla de ajustes de impresión.

#### 8. Botón Exportar

Muestra la pantalla de selección del formato de exportación.

9. Botón Guardar

 $\leq$ 

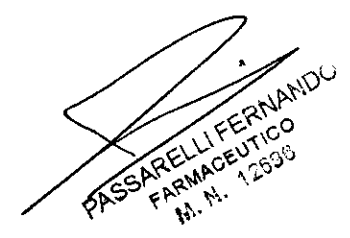

Jemen

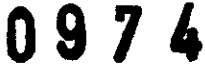

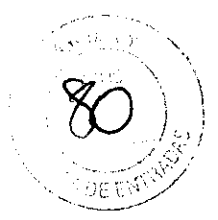

Muestra la pantalla de la opción de guardar.

### 10. Cuadro combinado Tamaño de papel

Utilizado para seleccionar el tamaño de papel.

#### 11. Cuadro combinado de diseño

miniatura Se usa para determinar la distribución de la impresora. La distribución para las imágenes en miniatura variará dependiendo del estilo seleccionado

Estilo 1 Imprime una lista de imágenes en miniatura, etiquetas y comentarios de imagen en miniatura. Las imágenes en miniatura se distribuirán horizontalmente.

Estilo 2 Imprime una lista de imágenes en miniatura y etiquetas.

### 12. Cuadro combinado Tamaño de texto

Se usa para determinar el tamaño de fuente del informe. Puede seleccionar entre las opciones **"más pequeño", "medio", "más grande" y "máximo".** 

13. Casilla Incluir imágenes de antena

Marcar para que se muestre información referente a la antena en el informe.

### 14. Casilla Excluir información personal

Marcar para crear un informe que no contenga información sobre personal sobre el individuo.

#### 15. Casilla Excluir edad

Marcar para crear un informe que no incluya la edad del paciente.

#### 16. Casilla Incluir tamaño

Seleccionar para crear un informe que incluya la información de tamaño del paciente. (Altura, peso y medida de cintura)

### 17. Casilla Incluir páginas de información

Marque esta casilla para imprimir la página de información, que incluirá la información sobre la institución, el título del informe, la información sobre el paciente / la exploración, la información sobre el especialista al que se hace la consulta, la razón del envío al especialista, el hallazgo y el proceso, el destino y un resumen.

#### 18. Casilla Incluir firma

Marque esta casilla para imprimir el bloque de firma.

## 19. Casilla de verificación Incluir imágenes en miniatura

<sup>peleccione esta casilla para imprimir las imágenes en miniatura sin salto de página tras la(s)<br>página(s) de información.</sup>

#### - Muestra de vista previa de impresión

Puede obtener una vista a la impresión del informe para comprobar cómo quedará.

#### - Visualización del historial de informes

Puede consultar informes pasados seleccionándolos en el historial de informe

PASSARELLI FERNANDO

Seul